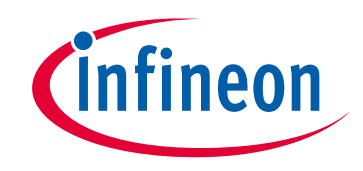

# **Please note that Cypress is an Infineon Technologies Company.**

The document following this cover page is marked as "Cypress" document as this is the company that originally developed the product. Please note that Infineon will continue to offer the product to new and existing customers as part of the Infineon product portfolio.

## **Continuity of document content**

The fact that Infineon offers the following product as part of the Infineon product portfolio does not lead to any changes to this document. Future revisions will occur when appropriate, and any changes will be set out on the document history page.

# **Continuity of ordering part numbers**

Infineon continues to support existing part numbers. Please continue to use the ordering part numbers listed in the datasheet for ordering.

www.infineon.com

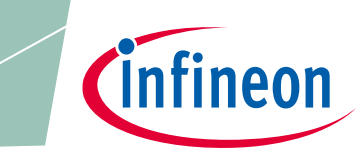

# THIS SPEC IS OBSOLETE

Spec No: 002-00297

- Spec Title: S6SAE101A00SA1002 Solar-Powered Internet of Things (IoT) Device Kit User Guide
- Replaced by: None

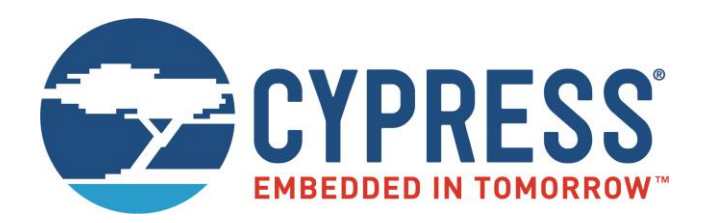

# S6SAE101A00SA1002

# Solar-Powered Internet of Things (IoT) Device Kit User Guide

Doc. No. 002-00297 Rev. \*C

Cypress Semiconductor 198 Champion Court San Jose, CA 95134-1709 [www.cypress.com](http://www.cypress.com/)

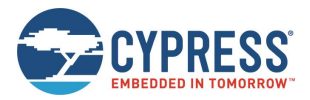

# **Contents**

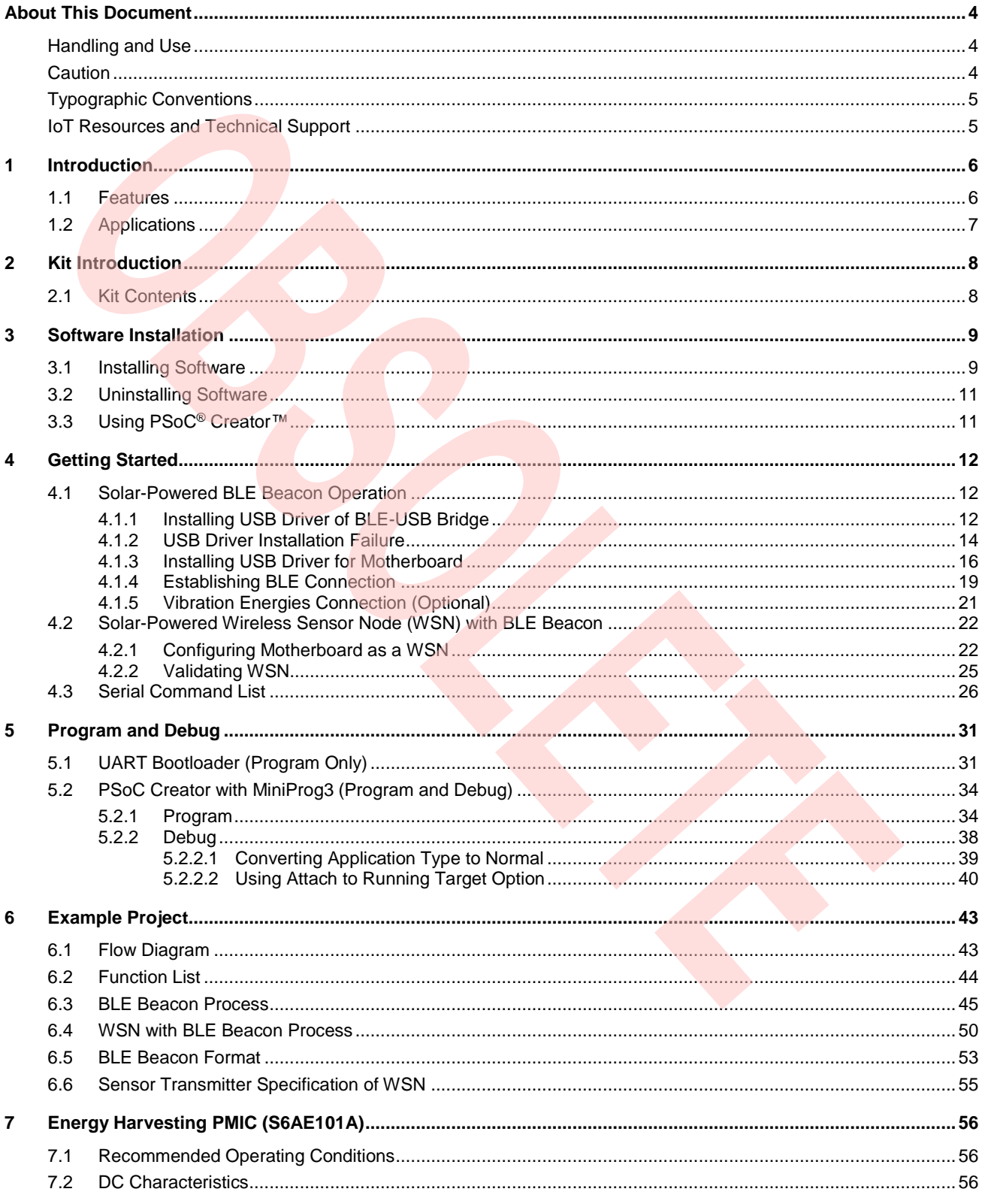

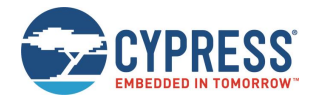

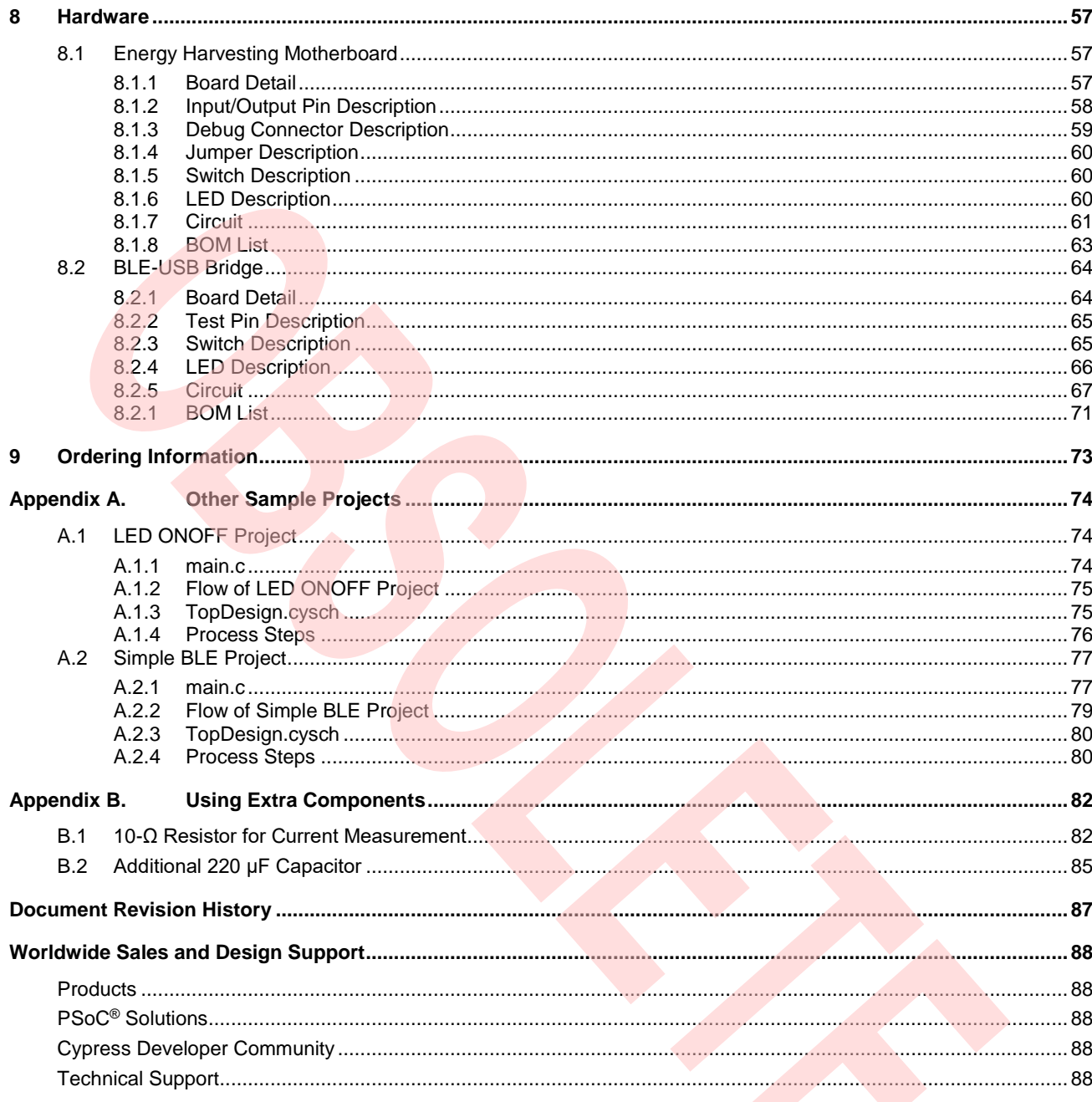

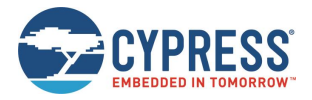

# <span id="page-5-0"></span>**About This Document**

This manual explains how to use the S6SAE101A00SA1002 evaluation board. Make sure you read this manual before using the product.

# <span id="page-5-1"></span>**Handling and Use**

Handling and use of this product and notes regarding its safe use are described in this manual.

Follow the instructions in the manuals to use this product.

Keep this manual handy so that you can refer to it anytime during use of this product.

# <span id="page-5-2"></span>**Caution**

The following precautions apply to the product described in this manual.

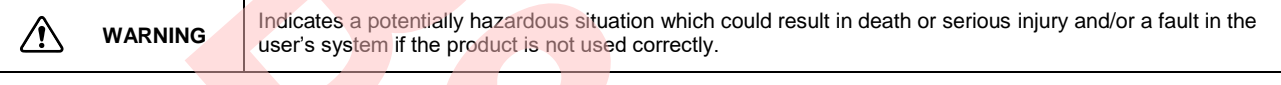

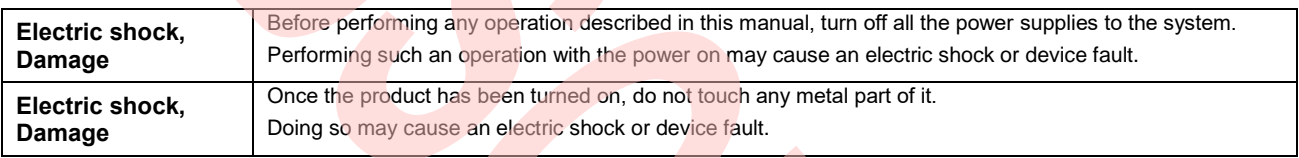

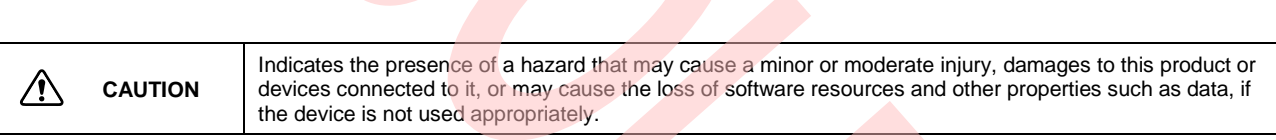

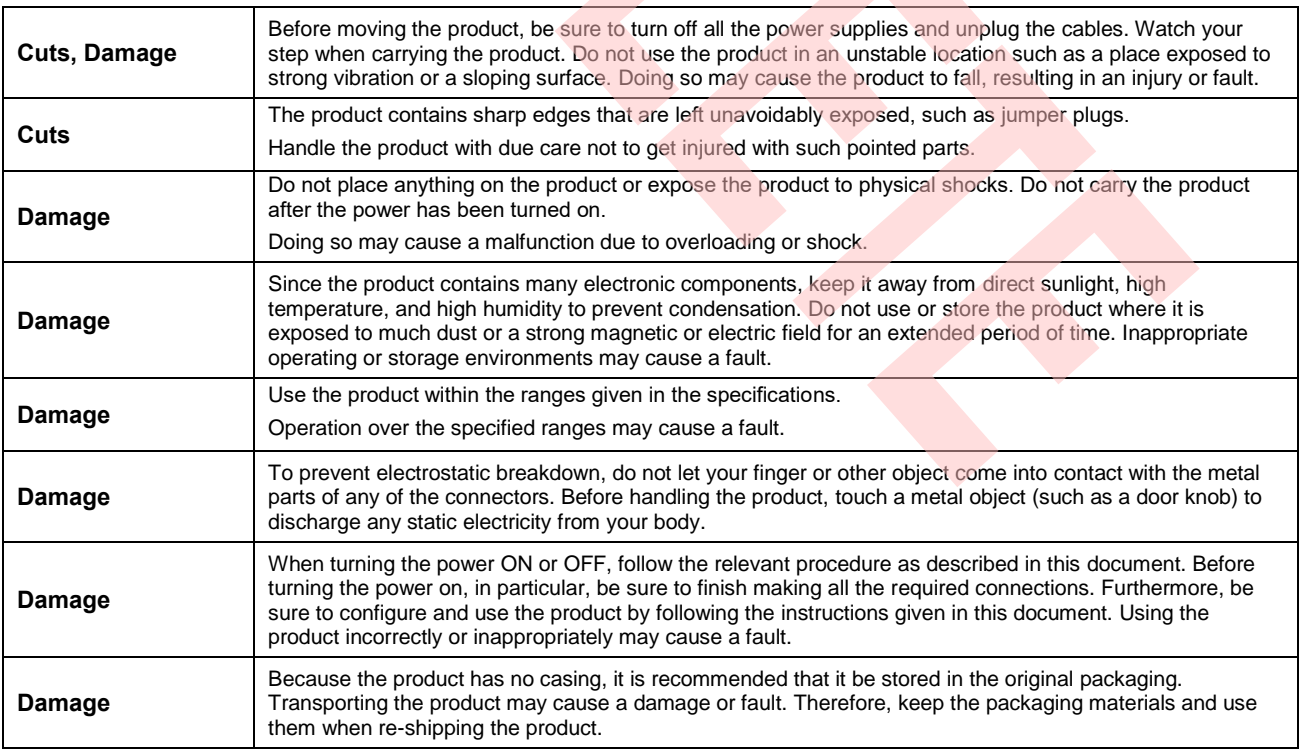

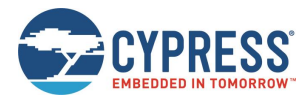

# <span id="page-6-0"></span>**Typographic Conventions**

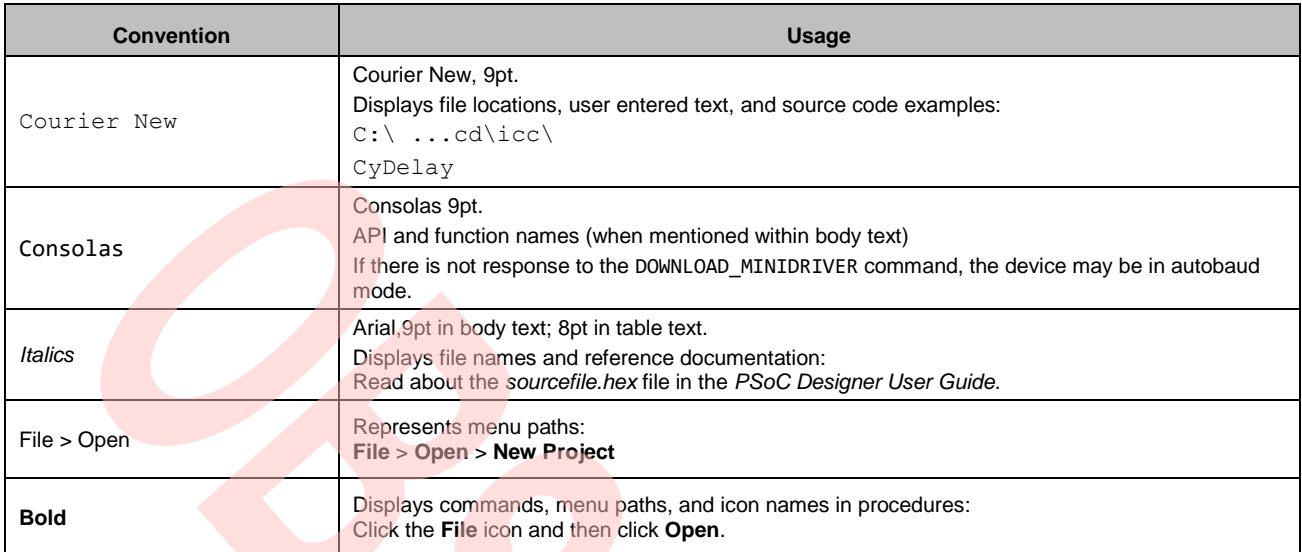

# <span id="page-6-1"></span>**IoT Resources and Technical Support**

Cypress provides a wealth of data a[t www.cypress.com/internet-things-iot](http://www.cypress.com/internet-things-iot) to help you to select the right IoT device for your design, and quickly and effectively integrate the device into your design. Cypress provides customer access to a wide range of information, including technical documentation, schematic diagrams, product bill of materials, PCB layout information, and software updates. Customers can acquire technical documentation and software from the Cypress Support Community website [\(http://community.cypress.com/\)](http://community.cypress.com/).

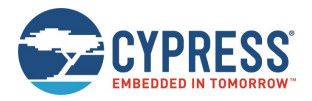

# <span id="page-7-0"></span>**1 Introduction**

The Solar-Powered IoT Device Kit provides an easy-to-use platform for the development of a solar-powered IoT device with BLE wireless connectivity. It includes the S6AE101A Energy Harvesting Power Management IC (PMIC) device, which is ideal for solar- or light-powered Energy Harvesting Systems (EHS) since it only consumes 250 nA. The S6AE101A also supports a hybrid EHS that uses a solar cell Energy Harvesting Device (EHD) along with a coin cell battery, and an optional vibration EHD with external diode bridge. The output voltage from the S6AE101A is configurable from 1.1 V to 5.2 V, supporting a broad range of device components for an IoT device. Also included in the kit is Cypress' EZ-BLE™ PRoC™ Module (CYBLE-022001-00), a fully integrated Bluetooth Low Energy (BLE) module solution that offers high flexibility for a wide variety of IoT device uses. A USB port is provided by Cypress' USB-UART LP Bridge Controller device (CY7C65213).

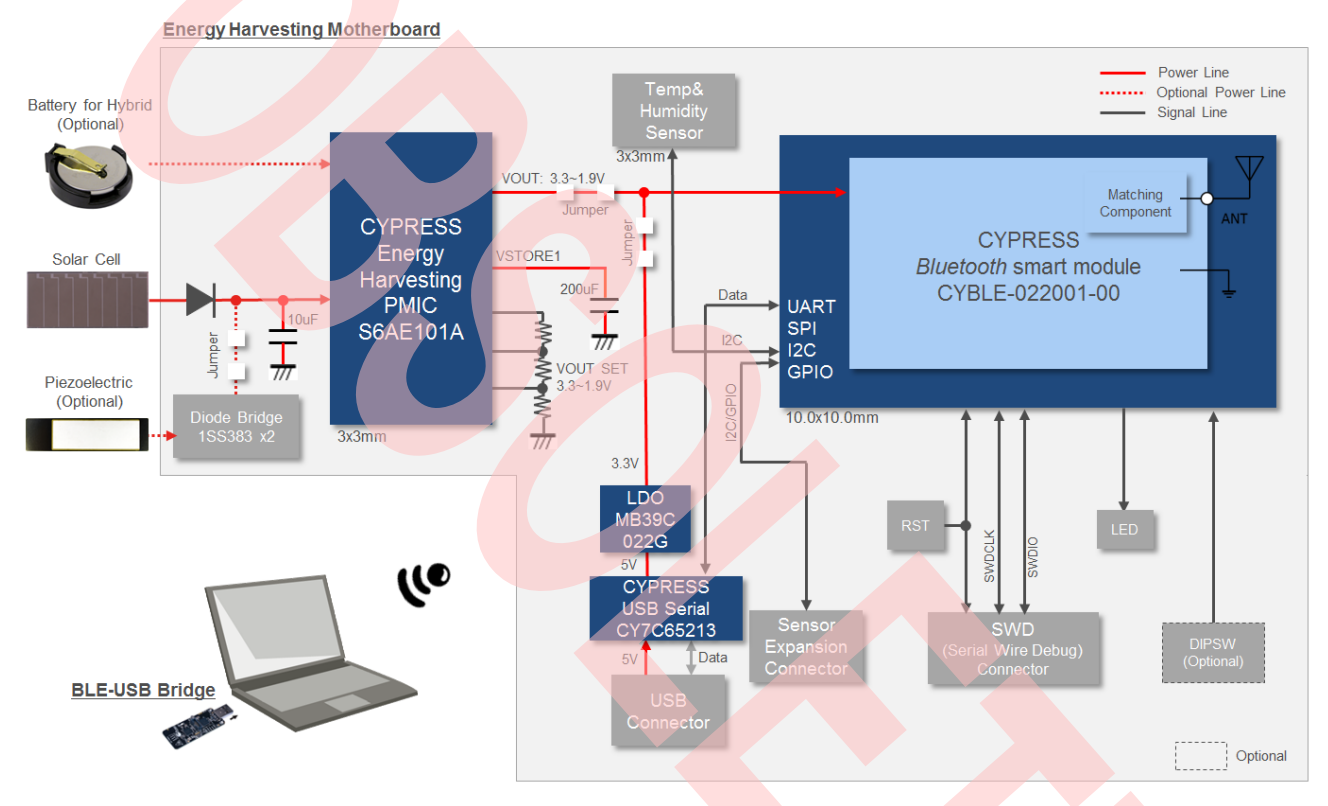

*Figure 1-1. Block Diagram of Development Kit*

### <span id="page-7-1"></span>**1.1 Features**

The Solar Powered IoT Device Kit provides everything needed to develop a light-powered sensor node that transmits sensor data using BLE:

- Operates using light (> 200 lux) energy harvested by the included solar cell
	- $\Box$  Supports the use of a vibration Energy Harvesting Device with an external diode bridge (not included)
	- $\Box$  Supports the use of a coin cell battery (optional, not supplied)
- Supports BLE communication with a PC through the provided BLE-USB Bridge that is pre-programmed with custom firmware for this kit
- Includes firmware that supports the following applications:
	- $\Box$  Bluetooth Low Energy (BLE) Beacon, transmitting data at 1.5 sec intervals with ambient light as low as 200 lx
	- $\Box$  Wireless Sensor Node (WSN), transmitting data at 6 sec intervals with ambient light as low as 200 lx
- Includes an expandable terminal on the Motherboard that can support the following:

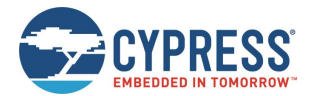

- □ Reset button for EZ-BLE Module
- □ JTAG header to debug EZ-BLE Module
- Expandable sensor interface (I2C/UART/SPI/GPIO)
- $\Box$  DIP switch for future expansion (Not mounted)
- □ LEDs for USB power and status
- Includes reference schematic, BOM list, and layout data for easy design
- Uses the following Cypress Devices:
	- □ S6AE101A ultra low power Energy Harvesting PMIC
	- CYBLE-022001-00 EZ-BLE PRoC Module
	- CY7C65213 USB-UART LP Bridge Controller
	- **D** MB39C022G LDO

## <span id="page-8-0"></span>**1.2 Applications**

The following are the applications that use the Solar Powered IoT Device Kit:

- **Battery-less WSN**
- IoT device that monitors various sensors
- **BLE Beacon**
- Wearable device
- Building Energy Management System (BEMS)
- Home Energy Management System (HEMS)
- Factory Energy Management System (FEMS)
- Wireless lighting control
- Wireless HVAC sensor
- Security system

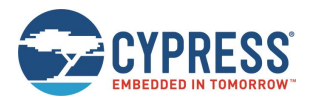

# <span id="page-9-0"></span>**2 Kit Introduction**

# <span id="page-9-1"></span>**2.1 Kit Contents**

[Figure 2-1](#page-9-2) shows the Solar-powered IoT Device kit. See the list below for a description of the numbered items.

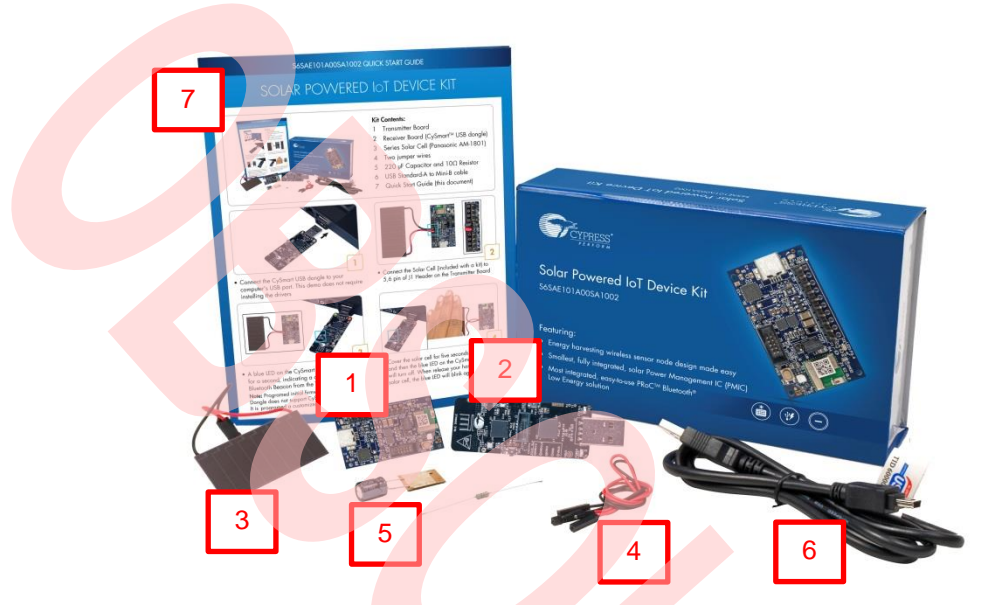

*Figure 2-1. Solar-Powered IoT Device Kit*

- <span id="page-9-2"></span>1. Energy Harvesting Motherboard
- 2. BLE-USB Bridge
- 3. Solar Module (Panasonic AM-1801)
- 4. Two jumper wires
- 5. 220 μF Capacitor and 10Ω Resistor<sup>1</sup>
- 6. USB Standard-A to Mini-B cable
- 7. Quick Start Guide

l

<sup>&</sup>lt;sup>1</sup> The 220 μF capacitor is an additional output capacitor. The 10Ω resistor is for current measurement. Se[e Appendix B](#page-83-0) Using Extra [Components](#page-83-0) for detailed information.

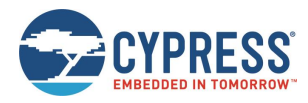

# <span id="page-10-0"></span>**3 Software Installation**

## <span id="page-10-1"></span>**3.1 Installing Software**

Follow these steps to install the S6SAE101A00SA1002 Solar-Powered IoT Device Kit software:

1. Download and install the Solar-Powered IoT Device Kit software from [www.cypress.com/energy-harvesting.](https://cycorp-my.sharepoint.com/personal/mali_cypress_com/Documents/CDT/2018/313508/WIP/www.cypress.com/energy-harvesting)

The Solar-Powered IoT Device Kit software is available in three different formats for download:

- □ Solar-Powered IoT Device Kit Complete Setup: This installation package contains the files related to the kit. However, it does not include the Windows Installer or Microsoft .NET framework packages. If these packages are not on your computer, the installer directs you to download and install them from the Internet.
- $\Box$  Solar-Powered IoT Device Kit Only Package: This executable file installs only the kit contents, which include code examples, hardware files, and user documents. This package can be used if all software prerequisites are installed on your computer.
- □ Solar-Powered IoT Device Kit ISO: This file is a complete package, stored in a CD-ROM image format that can be used to create a CD, or extract using ISO extraction programs, such as WinZip or WinRAR. This file includes all the required software, utilities, drivers, hardware files, and user documents.
- 2. Run Install Solar-Powered IoT Device Kit to start the installation.
- 3. Select the folder to install the Solar-Powered IoT Device Kit-related files. Choose the directory and click **Next**.

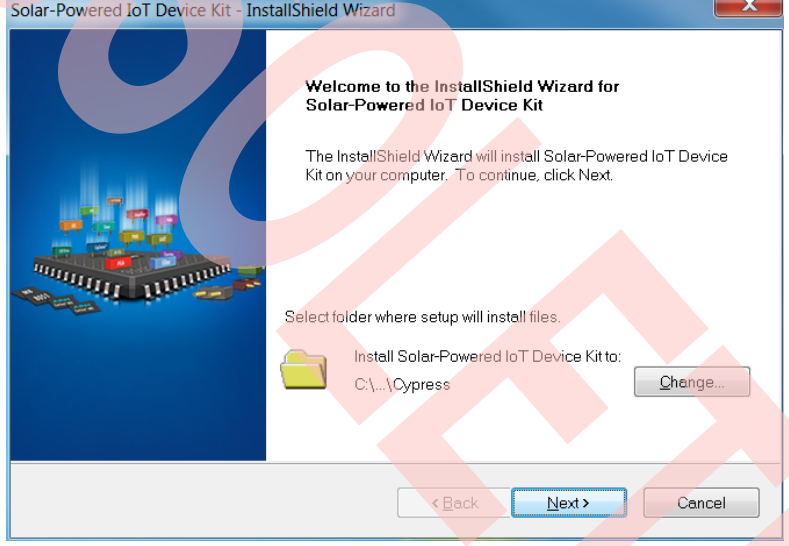

*Figure 3-1. Selecting Directory*

- 4. The Solar-Powered IoT Device Kit ISO installer automatically installs the required software. If the required software is not present in your computer., the Solar-Powered IoT Device Kit Setup installer directs you to download the required software from the Internet.
- 5. Choose the **Installation Type**, which can be Typical, Custom, or Complete in the Product Installation Overview window. Click **Next**.

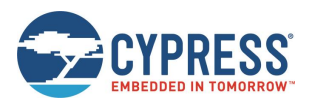

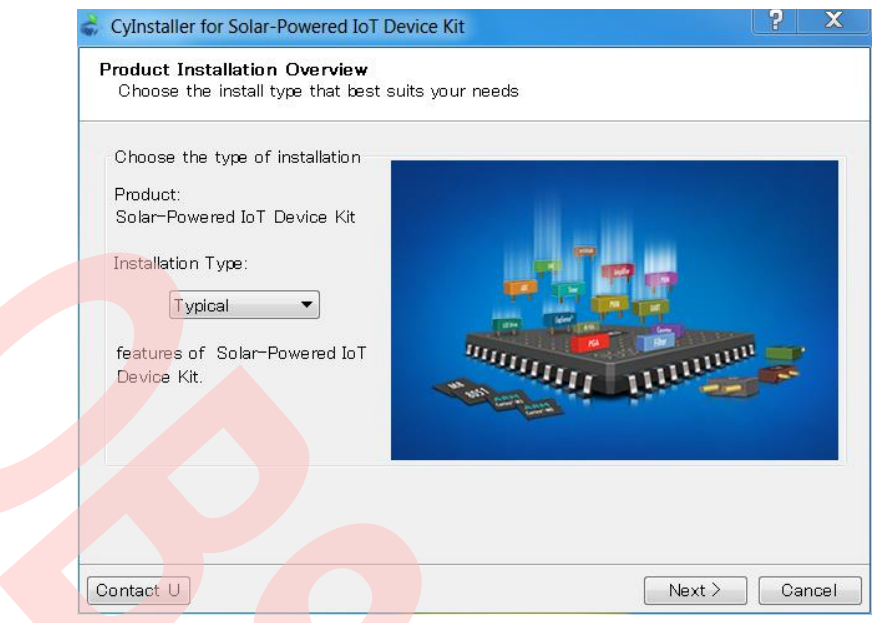

*Figure 3-2. Selecting Installation Type*

6. Read the Cypress License Agreement and accept the terms in the license agreement. Click **Next** to continue with the installation.

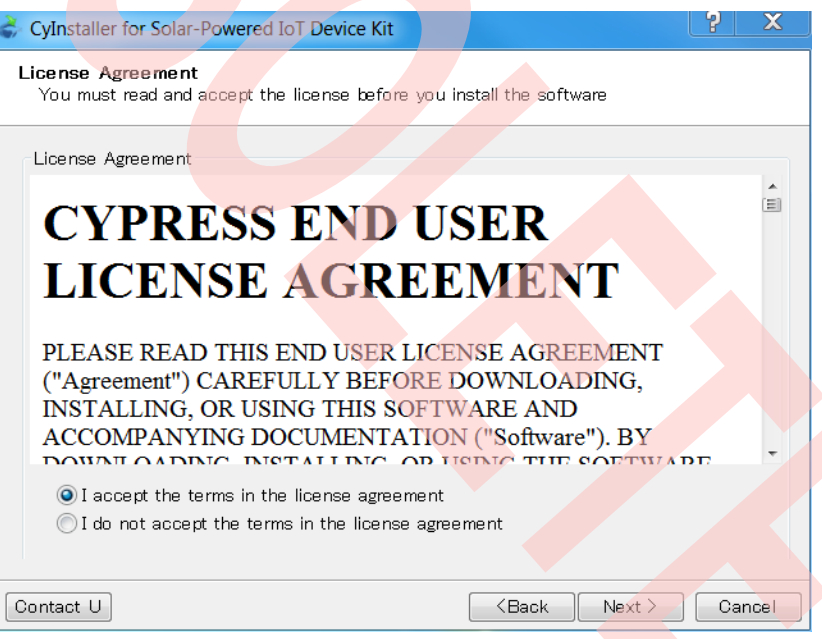

*Figure 3-3. Accepting the License Agreement*

- 7. When the installation begins, a list of packages appears on the installation page. A green check mark appears next to each package after successful installation. Click **Finish** to complete the Solar-Powered IoT Device Kit installation.
- 8. Enter your contact information or select the **Continue Without Contact Information** check box. Click **Finish** to complete the Solar-Powered IoT Device Kit installation.

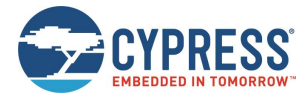

After the installation is complete, the kit contents are available at:

*<Install directory>\ Solar-Powered IoT Device Kit*

The default locations, for Windows 7, are:

**64-bit***: C:\Program Files (x86)\Cypress\ Solar-Powered IoT Device Kit* **32-bit***: C:\Program Files\Cypress\ Solar-Powered IoT Device Kit*

# <span id="page-12-0"></span>**3.2 Uninstalling Software**

To uninstall the Solar-Powered IoT Device Kit software, follow either of these methods (for Windows 7):

- 1. Go to **Start** > **All Programs** > **Cypress** > **Cypress Update Manager**; click the **Uninstall** button.
- 2. Go to **Start** > **Control Panel** > **Programs and Features**. Select the Solar-Powered IoT Device Kit program from the list and click **Uninstall/Change**.

# <span id="page-12-1"></span>**3.3 Using PSoC® Creator™**

l

PSoC Creator<sup>2</sup> is a state-of-the-art, easy-to-use integrated design environment (IDE). It is a revolutionary hardware and software co-design environment, powered by a library of pre-verified and pre-characterized PSoC Components. With PSoC Creator, you can:

- Drag and drop PSoC Components to build a schematic of your custom design
- Automatically place and route components and configure GPIOs
- Develop and debug firmware using the included component APIs

PSoC Creator also enables you to tap into an entire tool ecosystem with integrated compiler chains and production programmers for PSoC devices.

Download the latest version from [www.cypress.com/psoccreator.](https://cycorp-my.sharepoint.com/personal/mali_cypress_com/Documents/CDT/2018/313508/WIP/www.cypress.com/psoccreator)

For sample firmware information for this kit, see [6](#page-44-0) [Example Project.](#page-44-0)

<sup>&</sup>lt;sup>2</sup> To develop firmware for the Solar-Powered IoT Device Kit, PSoC Creator 3.2 SP1 or newer version is required.

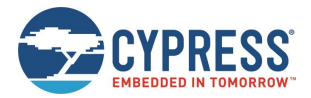

# <span id="page-13-0"></span>**4 Getting Started**

This section explains how to establish a connection between the Energy Harvesting Motherboard operating as a WSN and a PC with the BLE-USB Bridge. The connection confirms whether the Motherboard, BLE-USB Bridge, and the PC operate properly.

# <span id="page-13-1"></span>**4.1 Solar-Powered BLE Beacon Operation**

Establish a BLE connection to confirm that the Motherboard the BLE-USB Bridge operate properly. The motherboard contains all components of WSN, including:

- Energy harvesting PMIC S6AE101A
- Capacitors for energy storage
- An EZ-BLE PRoC module for transmitting data
- An I2C temperature and humidity sensor

A USB to serial device is also included in the Motherboard to allow you to configure parameters such as the ID into the EZ-BLE module from a PC application. The motherboard comes with pre-loaded firmware to operate as a BLE Beacon. By connecting the Solar Module to the Motherboard and exposing the Solar Module to ambient light; the motherboard will power up and begin transmitting.

The BLE-USB Bridge is pre-configured to look for the transmission from the Motherboard operating as a BLE Beacon. By installing the BLE-USB Bridge on a Windows PC and using the provided software, you will be able to detect the Motherboard, and determine the distance between the Motherboard and the PC using BLE.

### <span id="page-13-2"></span>4.1.1 Installing USB Driver of BLE-USB Bridge

Follow these steps to install the USB driver of the BLE-USB Bridge:

1. Plug in the BLE-USB Bridge into your computer's USB port.

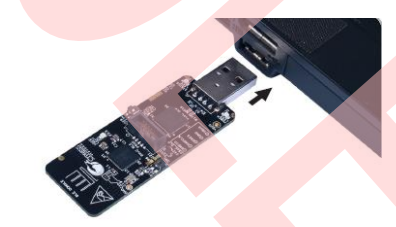

2. The driver installation starts automatically and the following message window will appear. Click the message window for status.

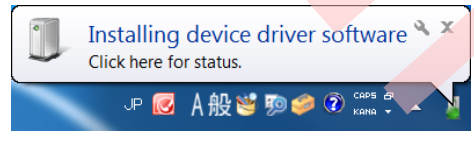

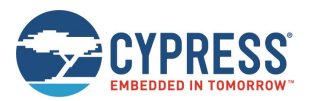

3. Confirm that the device driver installation has successfully completed (all components will be "Ready to use"). If the installation fails, proceed with the manual installation using the driver files in the *USB drivers* folder. See [4.1.2](#page-15-0) [USB](#page-15-0)  [Driver Installation Failure.](#page-15-0)

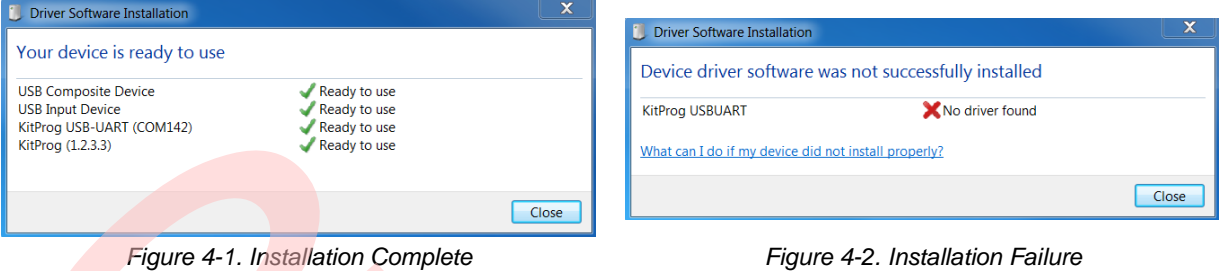

- 4. After the successful installation of the device driver, check whether a new COM port KitProg USB-UART was added: a. Open the Device Manager:
	- Windows 7: **Start** > **Control Panel** > **Device Manager** Windows 8/8.1/10: Right-click **Start** > **Device Manager**
	- b. Under Ports (COM & LPT), check whether a COM port KitProg USB-UART was added. Note the COM number (COMxx).

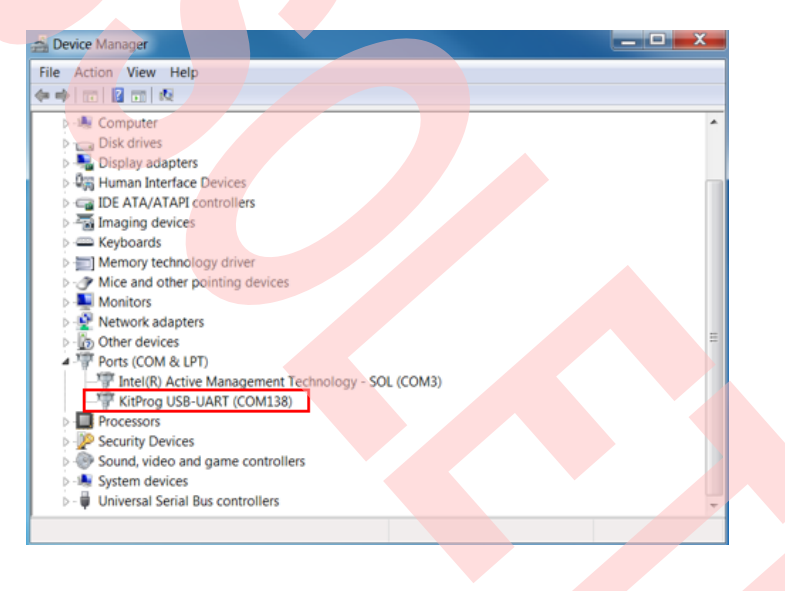

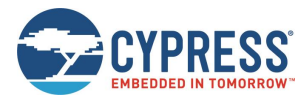

### <span id="page-15-0"></span>4.1.2 USB Driver Installation Failure

Follow these steps if the USB driver installation fails:

- 1. After the successful installation of the device driver, check whether a new COM port KitProg USB-UART was added:
	- a. Open the Device Manager: Windows 7: **Start** > **Control Panel** > **Device Manager** Windows 8/8.1/10: Right-click **Start** > **Device Manager**
	- b. Under Ports (COM & LPT), check whether a COM port KitProg USB-UART was added. Note the COM number (COMxx).

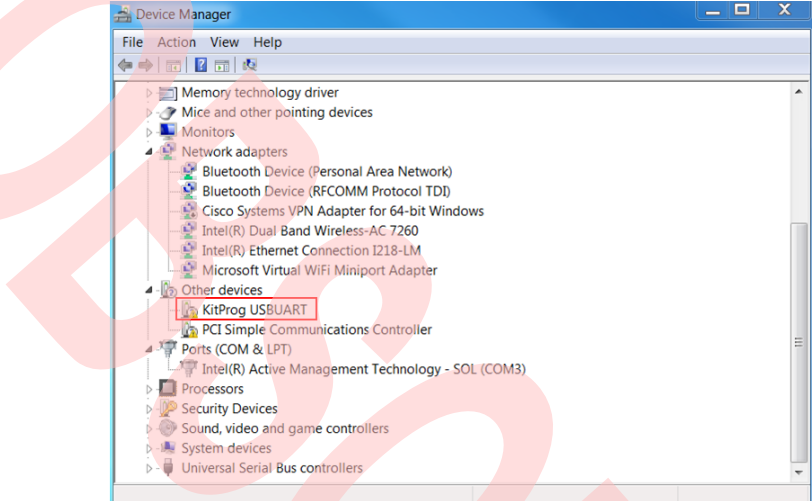

- 2. Update the USB driver software or the unconfigured KitProg USB-UART.
	- a. Right-click **KitProg USB-UART**.
	- b. Select **Update Driver Software…**
- 3. Select **Browse my computer for driver software**.

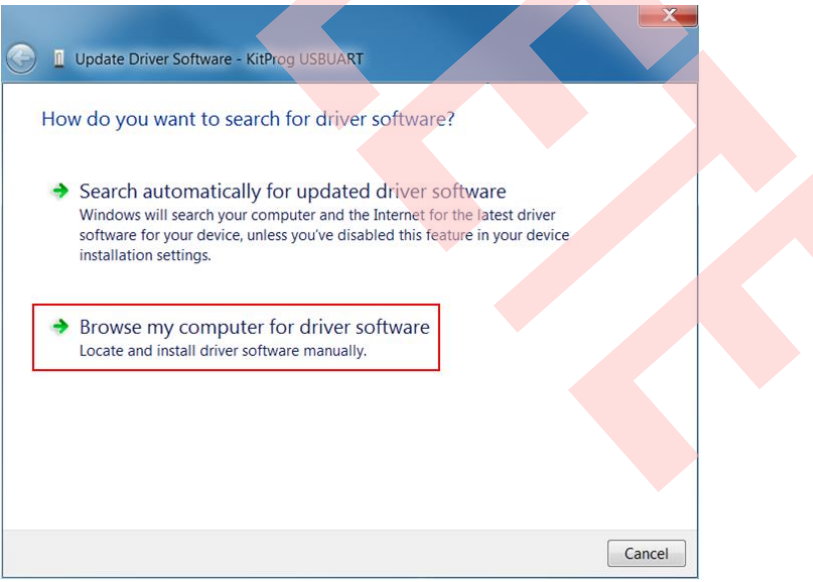

- 4. Search for USB driver in the *USB drivers* folder.
	- a. Select the **Include subfolders** option.
	- b. Click **Browse**.
	- c. Select the **USB drivers** folder in the kit files.

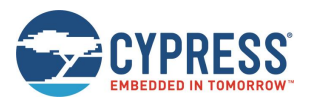

- d. Click **OK**.
- e. Click **Next**.

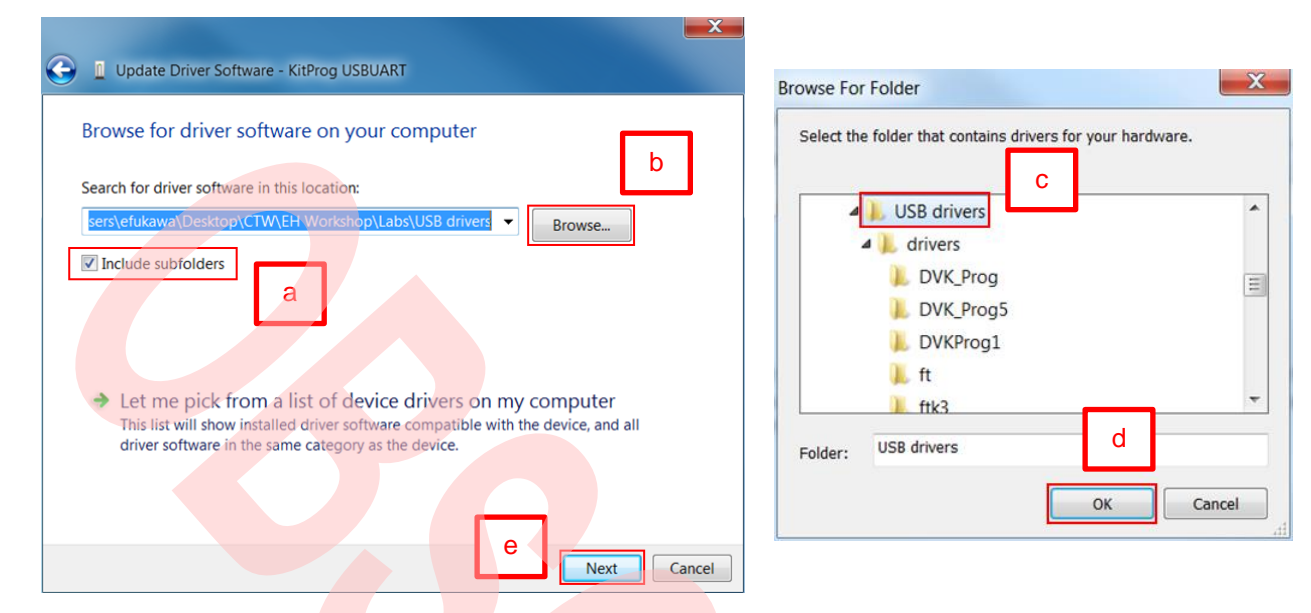

5. The installation of the USB driver begins. Click **Close** when the driver installation of the KitProg USB-UART finishes.

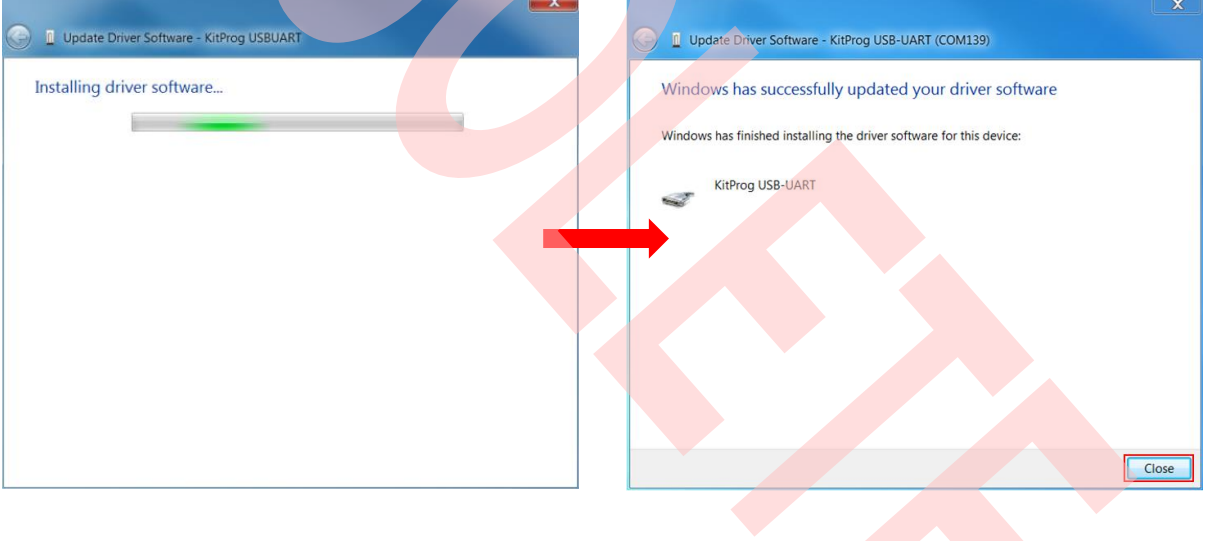

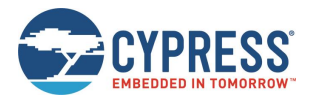

- 6. After the successful installation of the device driver, check whether a new COM port KitProg USB-UART was added:
	- a. Open the Device Manager:
	- b. Under Ports (COM & LPT), check whether a COM port KitProg USB-UART was added. Note the COM number (COMxx).

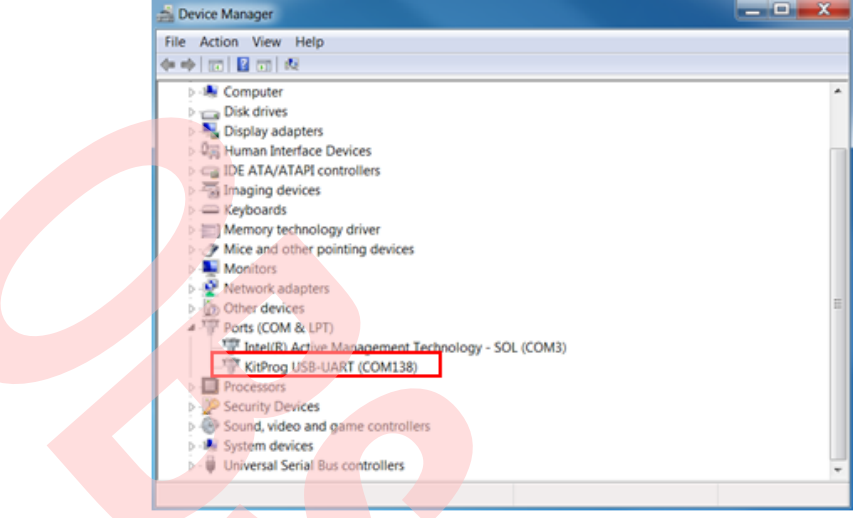

### <span id="page-17-0"></span>4.1.3 Installing USB Driver for Motherboard

Follow these steps to install the USB driver for the Motherboard:

1. Run **CypressDriverInstaller.exe**, the installer for the USB serial device on the Motherboard. You can find the installer at *<Install directory>/Solar-Powered IoT Device Kit/1.0/USB drivers*.

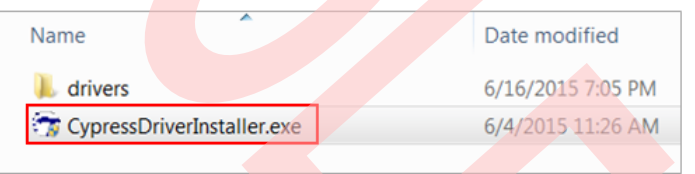

2. Click **Next** to continue.

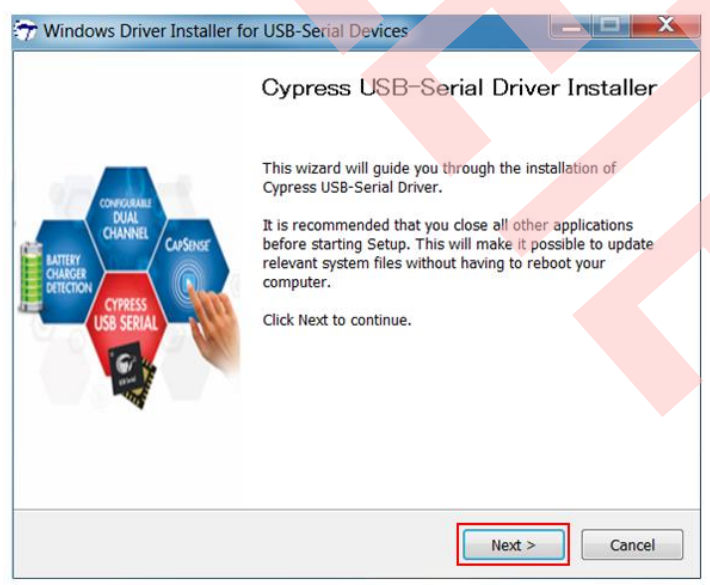

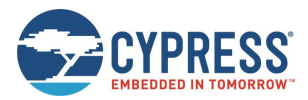

3. Read the license agreement and click **I Agree**.

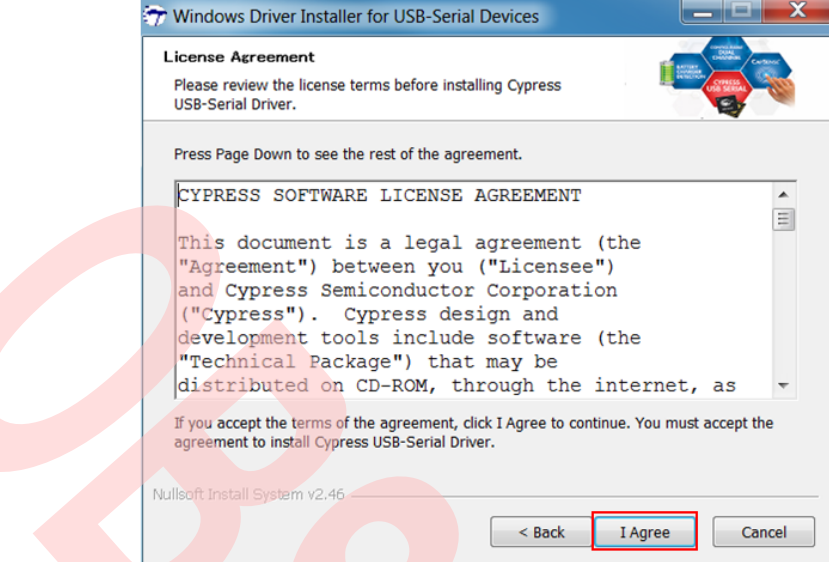

4. To install the driver at the default location, click **Install**. To change the Destination Folder, click **Browse** and choose a folder.

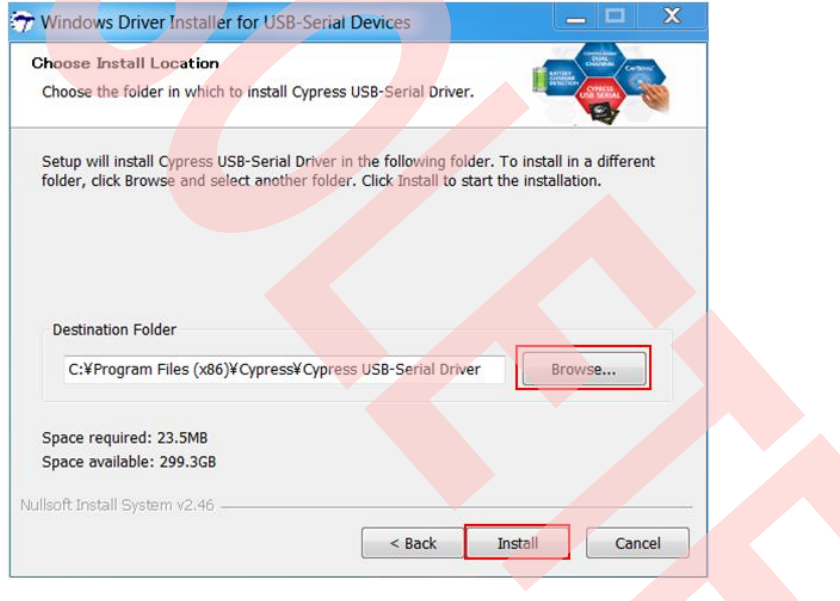

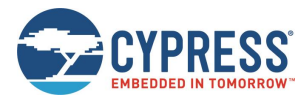

5. The installation of the USB driver begins. Click **Close** when the driver installation of the Motherboard finishes.

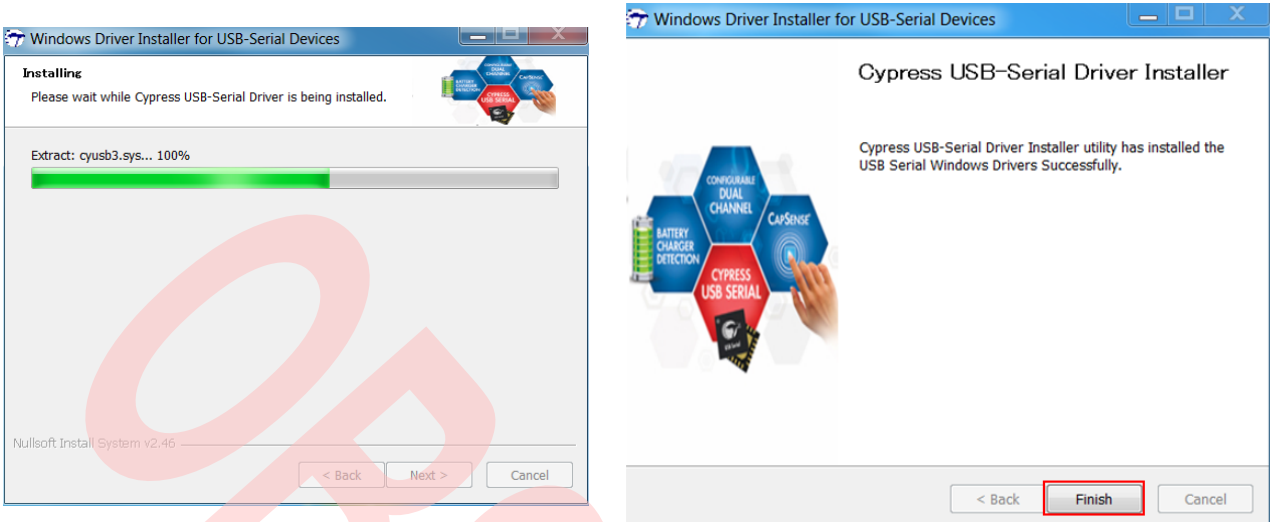

6. Configure the Motherboard to receive power from the USB port. Change jumper J4 to "USB" from "EH"."

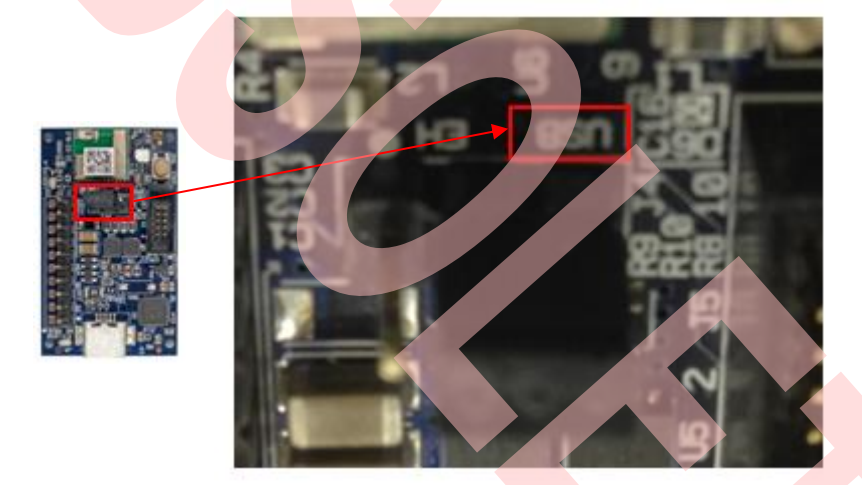

7. Connect the Motherboard to your computer using a USB cable.

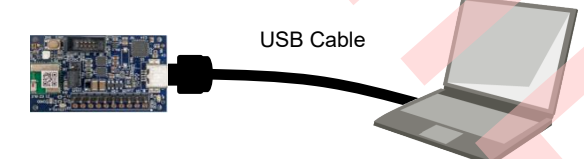

8. The driver installation starts automatically and the following message window will appear. Click the message window for status.

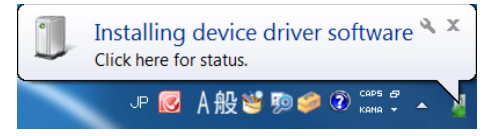

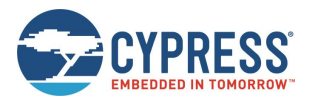

9. Confirm that the device driver installation has successfully completed (all components will be Ready to use).

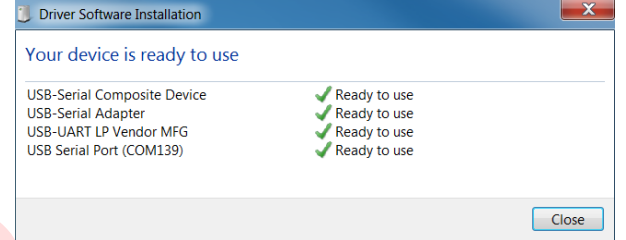

- 10. After the successful installation of the device driver, check whether a new COM port KitProg USB-UART was added: a. Open the Device Manager:
	- b. Under Ports (COM & LPT), check whether a COM port KitProg USB-UART was added. Note the COM number (COMxx).
- 11. Finally, disconnect the USB cable, then reset the jumper J4 set in step 6 back to "EH" from "USB" to supply power from the Solar Module.

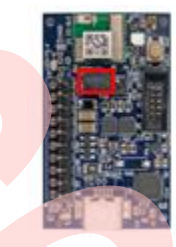

### <span id="page-20-0"></span>4.1.4 Establishing BLE Connection

Follow these steps to establish a BLE connection:

1. Connect the Solar Module (AM-1801, included in the kit) to the Energy Harvesting Motherboard. Plug the black wire (negative) to J1-6 and the red wire (positive) to J1-5 as shown below.

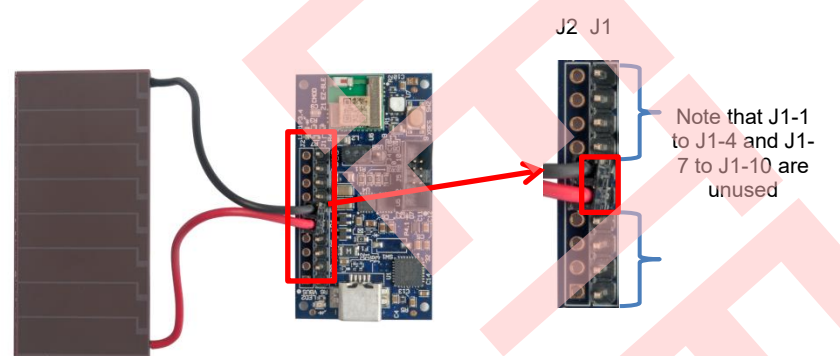

2. Place the Motherboard with Solar Module under an office light. The firmware to operate the Motherboard as a BLE Beacon is pre-loaded from the factory. After attaching the Solar Module and placing the Motherboard under a suitable light level (see [Table 4-1\)](#page-21-0), it will automatically power up and begin transmitting.

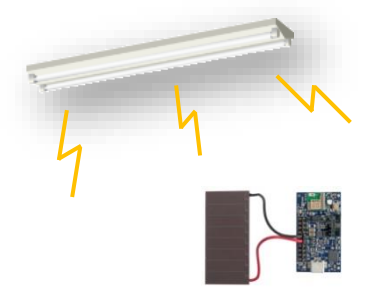

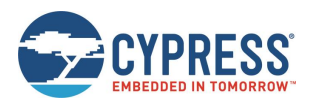

l

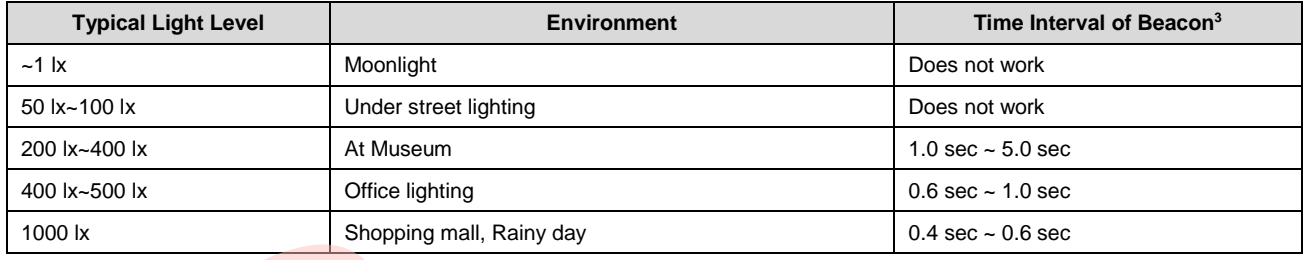

*Table 4-1. Light Level versus Time Interval*

- <span id="page-21-0"></span>3. Plug in the BLE-USB Bridge to your computer's USB port.
- 4. Run *PMIC.exe*, which is the Windows application used to view data received from the Motherboard. You can find the exe in the installation directory: *<Install directory>/Solar-Powered IoT Device Kit/1.0/PMIC Software*.
- 5. In the Port setting dialog, select **KitProg USB-UART (COMxx)** from the Port #1 drop-down list, where COMxx corresponds to the port that was confirmed in step 5. Retain the **Specific Device #** as **Don't care**. Click **OK**.

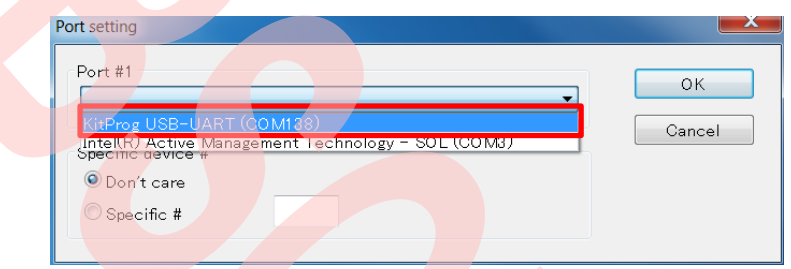

6. Find the MAJOR number of the Motherboard on the PMIC Software (see [4.3](#page-27-0) [Serial Command List\)](#page-27-0). Then, move the Motherboard away from your computer. The Received Signal Strength Indicator (RSSI) value will change and the graphic will be updated.

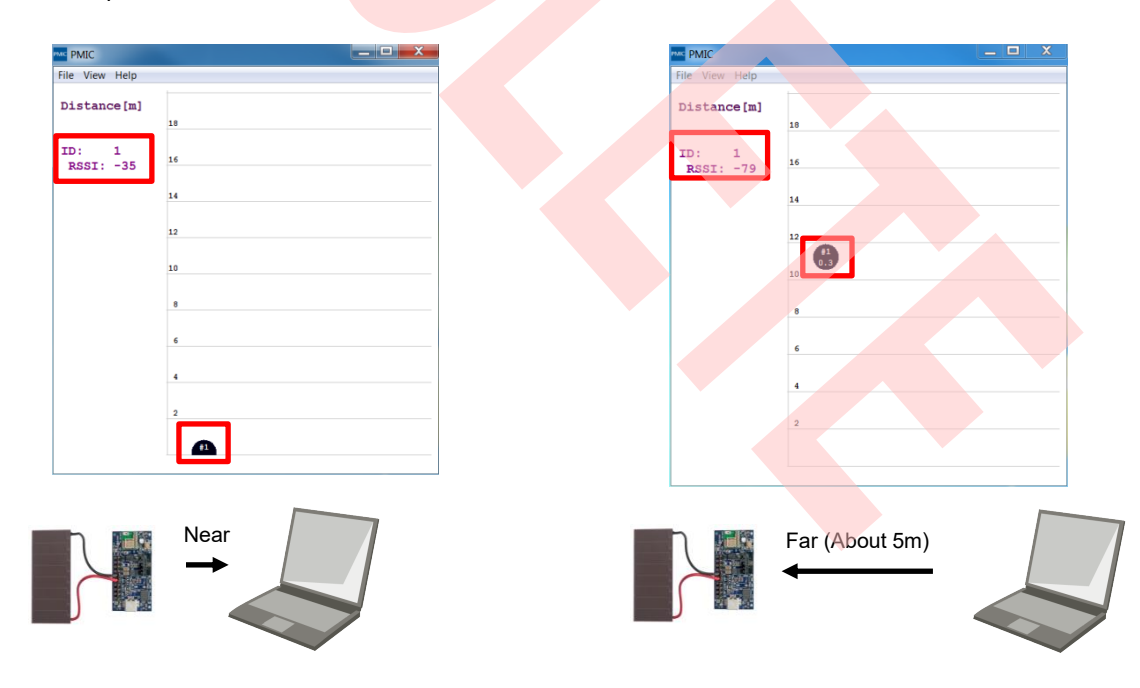

<sup>3</sup> The initial setting of time interval is set 1.5 sec. You need to configure an ITRVL command to change time interval. Se[e 4.3](#page-27-0) [Serial](#page-27-0)  [Command List.](#page-27-0)

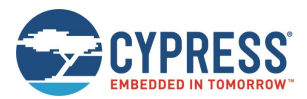

### <span id="page-22-0"></span>4.1.5 Vibration Energies Connection (Optional)

The Energy Harvesting Motherboard receives AC voltage from piezoelectric or electro-magnetic Energy Harvesting Devices (EHDs) that harvest vibration energy. To confirm this operation, a piezoelectric or electro-magnetic EHD is required (not supplied with Kit). To check the vibration energies connection:

1. Connect the piezoelectric or electro-magnetic EHD to the Motherboard. Plug the wires from the EHD to J1-3 and J1-4 as shown below. Note that there is no polarity.

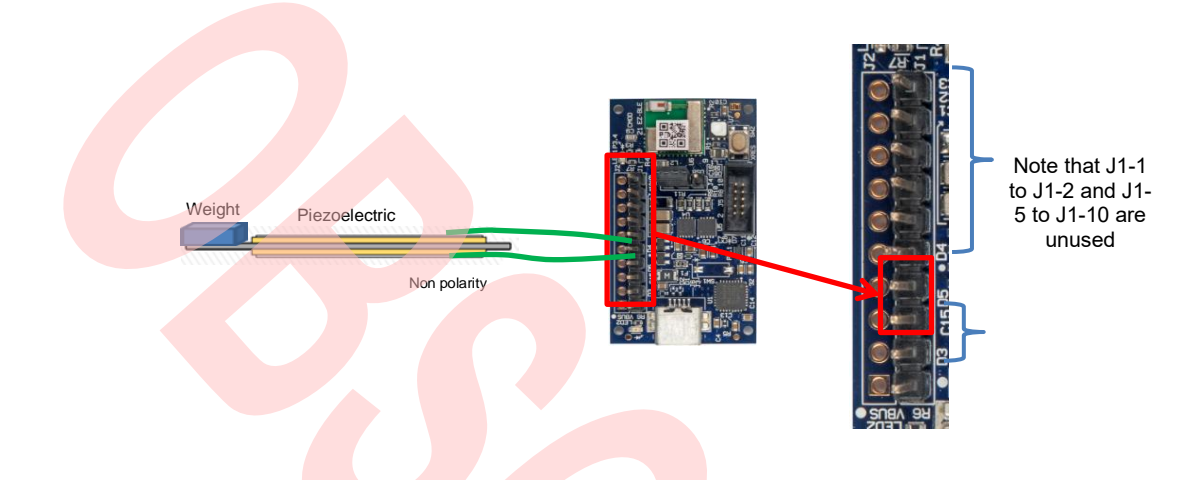

- 2. Move the EHD to generate vibration energy.
- 3. Follow steps 3 to 5 in [4.1.4](#page-20-0) [Establishing BLE Connection](#page-20-0) to confirm that the Energy Harvesting Motherboard is operating. [Figure 4-3](#page-22-1) is sample waveform for the operation of vibration energies. If the Motherboard is not operating, you may have to increase the vibration energy. See the documentation for the EHD being used.

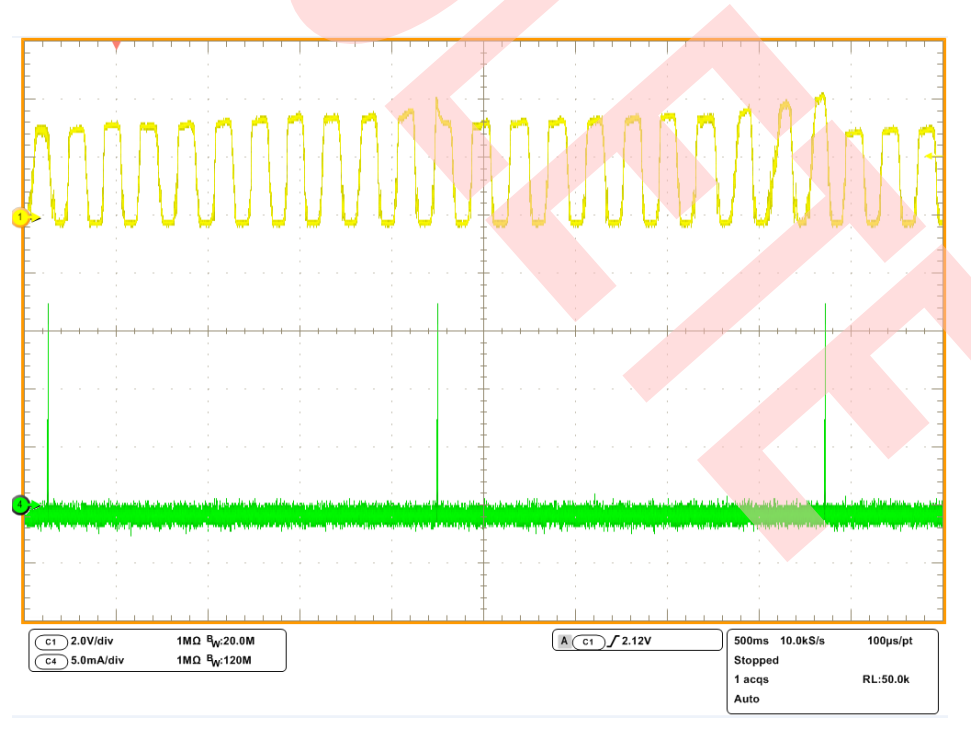

<span id="page-22-1"></span>*Figure 4-3. Sample Waveform for Operation of Vibration Energies*

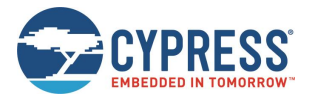

### <span id="page-23-0"></span>**4.2 Solar-Powered Wireless Sensor Node (WSN) with BLE Beacon**

In this section, you will configure the Motherboard as a WSN by turning ON the temperature and humidity sensor. You will use a serial USB connection from your PC to send configuration commands to the Motherboard.

You will also check if the Motherboard is operating as a WSN by using the provided software on your PC to detect temperature and humidity changes.

### <span id="page-23-1"></span>4.2.1 Configuring Motherboard as a WSN

Follow these steps to configure the Motherboard as a WSN:

1. Configure the Motherboard to receive power from the USB port by changing jumper J4 to "USB" from "EH".

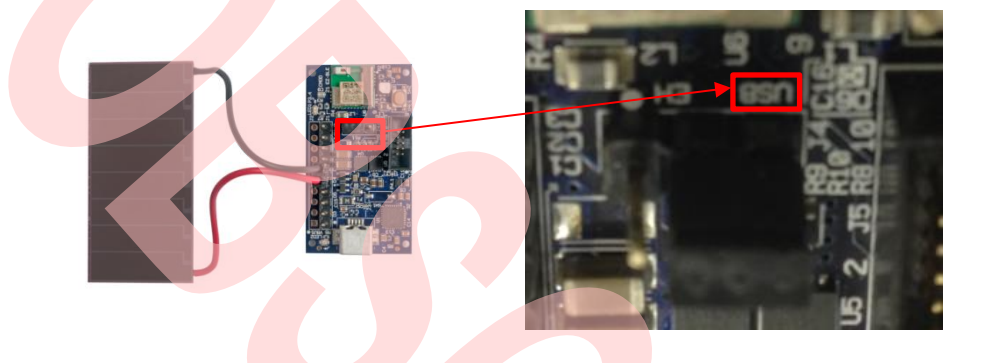

2. Connect the Energy Harvesting Motherboard to your computer using a USB cable.

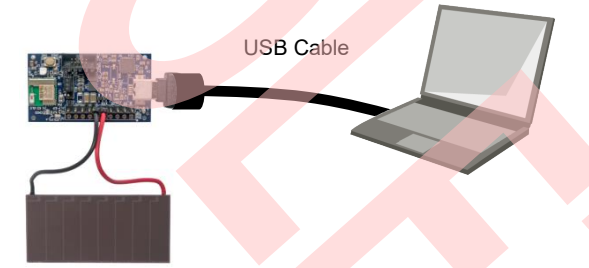

- 3. Confirm that a COM port (USB Serial Port) was added in the Windows Device Manager:
	- a. Open the Device Manager:
	- b. Under Ports (COM & LPT), check whether a USB Serial port was added. Note the COM number (COMxx).
- 4. Install Tera Term from the following location: *<Install directory>/Solar-Powered IoT Device Kit/1.0/PMIC Software/teraterm*.
- 5. After installing, run Tera Term:
	- Windows 7: **Start** > **All Programs** > **Tera Term**
	- $\Box$  Windows 8/8.1: Ctrl + Tab keys > All Apps > Tera Term
	- Windows 10: **Start** > **All Apps** > **Tera Term**

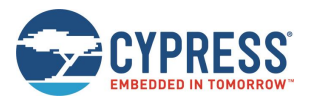

6. In Tera Term, follow the menu path **File** > **New Connection**. In the New Connection window, select the **Serial** option and select **COMxxx: USB Serial Port(COMxxx)** from the **Port** drop-down list. Click **OK**.

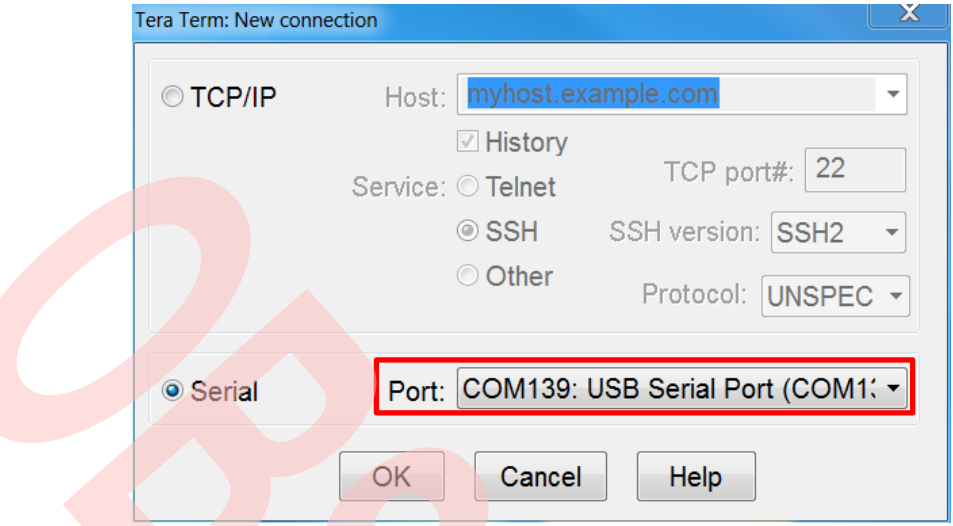

- 7. Follow the menu path **Setup** > **Terminal** and configure the following terminal settings and click **OK**:
	- **Receive**: AUTO
	- **Transmit**: CR+LF
	- **Local echo**: Check
	- **Other settings**: Default

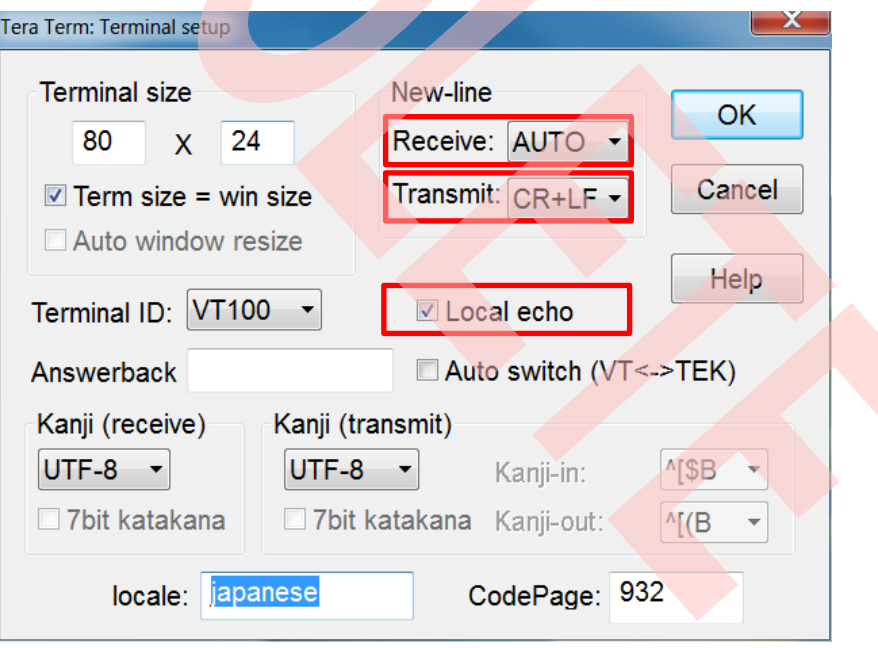

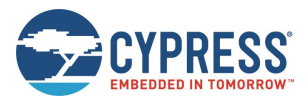

8. Follow the menu path **Setup** > **Serial Port**. In the Serial Port setup window, set the **Baud rate** to **115200**. Click **OK**.

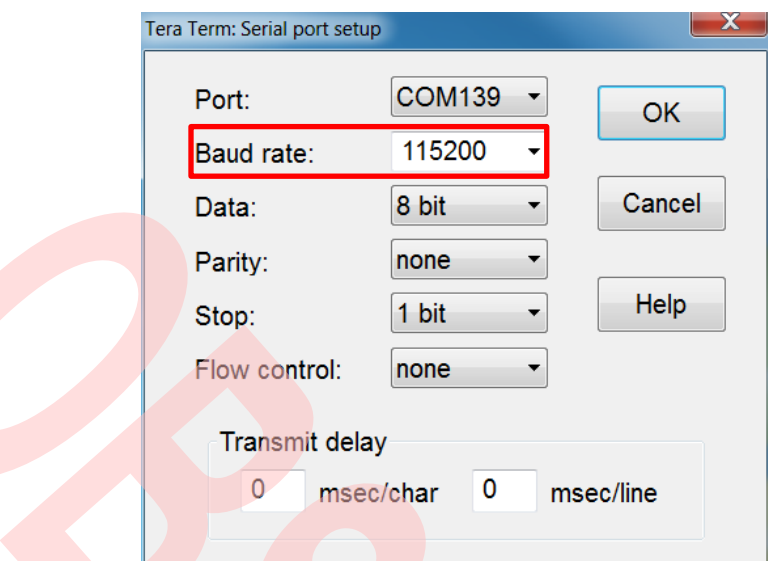

- 9. Enable the sensor on the Motherboard by placing the Motherboard into command mode and sending a command to the Motherboard from the PC.
	- a. Push and release the XRES button on the Motherboard. Note that when the Motherboard is in the command mode, it stops transmitting BLE WSN data.

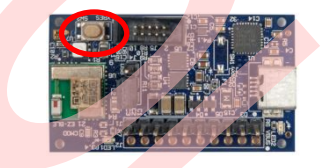

- b. Check whether the message "Start...." Appears on Tera Term. This confirms that the Motherboard is in the command mode and is ready to receive commands.
- c. On Tera Term, type "sensor on" and press **Enter**. The Motherboard responds with a confirmation message as shown below. See [4.3](#page-27-0) [Serial Command List](#page-27-0) for a list of all commands.

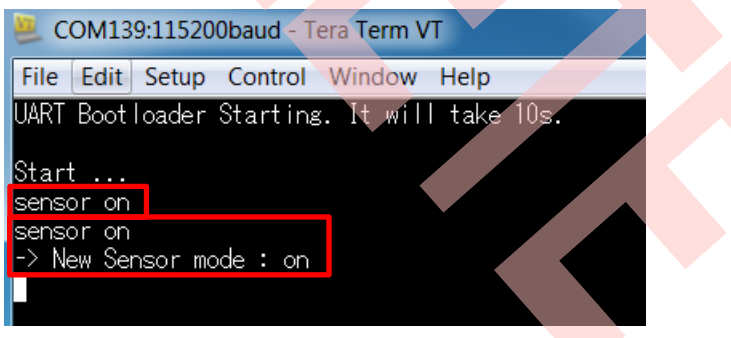

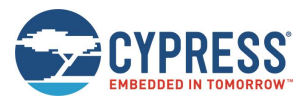

d. To leave the command waiting mode, type "exit" and press **Enter.** The board will acknowledge the command by responding with an "exit". The board will retransmit the Bluetooth Beacon data.

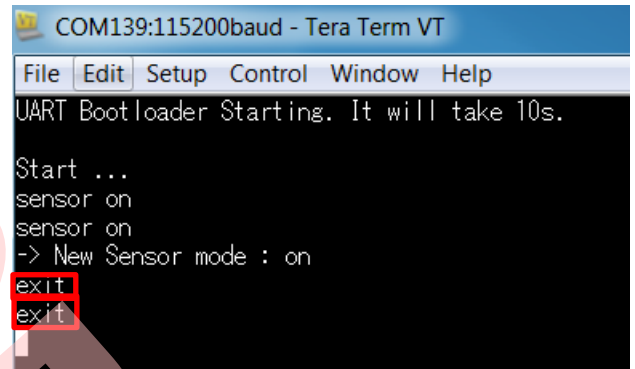

10. Finally, disconnect the USB cable Then, reset the jumper J4 set in step 1 to "EH" from "USB" to supply power from the Solar Module.

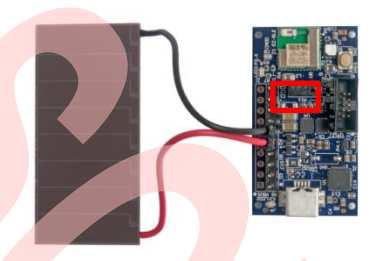

#### <span id="page-26-0"></span>4.2.2 Validating WSN

Follow these steps to check whether WSN is operating:

- 1. Connect the BLE-USB Bridge to your computer's USB port.
- 2. Run *PMIC.exe* (*<Install directory>/Solar-Powered IoT Device Kit/1.0/PMIC Software*). In the Port setting dialog, select KitProg USB-UART (COMxx) from the Port #1 drop-down list, where COMxx corresponds to the port that was confirmed earlier. Retain the **Specific Device #** as **Don't care**. Click **OK**.

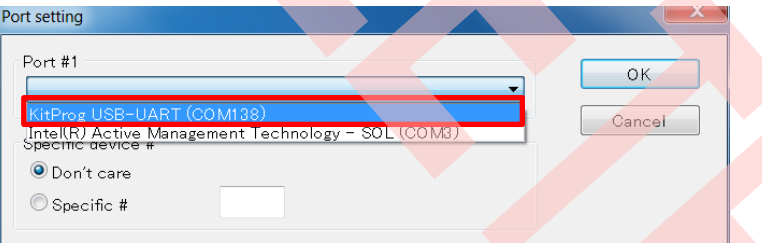

3. Follow the menu path **View** > **Mode** and select either **Humidity mode** or **TEMP mode**.

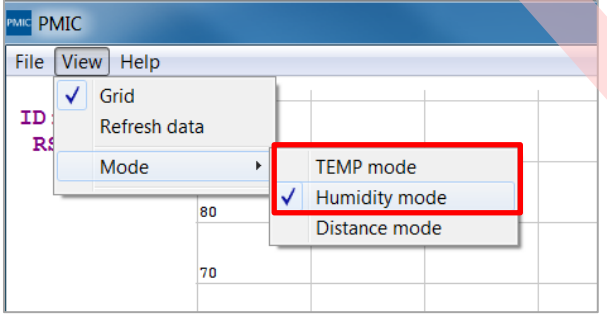

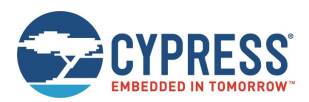

4. Place your finger on the sensor on the Motherboard. This raises the temperature and humidity from the indoor environment condition. You should see a corresponding change in humidity or temperature on your PC. When touching the board, be careful of static electricity.

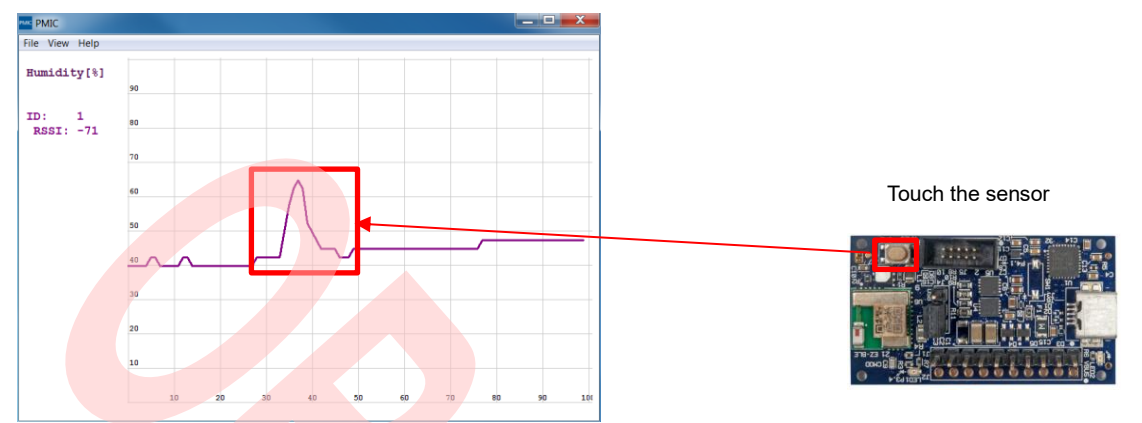

If you need to operate by vibration, see [4.1.5](#page-22-0) [Vibration Energies Connection \(Optional\).](#page-22-0)

# <span id="page-27-0"></span>**4.3 Serial Command List**

[Table 4-2](#page-27-1) lists the serial commands which can be used to control the kit from your computer using the USB serial interface. Se[e 4.2.1](#page-23-1) [Configuring Motherboard as a WSN](#page-23-1) for instructions on how to issue these commands via the USB serial interface. The commands are case sensitive.

<span id="page-27-2"></span>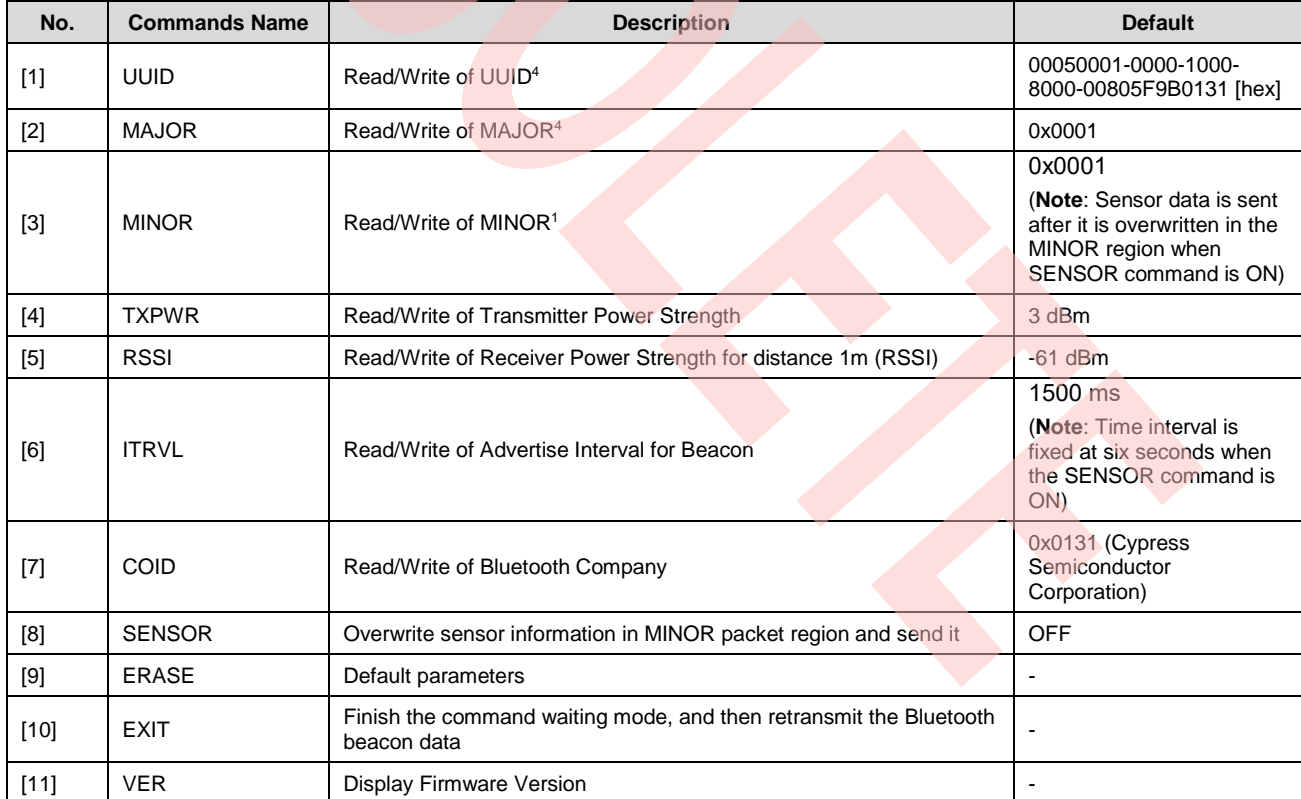

*Table 4-2. Command List*

<span id="page-27-1"></span>l

<sup>4</sup> See [6.3](#page-46-0) [BLE Beacon Process](#page-46-0) for detailed information.

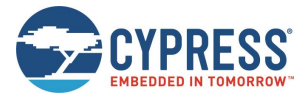

#### **[1] Read/Write of UUID**

#### **[1-1] Read**

```
Read UUID data. Default: 00050001-0000-1000-8000-00805F9B0131
```
#### **Example**

```
UUID⏎
(echo) UUID
 (output) -> UUID: 00050001-0000-1000-8000-00805F9B0131
```
### **[1-2] Write**

Write UUID data.

#### **Example**

```
UUID EEEEDDDD-CCCC-BBBB-AAAA-999988887777
(echo) UUID EEEEDDDD-CCCC-BBBB-AAAA-999988887777
(output) -> New UUID: EEEEDDDD-CCCC-BBBB-AAAA-999988887777
```
#### **[2] Read/Write of MAJOR**

# **[2-1] Read**

Default: 0x0001

#### **Example**

```
MAJOR
 (echo) MAJOR
 (output) -> MAJOR: 0001
```
#### **[2-2] Write** Write MAJOR.

#### **Example**

```
MAJOR 1A2F⏎ <- Input HEX data
(echo) MAJOR 1A2F
(output) -> New MAJOR: 1A2F
```
#### **[3] Read/Write of MINOR**

#### **[3-1] Read**

Read MINOR. Default: 0x0001

#### **Example**

```
MINOR신
 (echo) MINOR
 (output) -> MINOR: 0001
```
#### **[3-2] Write**

Write MINOR.

#### **Example**

```
MINOR 2C3D⏎ <- Input HEX data
 (echo) MINOR 2C3D
 (output) -> New MINOR: 2C3D
```
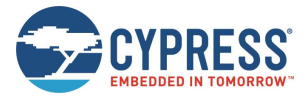

#### **[4] Read/Write of Transmitter Power Strength**

#### **[4-1] Read**

Read Power Strength. Default: 3 dBm

#### **Example**

TXPWR⏎ (echo) TXPWR (output) -> TX power in dBm: 3

**[4-2] Write** Set Value: -18, -12, -6, -3, -2, -1, 0, 3

#### **Example**

```
TXPWR -18신
 (echo) TXPWR -18
 (output) \rightarrow New TX power in dBm: -18
```
#### **[5] Read/Write of Receiver Power Strength for distance 1m (RSSI)**

# **[5-1] Read**

Default: -61dBm

#### **Example**

```
RSSI⏎
 (echo) RSSI
 (output) \rightarrow RSSI in dBm: -61
```
### **[5-2] Write**

Set RSSI.

#### **Example**

```
RSSI -90센
 (echo) RSSI -90
 (output) -> New RSSI in dBm: -90
```
#### **[6] Read/Write of Advertise Interval**

#### **[6-1] Read**

Read Advertise Interval. **Default: 1500ms** 

#### **Example**

```
LTRVLي
 (echo) ITRVL
 (output) -> Advertise Interval in msec: 1500
```
**[6-2] Write**

Set Value: 100~10240 ms

#### **Example**

ITRVL 10240⏎ (echo) ITRVL 10240 (output) -> New Advertise Interval in msec: 10240

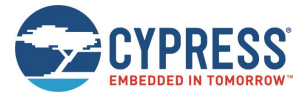

#### **[7] Read/Write of Bluetooth Company**

#### **[7-1] Read**

Read Bluetooth Company. Default: 0x0131 (Cypress Semiconductor Corporation)

#### **Example**

COID⏎ (echo) COID (output) -> Company ID: 0059

#### **[7-2] Write**

Write Bluetooth Company.

#### **Example**

```
COID 004C⏎ <- Input HEX data
 (echo) COID 004C
      (output) -> New Company ID: 004C
```
#### **[8] Read/Write of sensor setting**

#### **[8-1] Read**

Read sensor setting Default: OFF

#### **Example**

```
SENSOR⏎
  (echo) SENSOR
   (output) -> Sensor mode: OFF
```
#### **[8-2] Write**

Change sensor setting set value: ON or OFF

#### **Example**

SENSOR ON⏎ (echo) SENSOR ON (output) -> New Sensor mode: ON

#### **[9] ERASE**

- -<br>Erase the flash memory in MCU. After erase, all value will be default parameters.

#### **Example**

```
ERASE⏎
(echo) ERASE
(output) Erase completed!
```
#### **[10] EXIT**

Finish the command waiting mode, and then retransmit the Bluetooth beacon data.

#### **Example**

```
EXIT신
    (echo) EXIT
    (output) ---
```
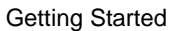

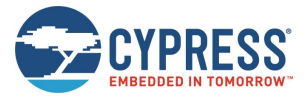

**[11] VER** Display Firmware Version.

#### **Example**

```
VER⏎
    (echo) VER
    (output) -> S6SAE101A00SA1002 Sample Firmware, Version 1.0
```
#### **[\*] Input another command (Error Handling)**

TEST

```
 (echo) TEST
 (output) Command format error!!
```
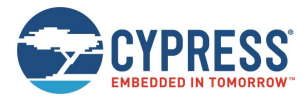

# <span id="page-32-0"></span>**5 Program and Debug**

The Solar-Powered IoT Device Kit can be programmed using UART Bootloader, and it can be programmed and debugged using PSoC Creater with MiniProg3. Before debugging the device, ensure that PSoC Creator is installed on the computer.

# <span id="page-32-1"></span>**5.1 UART Bootloader (Program Only)**

An UART Bootloader makes it possible for a product's firmware to be updated in the field. Bootloading is a process that allows you to upgrade your system firmware over UART. The UART Bootloader communicates with a host to get new application code or data, and writes it into the device's flash memory.

1. Configure the Motherboard to receive power from the USB port. Change jumper J4 to "USB" from "EH".

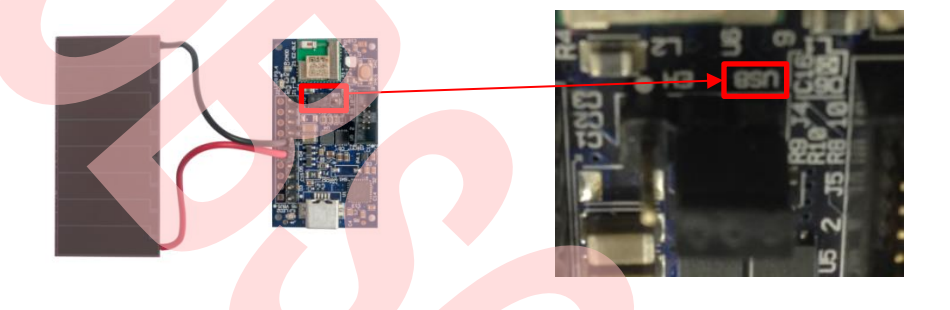

2. Connect the Energy Harvesting Motherboard to your computer using a USB cable.

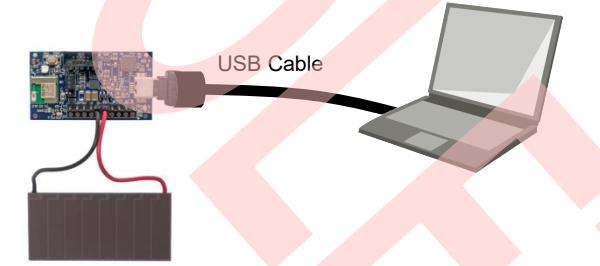

- 3. Confirm that a COM port called USB Serial Port was added:
	- a. Open the Device Manager:
	- b. Under Ports (COM & LPT), check whether a COM port USB Serial Port was added. Note the COM number (COMxx).
- 4. Run *UARTBootloaderHost.exe* from the installation directory: *<Install directory>\Solar-Powered IoT Device Kit\1.0\PMIC Software*.

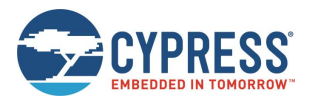

#### Program and Debug

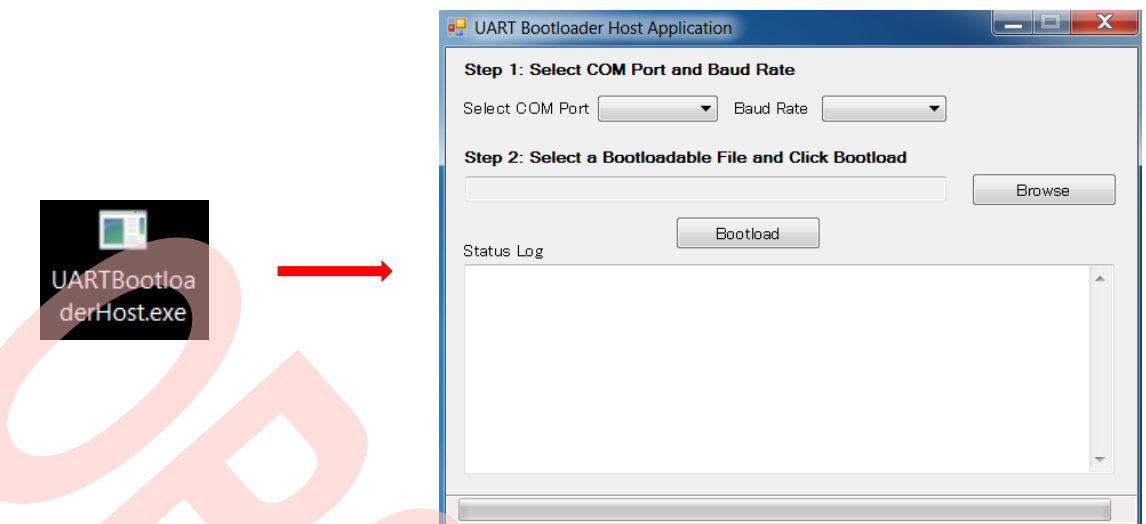

5. Select USB serial port where COMxx corresponds to the port that was confirmed in step 3. Select **115200** as the **Baud Rate**.

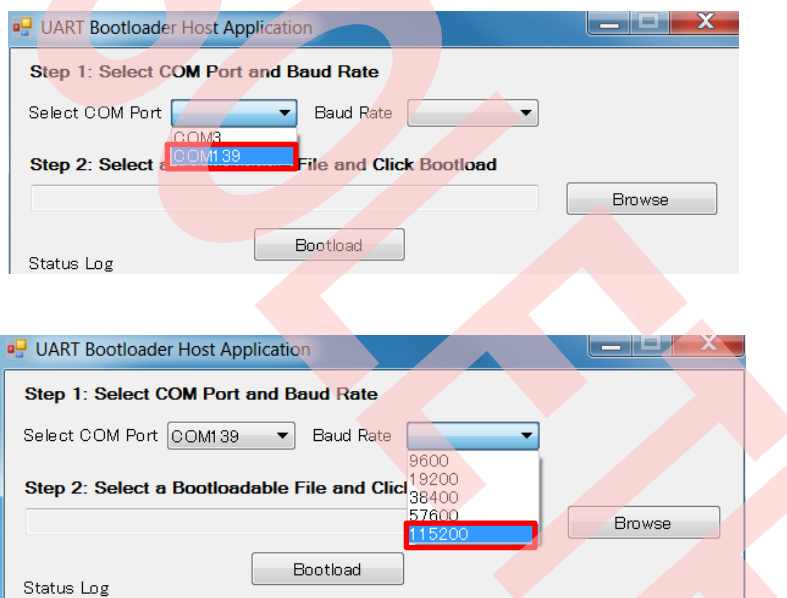

6. Click **Browse** and select *LED\_ONOFF.cyacd* from *<Install directory>/Solar-Powered IoT Device Kit/1.0/PMIC Software/Bootloader\_Host\_GUI\_exe*.

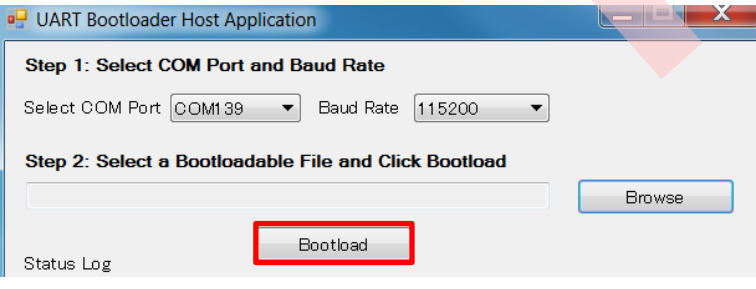

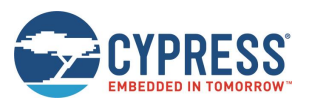

#### Program and Debug

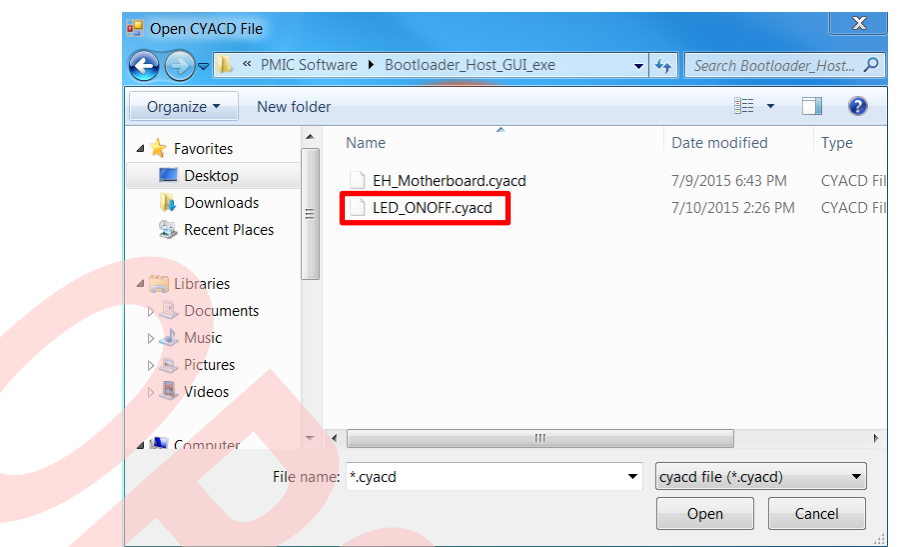

If you have already developed your own firmware using PSoC Creator, the *.cyacd* file is generated in the project folder: *[PSoC Creator Project Folder]/CortexM0/ARM\_GCC\_484/Debug (or Release)*.

7. Press the XRES button on the Energy Harvesting Motherboard, and then click **Bootload** in the UART Bootloader Host Application dialog.

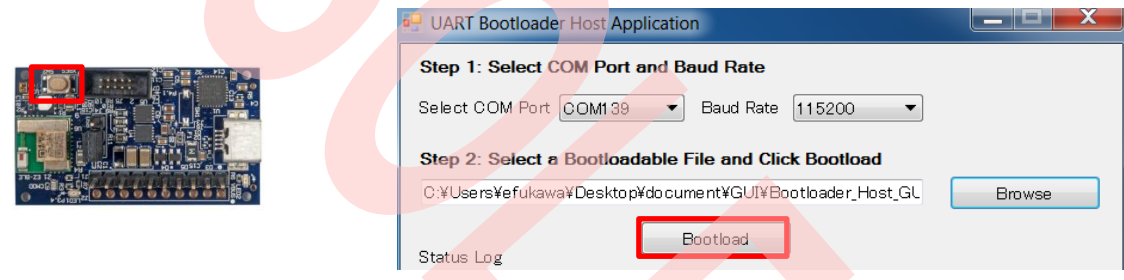

A "Bootload Started at X:XX:XX" message will appear in the Status Log window, and then an indicator will advance.

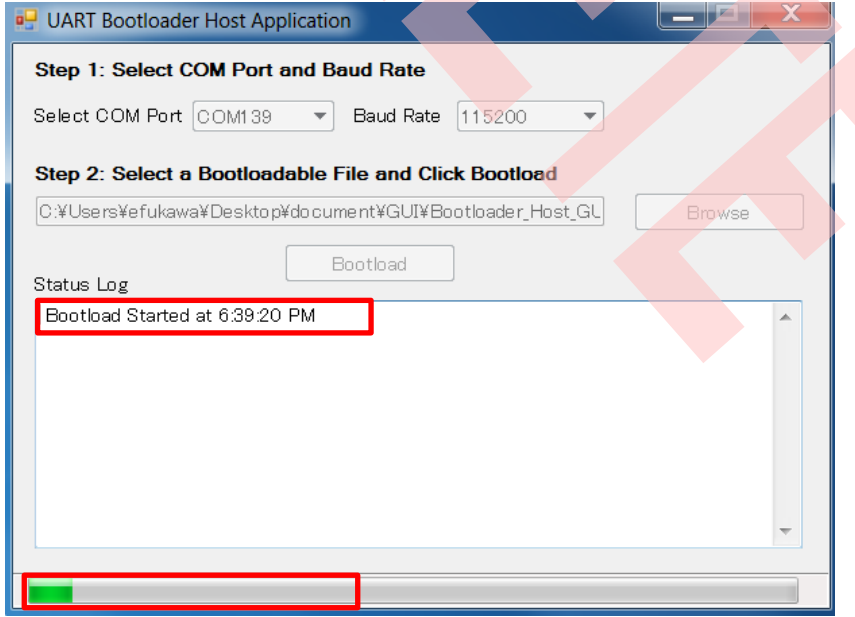

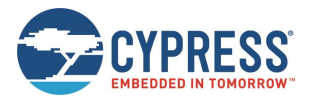

The programing is completed when a "Bootload in successful !!" message appears in the Status Log window.

8. Disconnect and re-connect the USB cable, and then the status LED will blink at 1 sec interval. This sample firmware only supports LED blinking control as a demonstration (See [A.1](#page-75-1) [LED ONOFF Project](#page-75-1) for detailed information), therefore, reprogram the *EH\_Motherboard.cyacd* in the *Bootloader\_Host\_GUI\_exe* folder to restore the BLE Beacon operation (See steps 4 to 7 above).

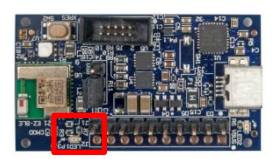

# <span id="page-35-0"></span>**5.2 PSoC Creator with MiniProg3 (Program and Debug)**

The MiniProg3<sup>[5](#page-35-2)</sup> (not included in this kit) is the hardware/firmware block for onboard programming, debugging, and bridge functionality. It is a common reusable hardware/firmware block used across many Cypress kit platforms. The MiniProg3 communicates with PSoC Creator software to program/debug the target EZ-BLE PRoC Module over the SWD interface.

The following are the requirements for the preparation of program and debug:

- Energy Harvesting Motherboard
- <span id="page-35-2"></span>■ MiniProg3 Program and Debug Kit<sup>5</sup> (Not included in this kit)
- Windows PC for Programing and Debug
- PSoC Creator 3.2 SP1 or newer<sup>6</sup>

#### <span id="page-35-1"></span>5.2.1 Program

l

Follow these steps to program the firmware:

Disconnect USB cable from the Energy Harvesting Motherboard.

- 1. Set the J4 jumper socket to "EH" to supply the power from MiniProg3. A protection diode is mounted between the Solar Module and the S6AE101A, therefore, it is not necessary to remove the solar module when using the MiniProg3.
- 2. Connect the MiniProg3 to the Energy Harvesting Motherboard and your computer as shown below.

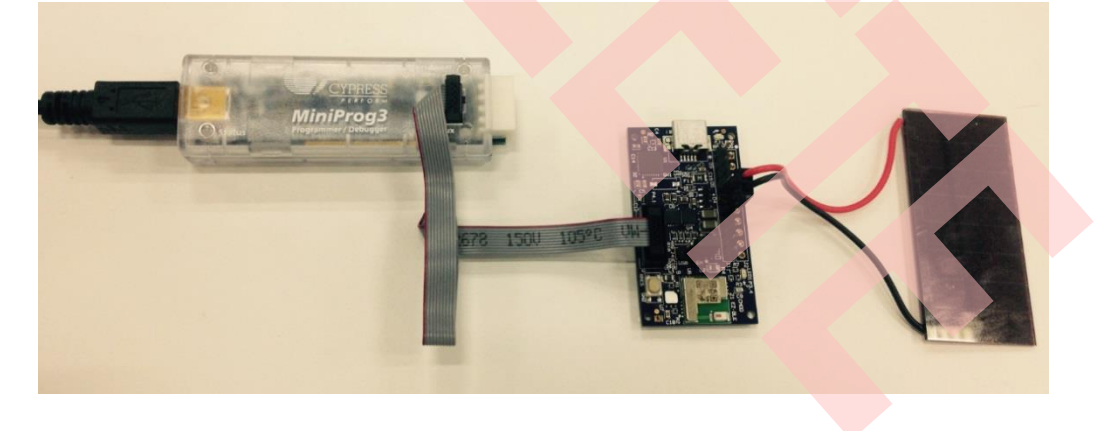

<sup>5</sup> To debug this board, [a MiniProg3 Program and Debug Kit](http://www.cypress.com/?rID=38154) is required.

<sup>&</sup>lt;sup>6</sup> The kit does not support PSoC Creator 3.2 or older. It needs to update PSoC Creator when you are using the 3.2 or older.
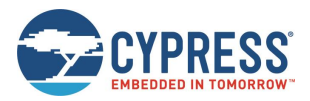

3. Open the sample project *EH\_Motherboard.cypj* for this kit from *<Install directory>/Solar-Powered IoT Device Kit/1.0/Firmware/EH\_Motherboard/EH\_Motherboard.cydsn*.

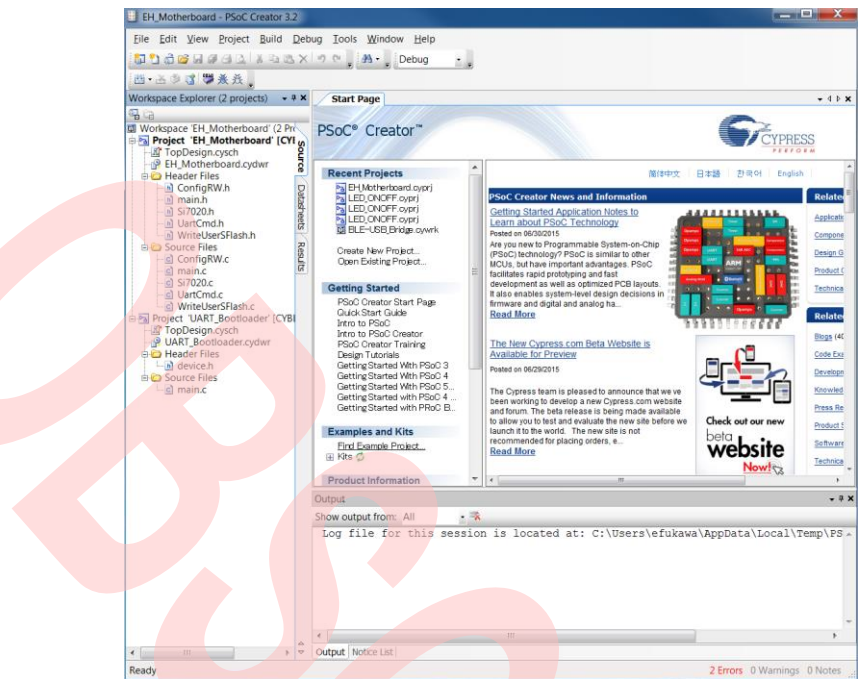

4. Follow the menu path **Build** > **Clean and Build All Projects**. The build status will appear on lower right side of PSoC Creator. The build process complete when the "Rebuild succeeded" appears on message window.

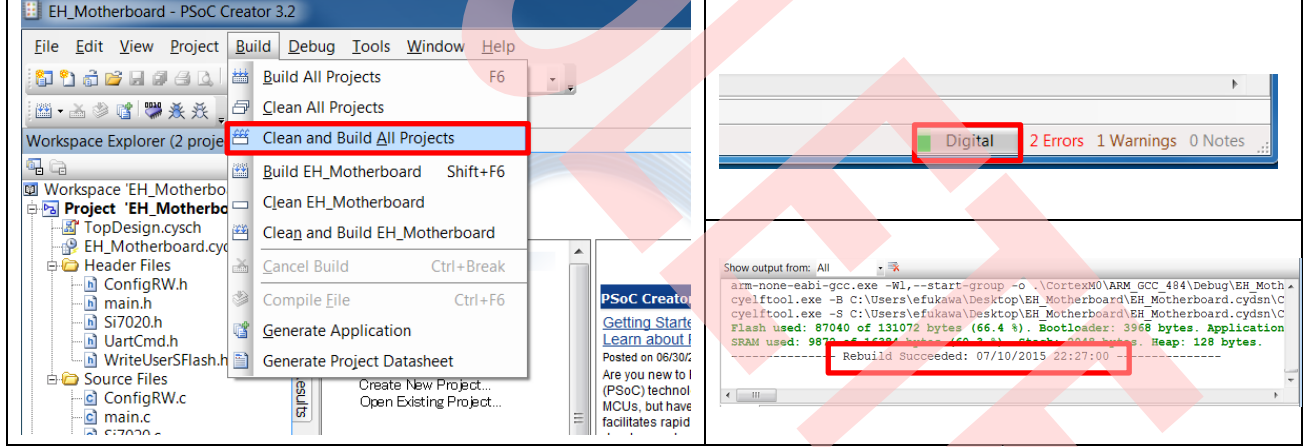

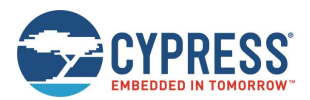

5. Follow the menu path **Debug** > **Program**. If the Select Debug Target window opens, click **Port Setting**.

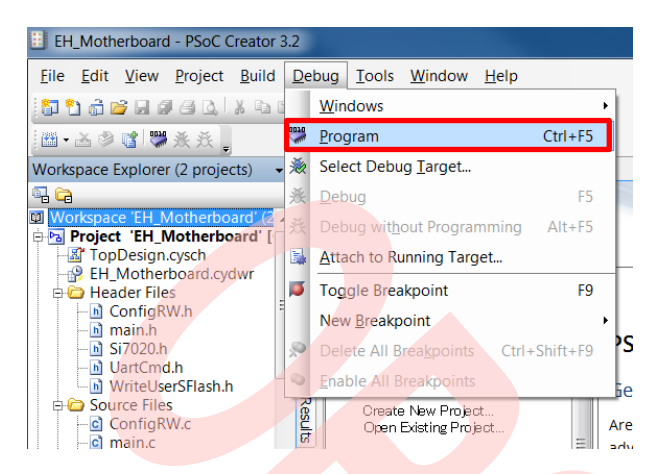

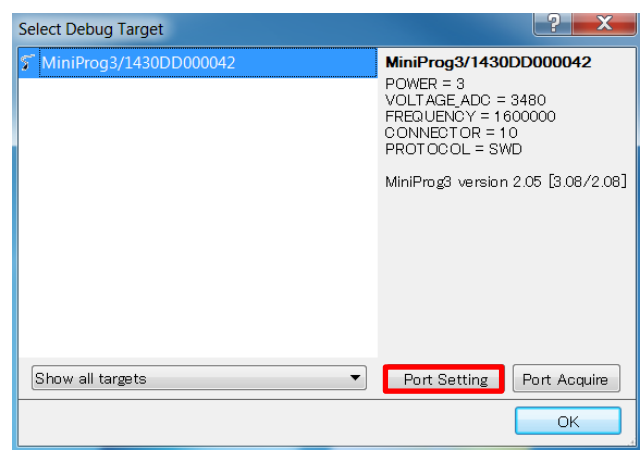

- 6. 7. In the pop-up window, set the following: **Active Protocol** = SWD
	- **Clock Speed** = 1.6 MHz
	- $\Box$  **Power** = 3.3 V
	- **Acquire Mode** = Reset
	- **Connector** = 10 pin

Click **OK**.

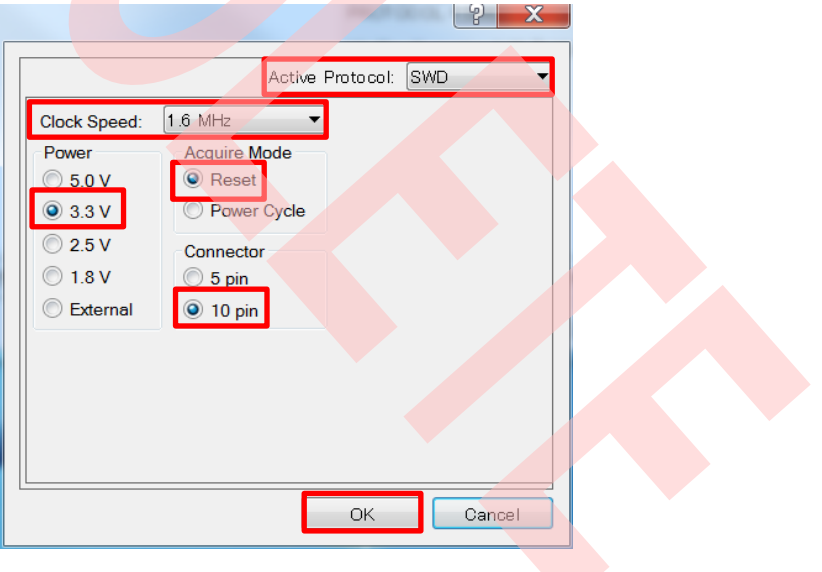

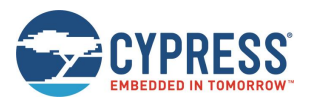

7. Click **Port Acquire**. **PRoC BLE CYBLE-022001-00** appears in the Select Debug Target window.

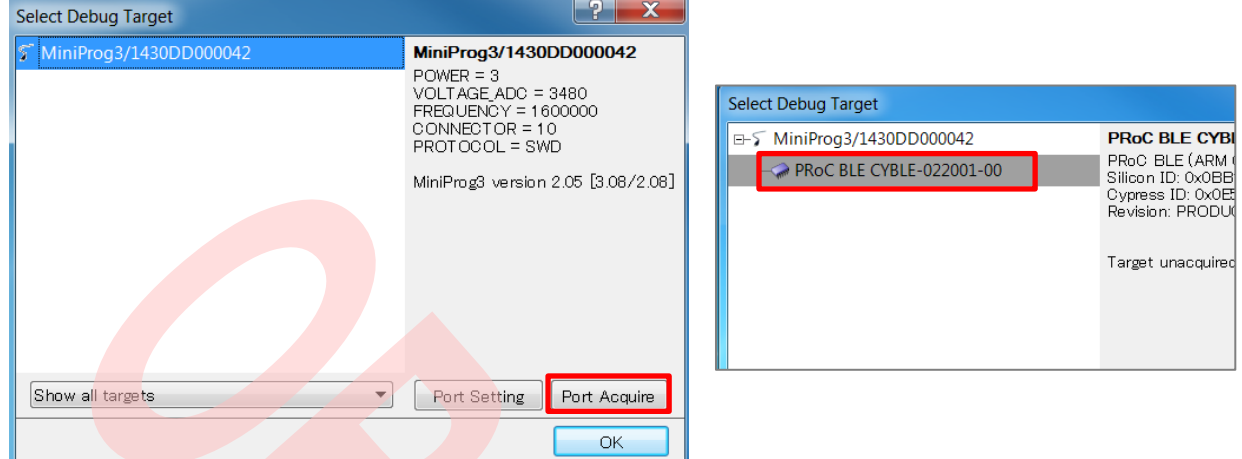

8. Click **Connect**, and then click **OK**.

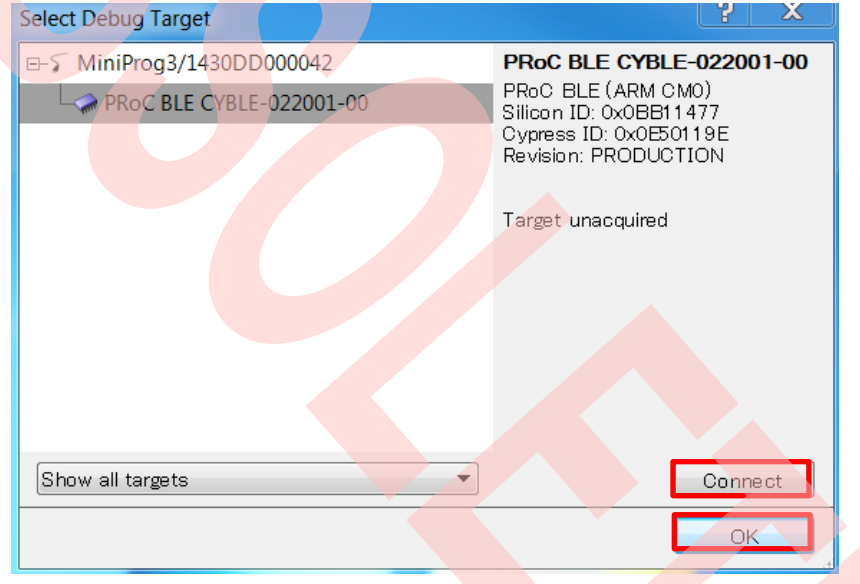

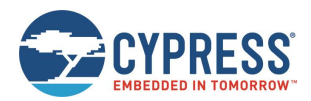

9. A "Programming - XXX of 1024 blocks" message will appear on lower left side of PSoC Creator, and then "Ready" appears once programming completes.

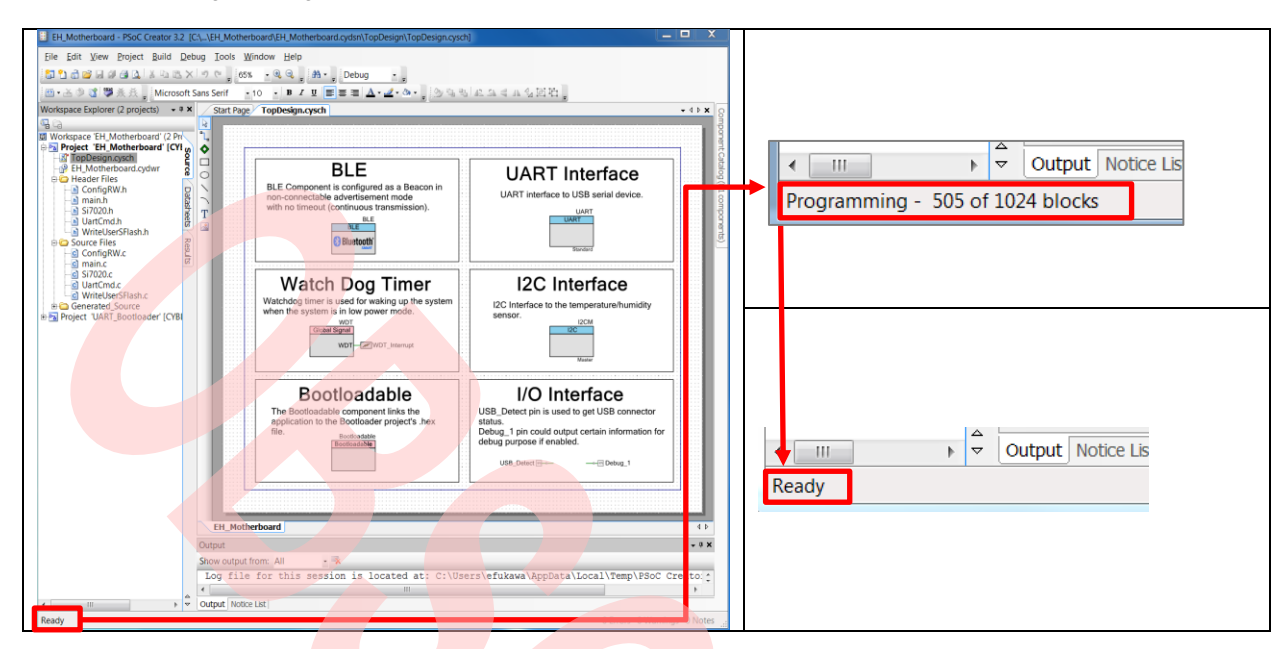

### 5.2.2 Debug

The sample project for this kit uses a bootloadable component for a UART Boot Loader. In the PSoC Creator bootloader system, the bootloader project executes first (at device reset) and then the bootloadable project. The jump from the bootloader to the bootloadable project is done through a software controlled device reset. This resets the debugger interface, which means that the bootloadable project cannot be run in the debugger mode. To debug a bootloadable project, convert the Application Type to Normal, debug it, and then convert it back to Bootloadable. Another option is to program the Bootloadable project .*hex* file onto the device and then use the **Attach to running target** option for debugging, while the bootloadable project is running. In this case, you can debug the bootloadable project only from the point where debugger is attached to the device. See [AN68272](http://www.cypress.com/?rID=50230) for more details.

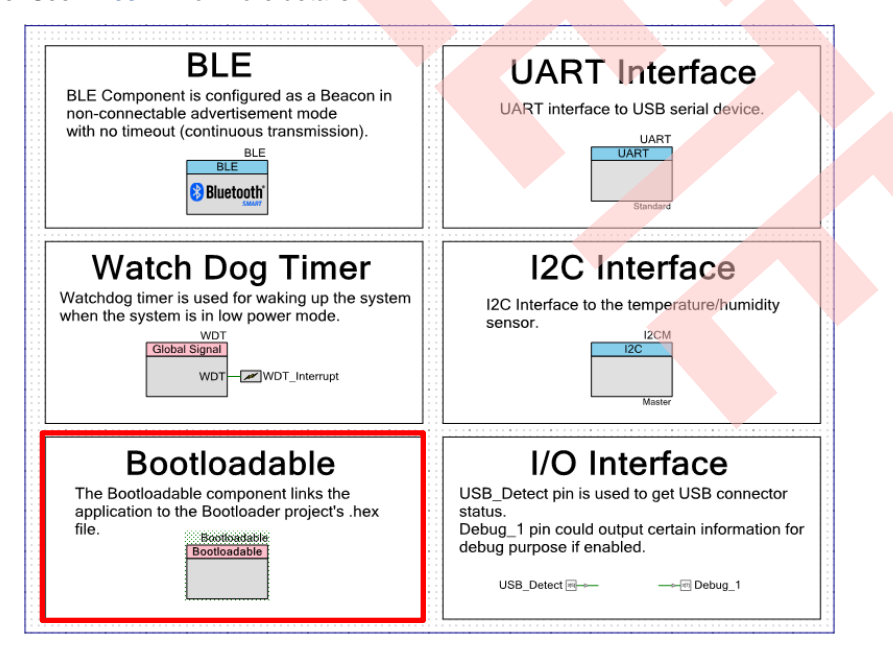

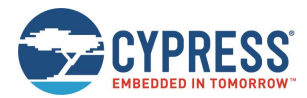

### 5.2.2.1 Converting Application Type to Normal

1. Open *TopDesign.cysch*.

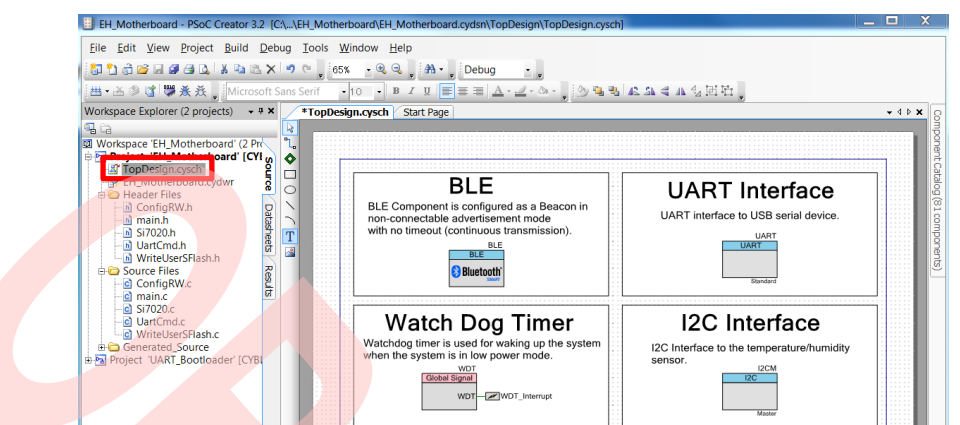

2. Right-click the Bootloadable Component and select **Disable**.

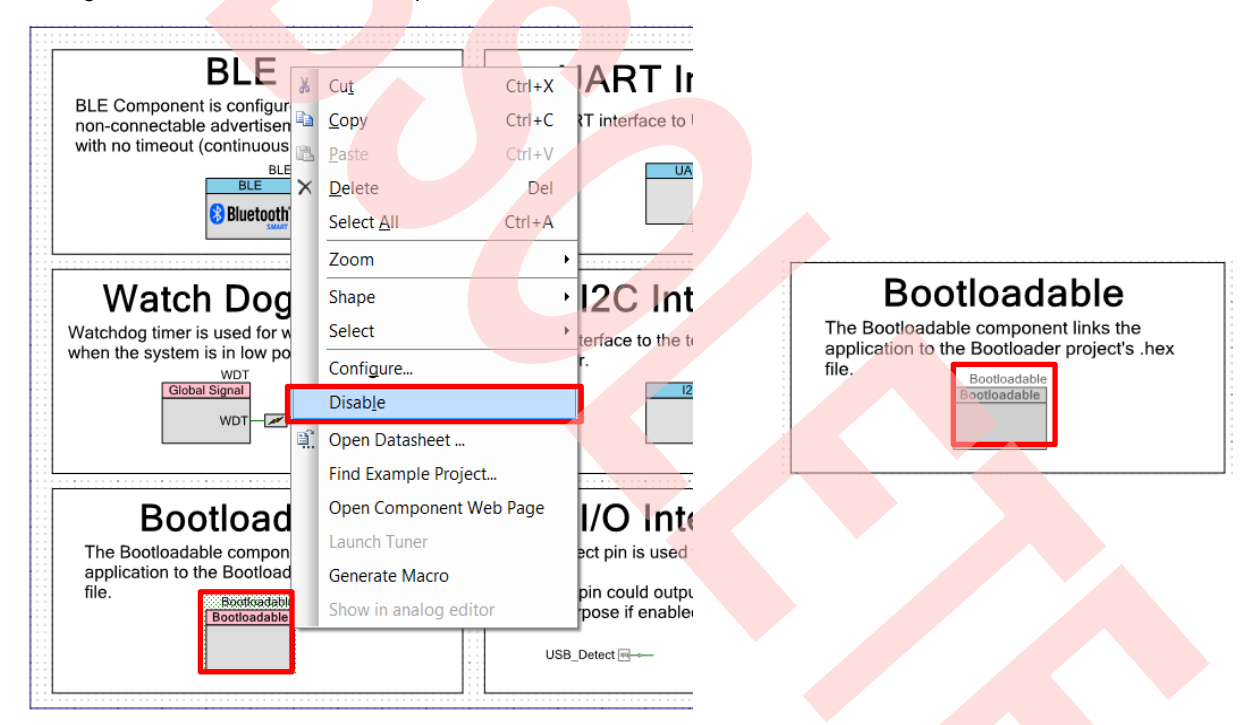

3. Follow the menu path **Build** > **Build All Projects** to rebuild the projects.

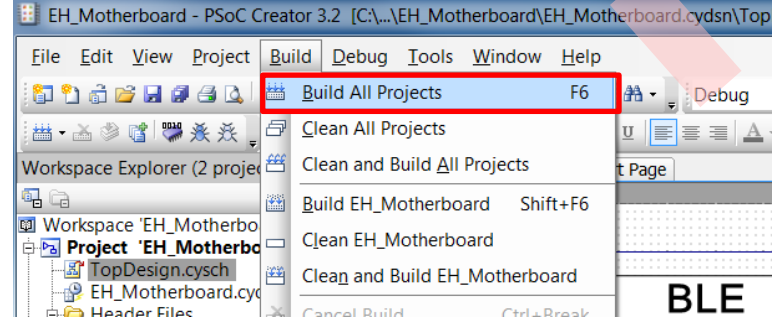

4. Follow the menu path **Debug** > **Debug**. See Help > PSoC. For more information on using the debugger, see **Help** > **PSoC Creator Help Topics** > **Using the Debugger**.

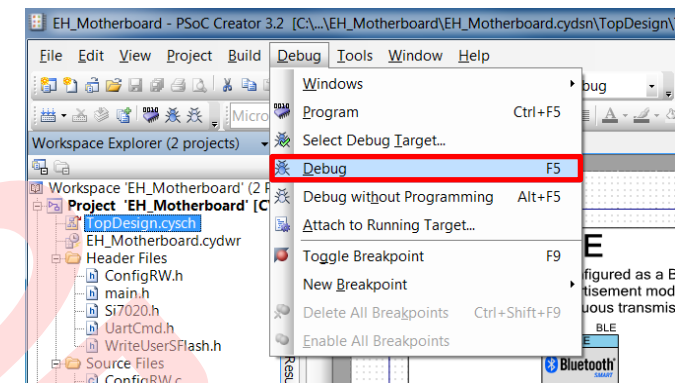

5. After debugging, right-click the Bootloadable Component and select **Enable**. Rebuild and reprogram the project.

### 5.2.2.2 Using Attach to Running Target Option

1. Open *EH\_Motherboard.cydwr,* and then, go to the **System** tab.

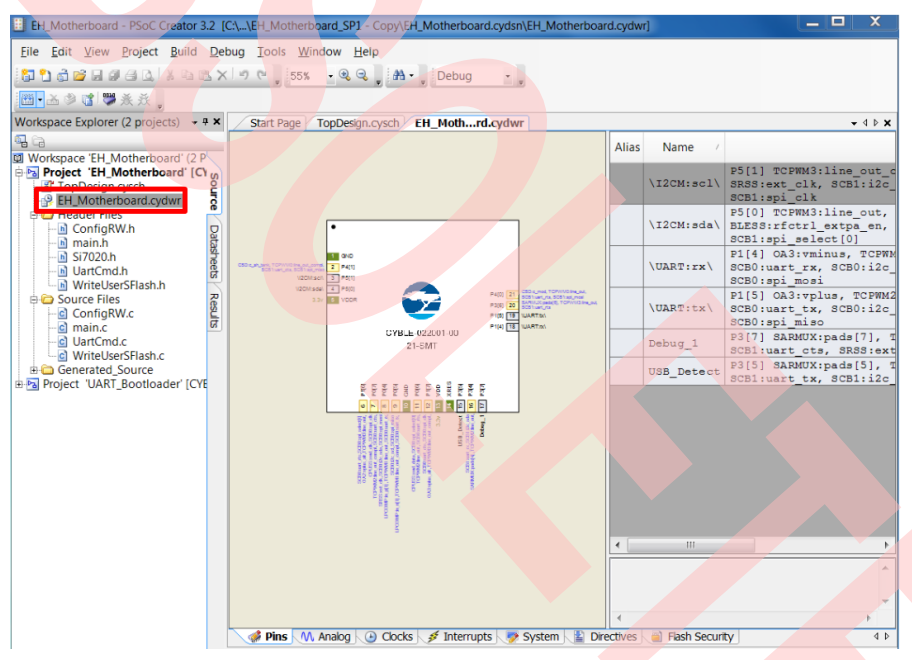

2. To debug, change **Debug Select** to SWD (serial wire debug). However, the consumption current will increase in SWD. So, after debugging, make sure to select **GPIO** to restore the Solar-Powered operation.

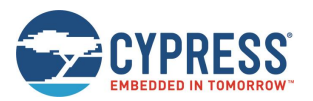

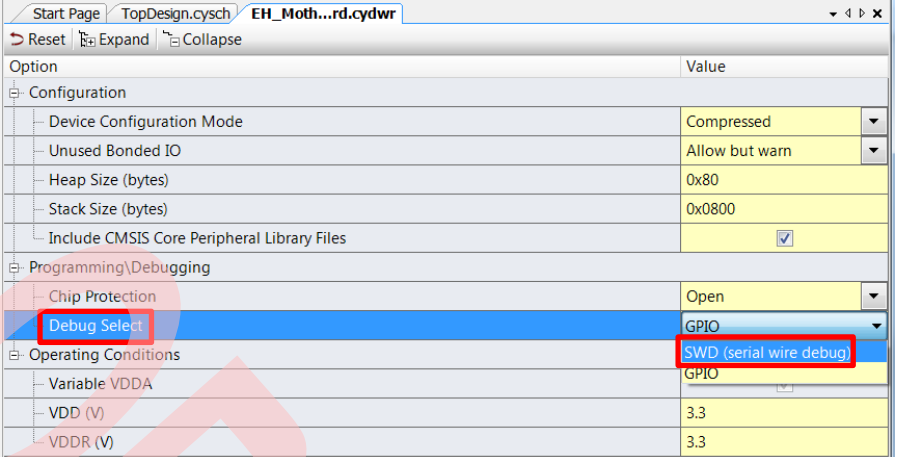

- 3. Run the Program. See [5.2.1](#page-35-0) [Program.](#page-35-0)
- 4. Follow the menu path **Debug** > **Attach to Running Target…**

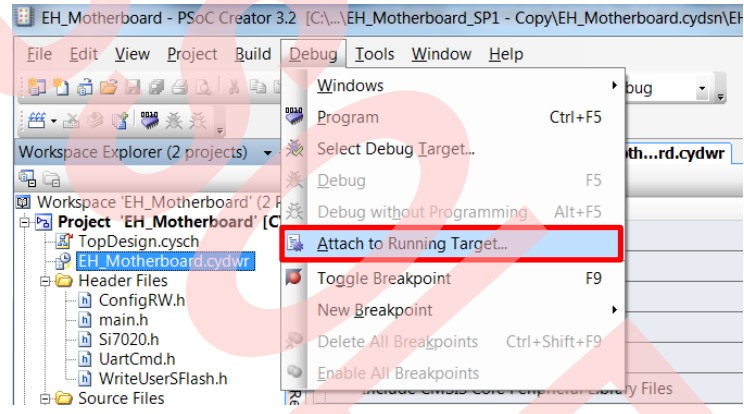

5. In the Attach to Target window, click **OK**.

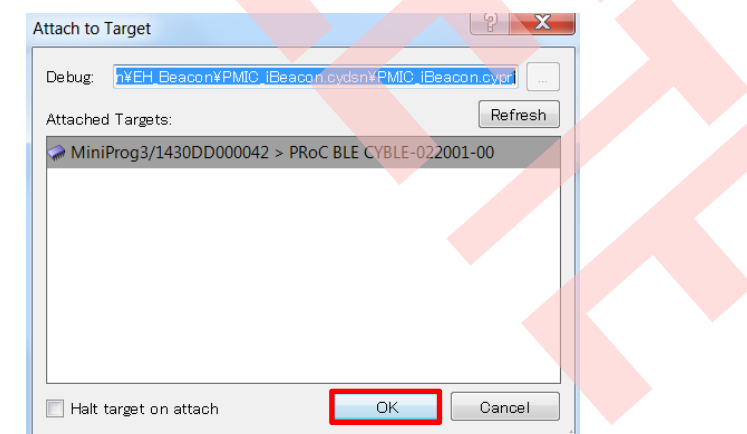

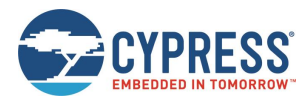

6. The window of PSoC Creator is changed to Debug mode automatically. For more information on using the debugger, see **Help** > **PSoC Creator Help Topics** > **Using the Debugger**.

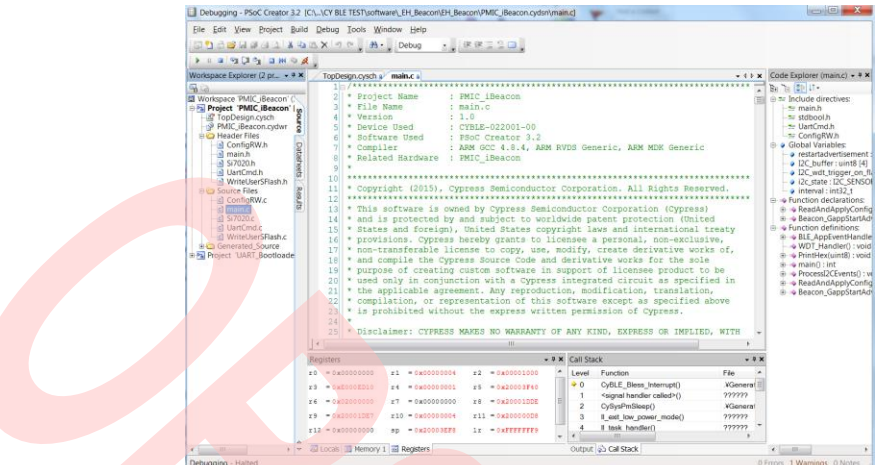

7. After debugging, change **Debug Select** to **GPIO**. Rebuild and reprogram the project.

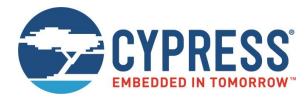

# **6 Example Project**

This chapter introduces you to the initial provided firmware of the Solar-Powered IoT Device Kit. This section discusses the features such as the BLE Beacon Process and WSN with BLE Beacon Process. See [Getting Started with EZ-BLE PRoC](http://www.cypress.com/documentation/application-notes/an96841-getting-started-ez-ble-proc-module)  [Module](http://www.cypress.com/documentation/application-notes/an96841-getting-started-ez-ble-proc-module) for standard reference design except energy harvesting.

# **6.1 Flow Diagram**

[Figure 6-1](#page-44-0) is the flow diagram for the example project of the kit firmware.

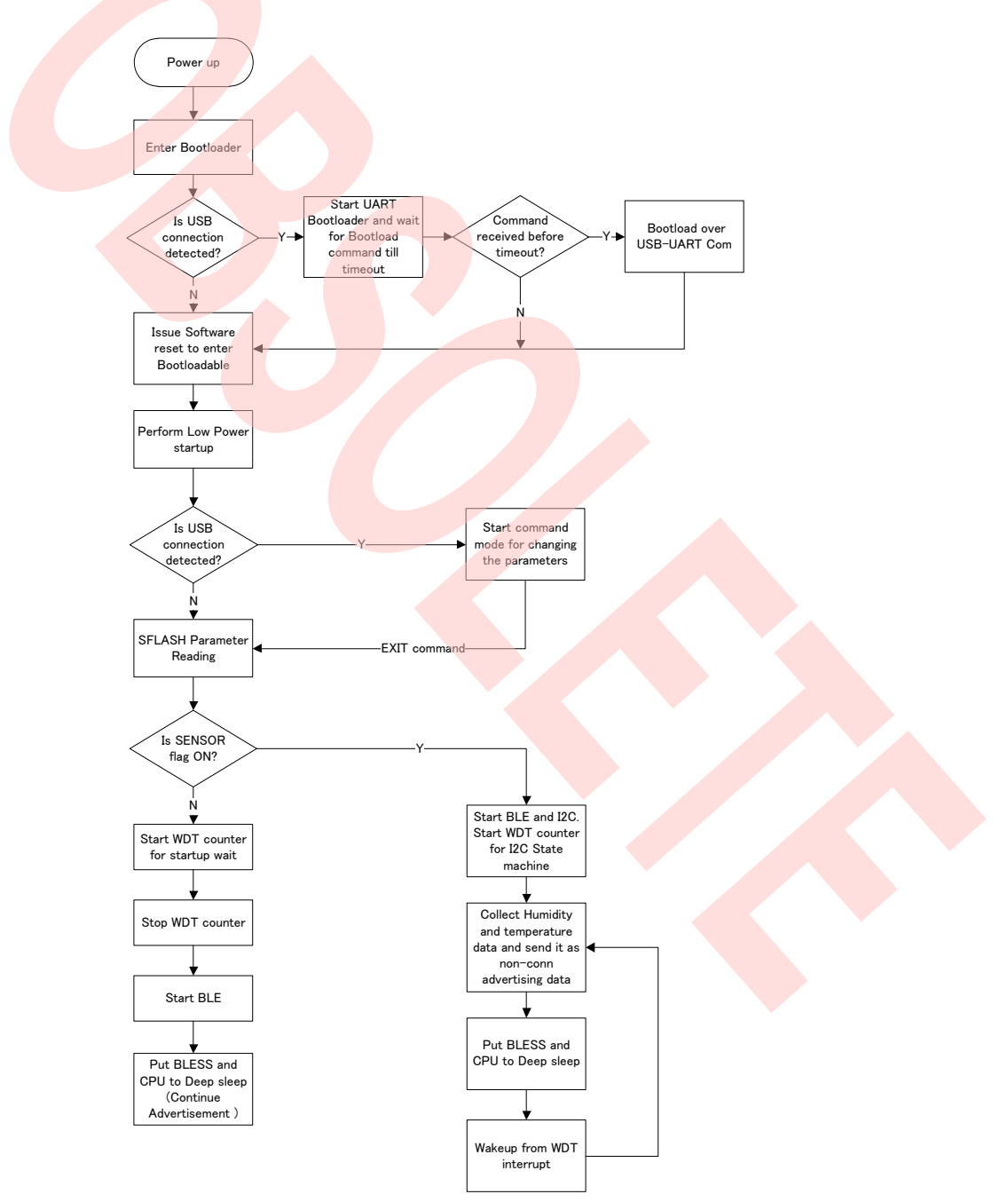

<span id="page-44-0"></span>*Figure 6-1. Flow of Example Project*

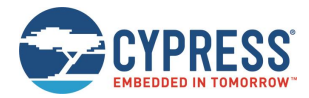

# **6.2 Function List**

[Table 6-1](#page-45-0) lists the functions for the example project of the kit firmware.

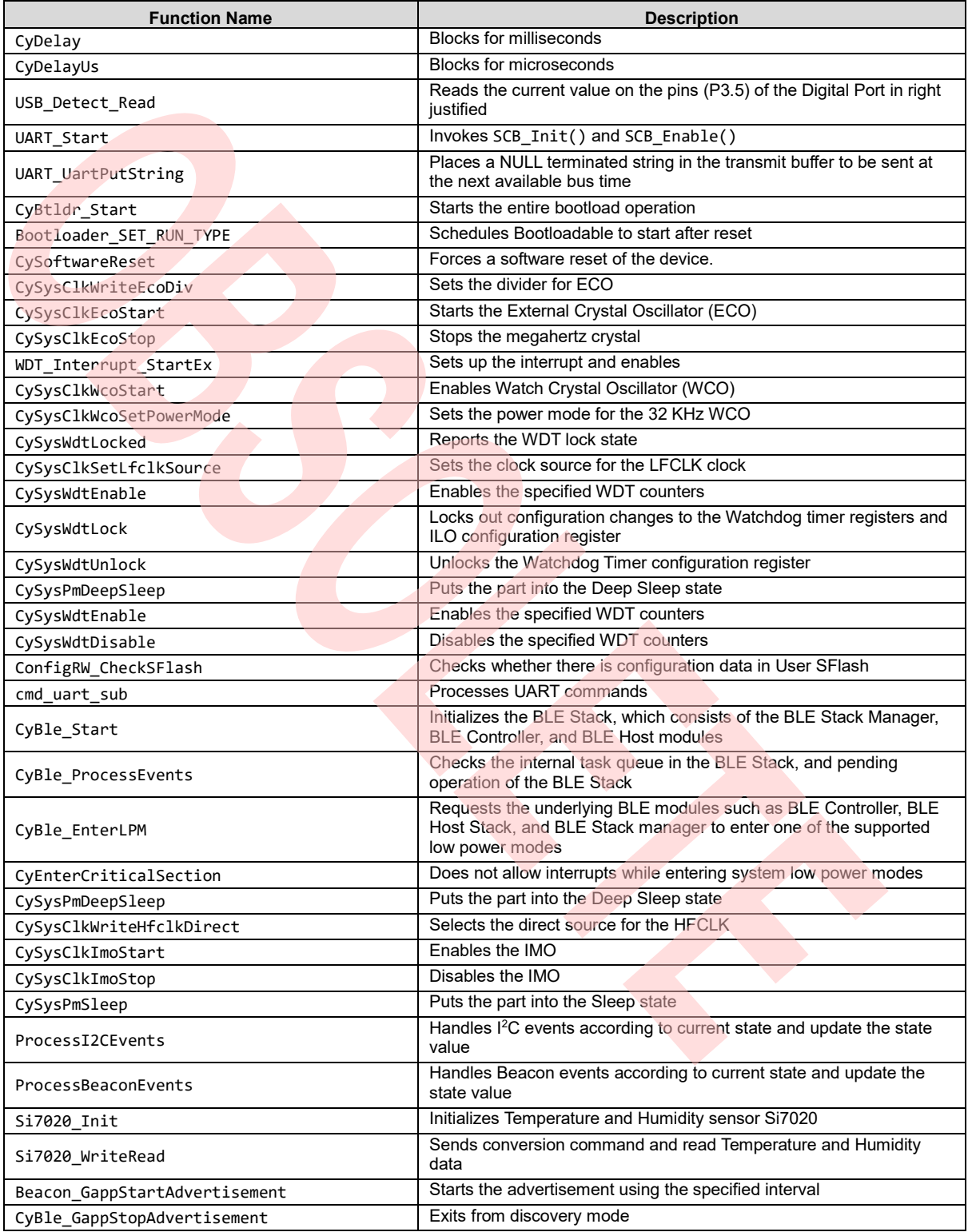

<span id="page-45-0"></span>*Table 6-1. Function List*

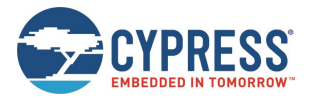

# <span id="page-46-1"></span>**6.3 BLE Beacon Process**

This section explains the BLE Beacon Process in detail.

#### **0. Complete BLE Beacon Process**

The complete BLE Beacon process invokes Beacon\_GappStartAdvertisement(). The waveform i[n Figure 6-2](#page-46-0) shows the BLE Advertisement states.

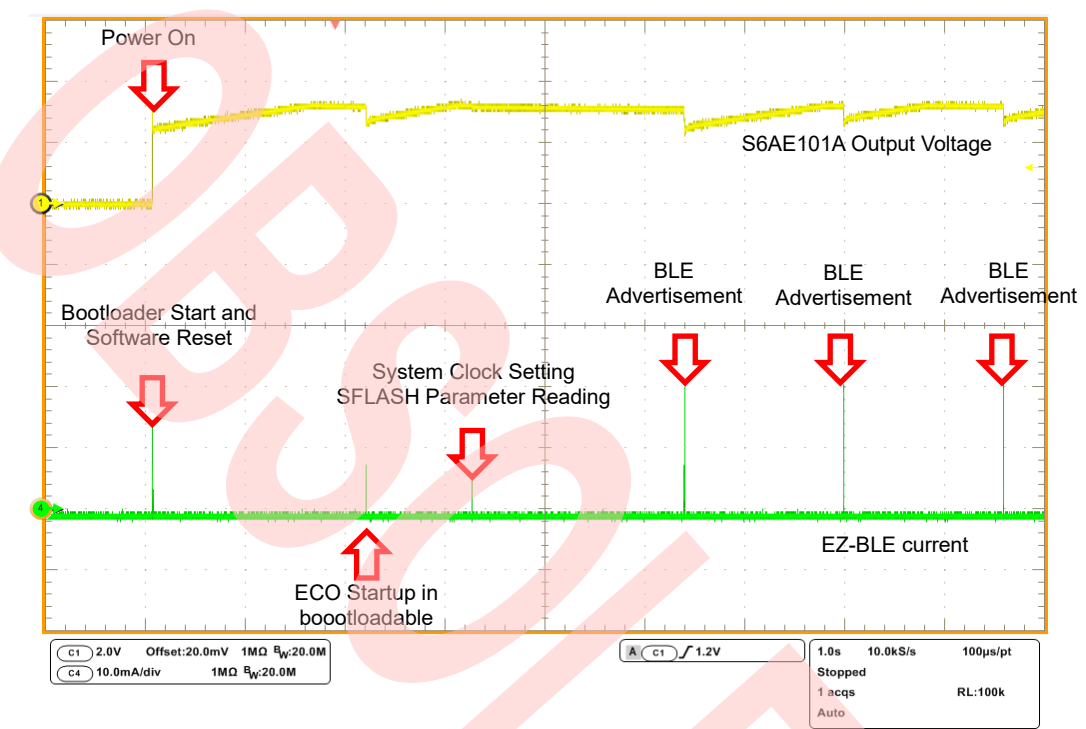

*Figure 6-2. BLE Advertisement States*

### <span id="page-46-0"></span>**1. Power Up and Bootloader Start**

The code starts executing from the bootloader which can be found in the UART\_Bootloader project. The code is optimized to read the USB detect line (P3.5 of EZ-BLE) and immediately switch to Bootloadable code if the detect line was not detected.

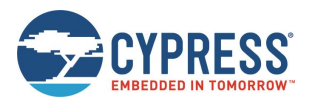

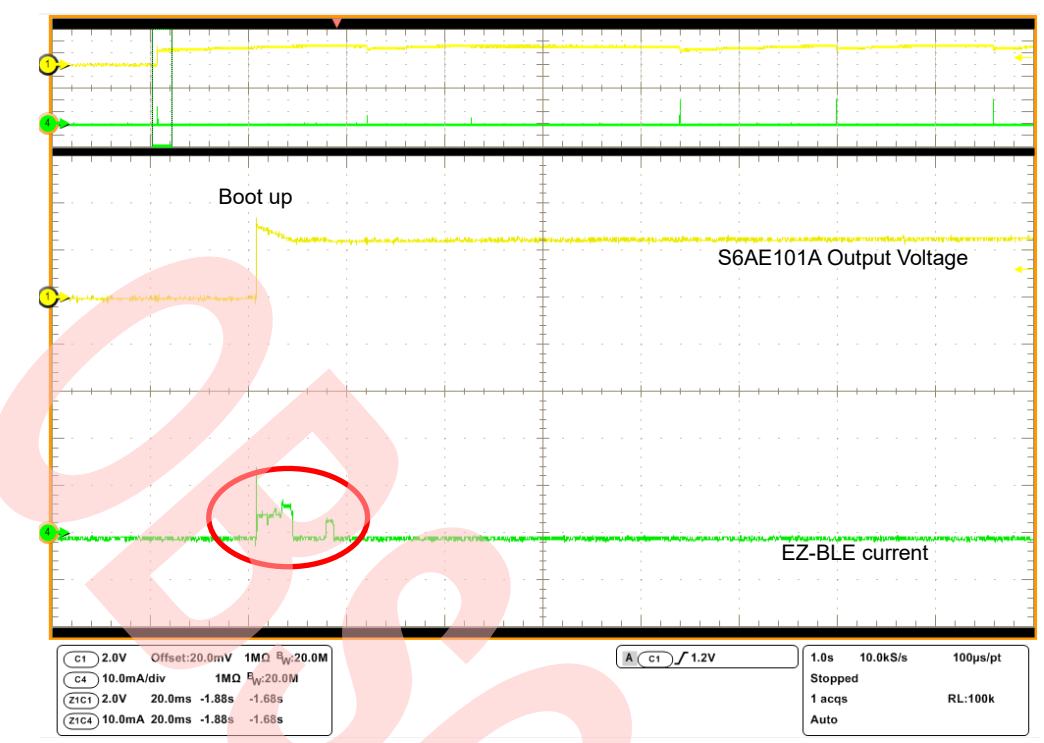

*Figure 6-3. Power Up and Bootloader Start*

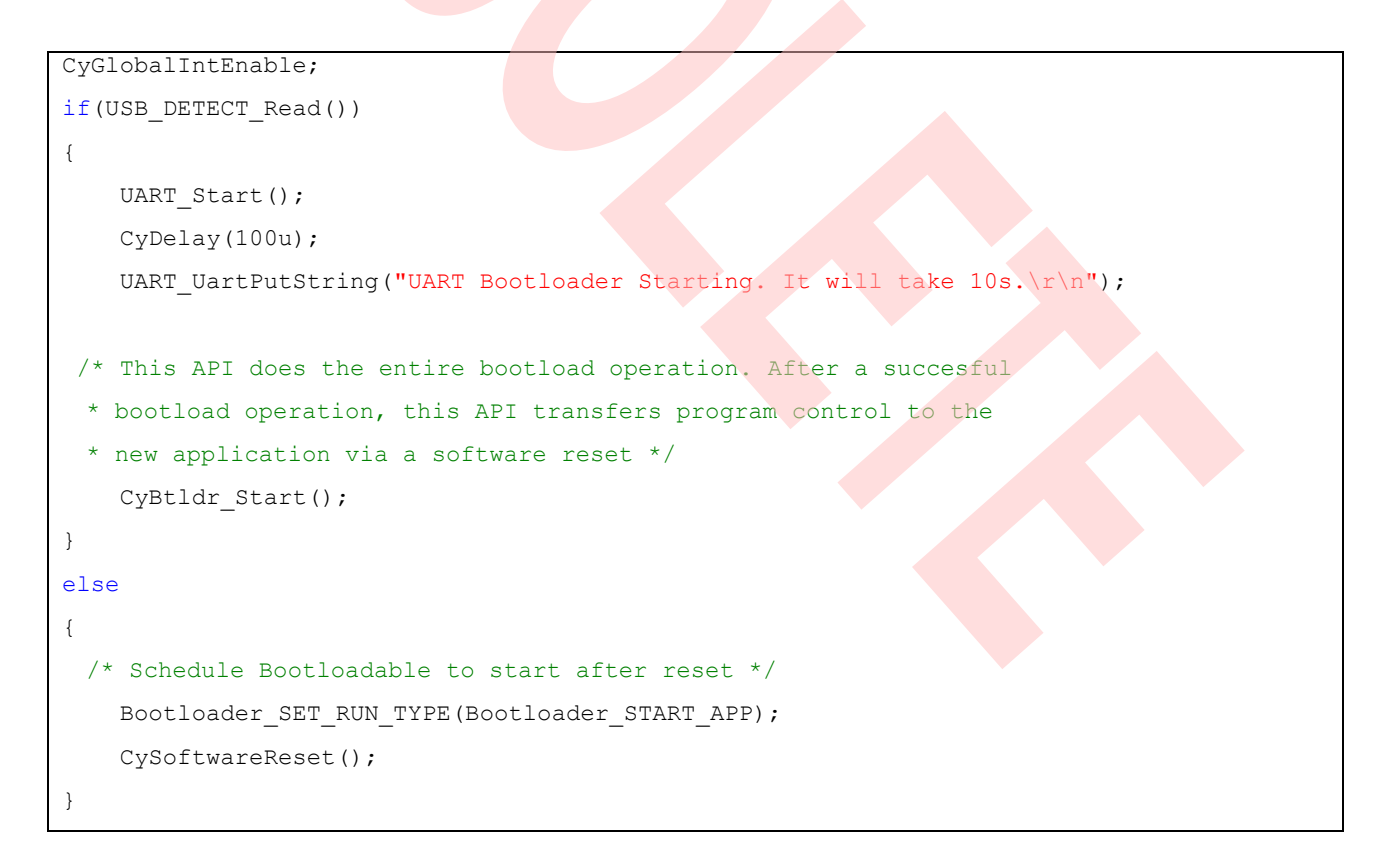

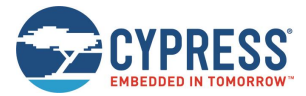

### **2. System Initialization and Low Power Startup**

Once the bootloader launches the bootloadable application, the code from the EH\_Motherboard PSoC Creator project starts. This code begins with low power startup functions. This allows the system to conserve power during clock startup, especially the WCO which takes two seconds for startup. This is crucial to allow the project to survive on solar power.

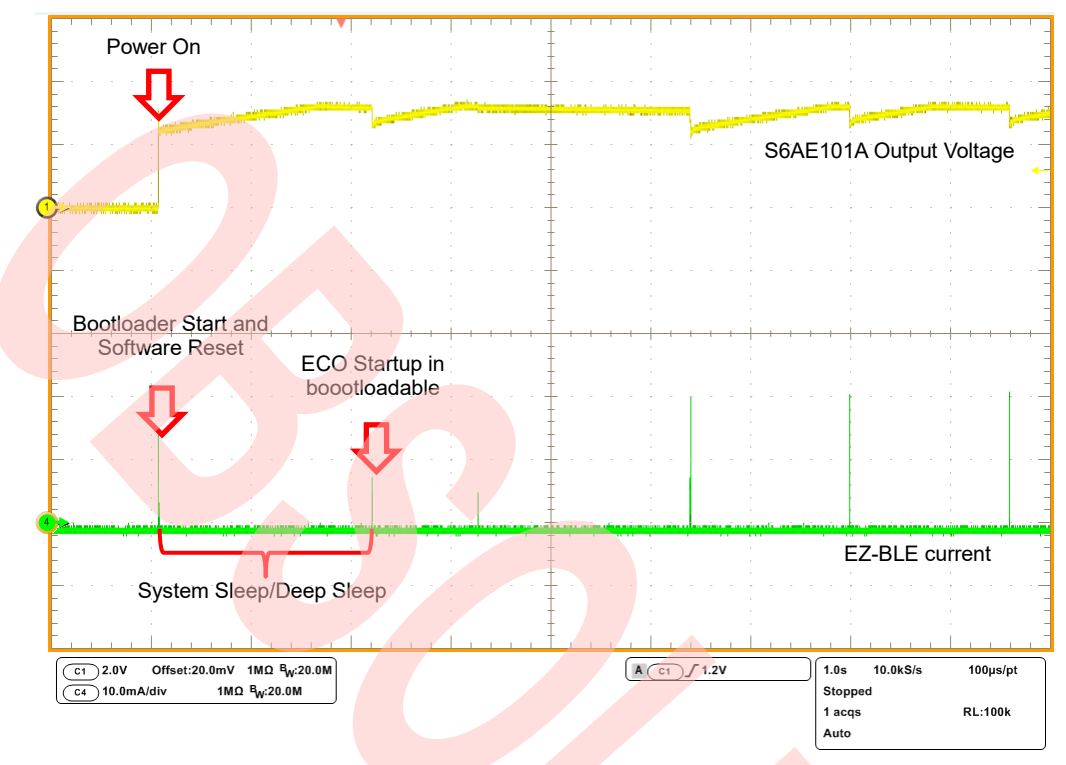

*Figure 6-4. System Initialization and Low Power Startup*

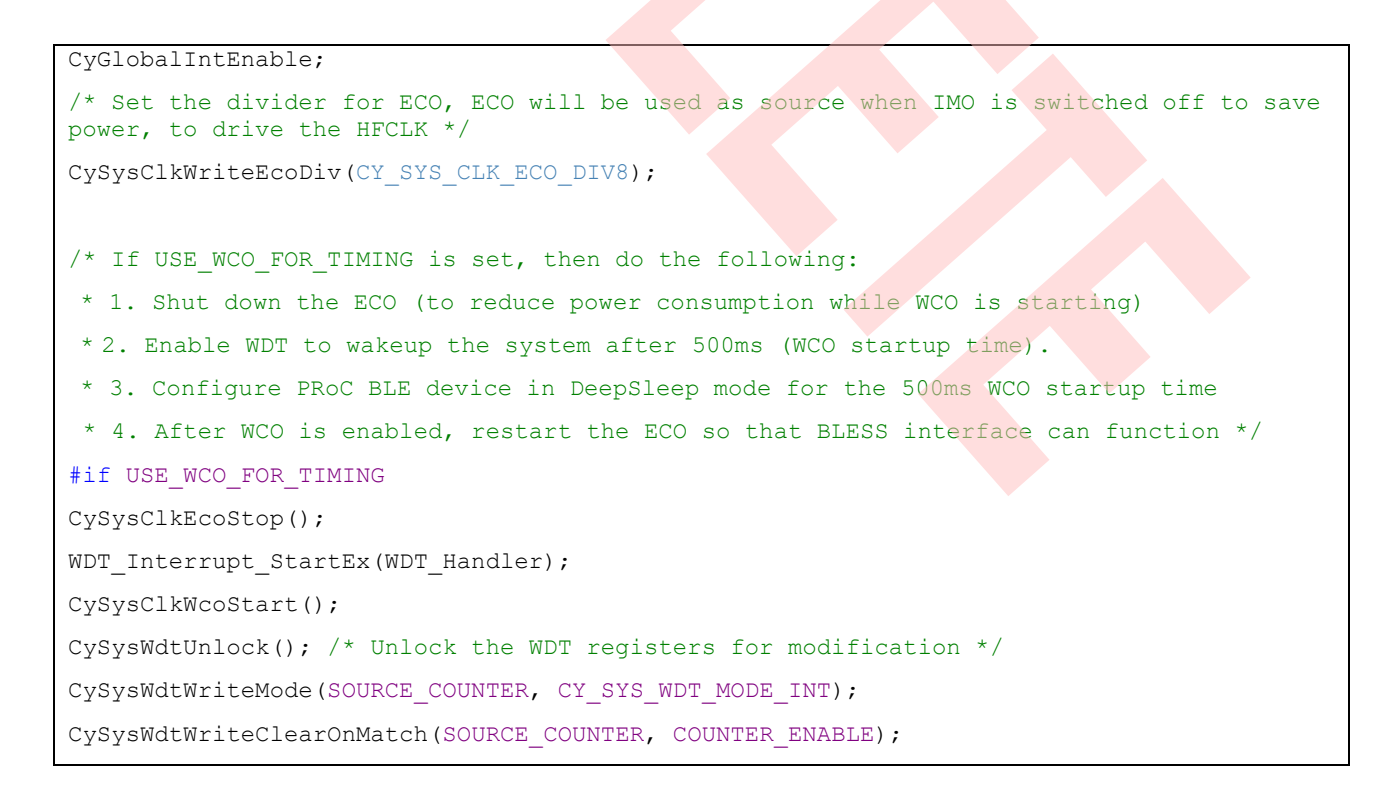

![](_page_49_Picture_0.jpeg)

```
CySysWdtWriteMatch(SOURCE_COUNTER, COUNT_PERIOD_WCO);
CySysWdtEnable(CY_SYS_WDT_COUNTER0_MASK);
CySysWdtLock();
CySysPmDeepSleep(); /* Wait for the WDT interrupt to wake up the device */(void)CySysClkEcoStart(2000u);
CyDelayUs(500u);
(void)CySysClkWcoSetPowerMode(CY_SYS_CLK_WCO_LPM); /* Switch to the low power mode
*/
CySysClkSetLfclkSource(CY_SYS_CLK_LFCLK_SRC_WCO);
CySysWdtUnlock();
CySysWdtDisable(CY_SYS_WDT_COUNTER0_MASK);
CySysWdtLock();
#endif
```
### **3. System Clock Setting**

System is set with IMO at 12 MHz and ECO at 3 MHz.

#### **4. SFLASH Parameter Reading**

The user flash read is done at every start of the bootloadable to read the stored beacon data in SFLASH and then used for broadcasting. The flash read is done in CYBLE\_EVT\_STACK\_ON to allow some breathing space between system on and flash read.

#### **5. WDT Configuration and BLE Beacon Starting**

WDT counter is configured for startup waiting. Then, ProcessBeaconEvents() is called to process BLE Beacon events.

![](_page_49_Figure_9.jpeg)

*Figure 6-5. WDT Configuration and Starting of BLE Beacon* 

![](_page_50_Picture_1.jpeg)

```
void ProcessBeaconEvents(void)
{/* If I2C_COUNTER triggers a new interrupt after another 3 seconds. */
      if(wdt_trigger_on_flag)
      {
            CYBLE_API_RESULT_T apiResult;
            switch(beacon state)
\overline{\mathcal{L}}case BEACON WAIT:
             /* Wait two secounds to earn enough power to start advertising */
                     beacon state = BEACON START;
                 break;
                  case BEACON_START:
                      /* Stop I2C COUNTER, and start advertisement */
                       CySysWdtUnlock(); 
                   /* Unlock the WDT registers for modification */
                      CySysWdtDisable(CY SYS WDT COUNTER1 MASK);
                       CySysWdtLock();
                      apiResult = Beacon GappStartAdvertisement(interval);
                      /* If fails to start advertisement, halt the processor. */
                       if(apiResult != CYBLE_ERROR_OK)
\left\{ \begin{array}{ccc} 1 & 0 & 0 \\ 0 & 0 & 0 \\ 0 & 0 & 0 \\ 0 & 0 & 0 \\ 0 & 0 & 0 \\ 0 & 0 & 0 \\ 0 & 0 & 0 \\ 0 & 0 & 0 \\ 0 & 0 & 0 \\ 0 & 0 & 0 \\ 0 & 0 & 0 \\ 0 & 0 & 0 \\ 0 & 0 & 0 \\ 0 & 0 & 0 & 0 \\ 0 & 0 & 0 & 0 \\ 0 & 0 & 0 & 0 \\ 0 & 0 & 0 & 0 & 0 \\ 0 & 0 & 0 & 0 & 0 \\ 0 & 0 & 0 & 0 & 0 \\ 0 & 0 & 0 & 0CYASSERT<sup>(0)</sup>;
 }
                      beacon\_state = BEACON_RUN; break;
                 default:
                 break;
 }
            wdt_trigger_on_flag = false;
 }
}
```
## **6.4 WSN with BLE Beacon Process**

This section provides detail information of WSN with BLE Beacon Process.

#### **0. Complete WSN with BLE Beacon Process**

The complete WSN with Beacon process involves running the I<sup>2</sup>C state machine on each WDT interrupt and to send new data as part of ADV packet. The waveform i[n Figure 6-6](#page-51-0) shows the various states in rotation.

![](_page_51_Figure_6.jpeg)

*Figure 6-6. Various States of Rotation*

#### <span id="page-51-0"></span>**1 to 4. Same Process as BLE Beacon**

See process 1 to 4 o[f 6.3](#page-46-1) [BLE Beacon Process.](#page-46-1)

#### **5. Components Start and WDT Configuration**

Along with BLE start, WDT counter is configured for periodic interrupts to run the <sup>12</sup>C state machine. This state machine initiates I<sup>2</sup>C and reads the data from the sensor to send it as part of the Advisement (ADV) packet. Also, CyBle\_ProcessEvents() is called to process BLE events.

```
CySysWdtUnlock();
CySysWdtDisable(CY_SYS_WDT_COUNTER0_MASK);
CySysWdtWriteMode(I2C_COUNTER, CY_SYS_WDT_MODE_INT);
CySysWdtWriteClearOnMatch(I2C_COUNTER, COUNTER_ENABLE);
#if I2C SENSOR ENABLE
/* If I2C sensor is enabled and sensor setting is on. */if(Sensor_Flag)
 {
  CySysWdtWriteMatch(I2C_COUNTER, I2C_COUNT_PERIOD);
}
```
![](_page_52_Picture_0.jpeg)

#### else

```
#endif
/* If I2C sensor is disabled or sensor setting is off. */
{
 CySysWdtWriteMatch(I2C COUNTER, ((uint32)32767*3));
}
CySysWdtEnable(CY_SYS_WDT_COUNTER1_MASK);
CySysWdtLock();
```
### **6. I<sup>2</sup>C Read Humidity Data**

After I2C is started, the next state reads the relative humidity value from I2C sensor and updates the ADV packet with new humidity data. The system then goes back to deep sleep.

**Note**: Si7020\_WriteRead(I2C\_buffer, 1, 2); 1 = number of write byte, 2= number of read byte

#### **7. I<sup>2</sup>C Read Temperature Data and BLE Advertisement**

At next WDT interrupt, the system wakes up and enters the I<sup>2</sup>C temperature state. Here the I2C data for temperature is read and ADV packet is updated with this new data. Also, the GAP Advertisement is started so that the new ADV packet can be transmitted by BLE.

![](_page_52_Figure_9.jpeg)

*Figure 6-7. I <sup>2</sup>C Read Humidity Data*

```
case I2C_READ_TEMP:
      /* Read Temperature data from I2C Sensor */
      I2C buffer[2] = SI7020 READ TEMP;
      Si7020 WriteRead(&I2C_buffer[2], 1, 2);
```
![](_page_53_Picture_0.jpeg)

![](_page_53_Figure_2.jpeg)

#### **8. Stop Current BLE Advertisement**

At the next WDT interrupt, the stop advertisement API is called to stop the current advertisement. This is required before the ADV packet can be updated with new data in next I<sup>2</sup>C state.

![](_page_53_Figure_5.jpeg)

*Figure 6-8. Stop Current BLE Advertisement*

![](_page_54_Picture_0.jpeg)

# **6.5 BLE Beacon Format**

BLE Beacon is a one-way communication method that broadcasts at a regular interval. It consists small packets of data (30 bytes) of Advertisements.

Beacons that want to be discovered can be used for a variety of smartphone or computer applications to trigger push messages, app actions, and prompts.

Following is a link layer format of BLE for Advertising channel packet format. The link layer of BLE has Preamble, Access Address, Protocol Data Unite (PDU), and CRC. Note that following information are for Advertising channel packets format; the information does not include Data channel packets.

- "Preamble" must set "10101010b"
- "Access Address" must set "10001110100010011011111011010110b (0x8E89BED6)"
- **Payload** "Header" and "Payload"

The packet structure of BLE Beacon belongs to "Advertising Data" in "Payload".

![](_page_54_Figure_10.jpeg)

*Figure 6-9.BLE Packet Format*

[Figure 6-10](#page-54-0) shows the detail of BLE Beacon packet format for the kit.

![](_page_54_Picture_483.jpeg)

*Figure 6-10. BLE Beacon Packet Format*

<span id="page-54-0"></span>[Table 6-2](#page-55-0) lists the initial values in the example project for Solar-Powered BLE Beacon Operation.

![](_page_55_Picture_0.jpeg)

l

![](_page_55_Picture_158.jpeg)

#### *Table 6-2. Initial Values*

<span id="page-55-0"></span>The kit uses ReadAndApplyConfig function in *main.c* to update the BLE Beacon packet. Note that the kit does not use GAP Settings of Configure 'BLE' on *TopDesign.cysch*, because the SFLASH parameter is read and the BLE Beacon packet is updated when the Motherboards turns the power ON.

<sup>7</sup> This is a 16-byte string used to differentiate a large group of related beacons.

- <sup>8</sup> This is a 2-byte string used to distinguish a smaller subset of beacons within the larger group.
- <sup>9</sup> This is a 2-byte string meant to identify individual beacons.

<sup>10</sup> Received Signal Strength Indication. This is used to determine proximity (distance) from the beacon.

![](_page_56_Picture_0.jpeg)

# **6.6 Sensor Transmitter Specification of WSN**

When the "SENSOR" command is ON, the kit transmits the sensor data in the Beacon protocol packet where temperature and humidity sensor information are stored in the Minor region (2 bytes). Humidity data is stored in the upper byte and temperature data is stored in the lower byte.

![](_page_56_Figure_4.jpeg)

*Figure 6-11. BLE Beacon Packet Format with Sensor Information*

Meanwhile, whether temperature or humidity sensor information is written on Minor region is set by changing the ON/OFF status with the "SENSOR" command as described in [4.3](#page-27-0) [Serial Command List.](#page-27-0) If you set the SENSOR OFF, the board will send data based on the Beacon protocol excluding sensor information.

![](_page_56_Picture_7.jpeg)

![](_page_57_Picture_0.jpeg)

# **7 Energy Harvesting PMIC (S6AE101A)**

This section provides the specification of the Energy Harvesting Power Management IC (S6AE101A) on the Energy Harvesting Motherboard. See the datasheet of S6AE101A [\(DS405-00026\)](http://www.cypress.com/energy-harvesting) for the latest information.

![](_page_57_Picture_3.jpeg)

*Figure 7-1. S6AE101A Energy Harvesting PMIC*

# **7.1 Recommended Operating Conditions**

![](_page_57_Picture_387.jpeg)

 $*1$ : When GND = 0V

*Table 7-1. Recommended Operating Conditions*

# **7.2 DC Characteristics**

![](_page_57_Picture_388.jpeg)

*Table 7-2. DC Characteristics*

![](_page_58_Picture_0.jpeg)

# **8.1 Energy Harvesting Motherboard**

### 8.1.1 Board Detail

The Energy Harvesting Motherboard consists of the following blocks shown i[n Figure 8-1:](#page-59-0)

- Energy Harvesting Power Management IC (S6AE101A)
- EZ-BLE PRoC Module (CYBLE-022001-00)
- USB Serial Converter IC (CY7C65213)
- LDO for USB bus power (MB39C022G)
- Temperature and Humidity Sensor (Si7020-A10)
- Diode Bridge for the vibration energy input (1SS383 x2pcs)
- USB mini-B connector
- Jumpers with socket to select power supply
- MiniProg3 programing header for EZ-BLE
- 10-pin expansion header for Energy Harvesting Power Management IC
- 10-pin expansion header for EZ-BLE
- USB power LED, Status LED
- Push switch for EZ-BLE reset
- Pads of DIP switch for future expansion (optional)
- Pads for BK-885-coin battery holder (optional)
- Pads for AM-1801 or BCS4630B9 solar cell (optional)

![](_page_59_Picture_0.jpeg)

![](_page_59_Figure_2.jpeg)

*Figure 8-1. Energy Harvesting Motherboard*

### <span id="page-59-0"></span>8.1.2 Input/Output Pin Description

![](_page_59_Picture_342.jpeg)

*Table 8-1. Input/Output Pin Description*

![](_page_60_Picture_1.jpeg)

![](_page_60_Picture_2.jpeg)

### *Figure 8-2.Pin Arrangement*

### 8.1.3 Debug Connector Description

| <b>Circuit Pin No.</b> | <b>Silk-Printed Name</b> | $U$ | <b>Description</b>  |
|------------------------|--------------------------|-----|---------------------|
| $J5-1$                 | <b>VDD</b>               |     | Power pin           |
| $J5-2$                 | <b>SWDIO</b>             | $U$ | SWD data pin        |
| $J5-3$                 | <b>GND</b>               |     | <b>GND pin</b>      |
| $J5-4$                 | <b>SWDCLK</b>            | I/O | SWD clock pin       |
| $J5-5$                 | <b>GND</b>               |     | GND pin             |
| $J5-6$                 | N.C                      |     | Non-connection      |
| $J5-7$                 | <b>GND</b>               |     | GND pin             |
| $J5-8$                 | N.C                      |     | Non-connection      |
| $J5-9$                 | <b>GND</b>               | ۰.  | GND pin             |
| $J5-10$                | <b>XRES</b>              |     | Reset pin of EZ-BLE |

*Table 8-2. Debug Connector Description*

![](_page_60_Picture_7.jpeg)

J5 EZ-BLE Debug Connector

*Figure 8-3. Position of Debug Connector*

![](_page_61_Picture_0.jpeg)

### 8.1.4 Jumper Description

![](_page_61_Picture_207.jpeg)

*Table 8-3. Jumper Description*

![](_page_61_Figure_5.jpeg)

*Figure 8-4. Position of Jumper*

## 8.1.5 Switch Description

![](_page_61_Picture_208.jpeg)

*Table 8-4. Switch Description*

![](_page_61_Picture_10.jpeg)

*Figure 8-5. Position of Switch*

### 8.1.6 LED Description

![](_page_61_Picture_209.jpeg)

*Table 8-5. LED Description*

USB power LED

![](_page_61_Picture_16.jpeg)

LED1

*Figure 8-6. Position of LED*

![](_page_62_Picture_0.jpeg)

![](_page_62_Figure_2.jpeg)

![](_page_63_Picture_0.jpeg)

![](_page_63_Figure_2.jpeg)

![](_page_64_Picture_0.jpeg)

### 8.1.8 BOM List

![](_page_64_Picture_526.jpeg)

![](_page_65_Picture_0.jpeg)

![](_page_65_Picture_242.jpeg)

# **8.2 BLE-USB Bridge**

### 8.2.1 Board Detail

The BLE-USB Bridge consists of the blocks shown in [Figure 8-7.](#page-66-0) The initial firmware programmed into the BLE-USB Bridge does not support the CySmartTM Software Utility. Instead, the firmware is a custom version used for demonstrating the features of this kit.

- CYBL10162-56LQXI PRoC BLE device
- CY8C5868LTI-LP039 PSoC 5LP programmer and debugger
- Antenna matching network (AMN)
- Wiggle antenna
- 24-MHz crystal
- 32.768-kHz Crystal (bottom side)
- PRoC BLE external programming header
- PSoC 5LP Programming test points
- PRoC BLE reset button
- **User button**
- **Power LED**
- Status LED
- **User LED**
- Pads for P1\_4 (PRoC BLE)
- Pads for P1\_5 (PRoC BLE)
- **USB** plug

![](_page_66_Picture_0.jpeg)

![](_page_66_Figure_2.jpeg)

PRoC BLE device

*Figure 8-7. BLE-USB Bridge*

### <span id="page-66-0"></span>8.2.2 Test Pin Description

![](_page_66_Picture_289.jpeg)

*Table 8-6. Test Pin Description*

### 8.2.3 Switch Description

![](_page_66_Picture_290.jpeg)

*Table 8-7. Switch Description*

![](_page_67_Picture_0.jpeg)

![](_page_67_Picture_2.jpeg)

SW1 PRoC BLE reset button

*Figure 8-8. Position of Switch*

# 8.2.4 LED Description

![](_page_67_Picture_85.jpeg)

*Table 8-8. LED Description*

![](_page_67_Picture_8.jpeg)

LED3 Power LED

*Figure 8-9. Position of LED*

![](_page_68_Picture_0.jpeg)

![](_page_68_Figure_2.jpeg)

![](_page_69_Picture_0.jpeg)

![](_page_69_Figure_2.jpeg)

![](_page_70_Figure_2.jpeg)

![](_page_70_Picture_3.jpeg)

![](_page_71_Picture_0.jpeg)

![](_page_71_Figure_2.jpeg)
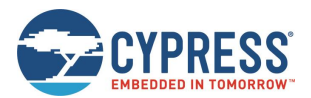

## 8.2.1 BOM List

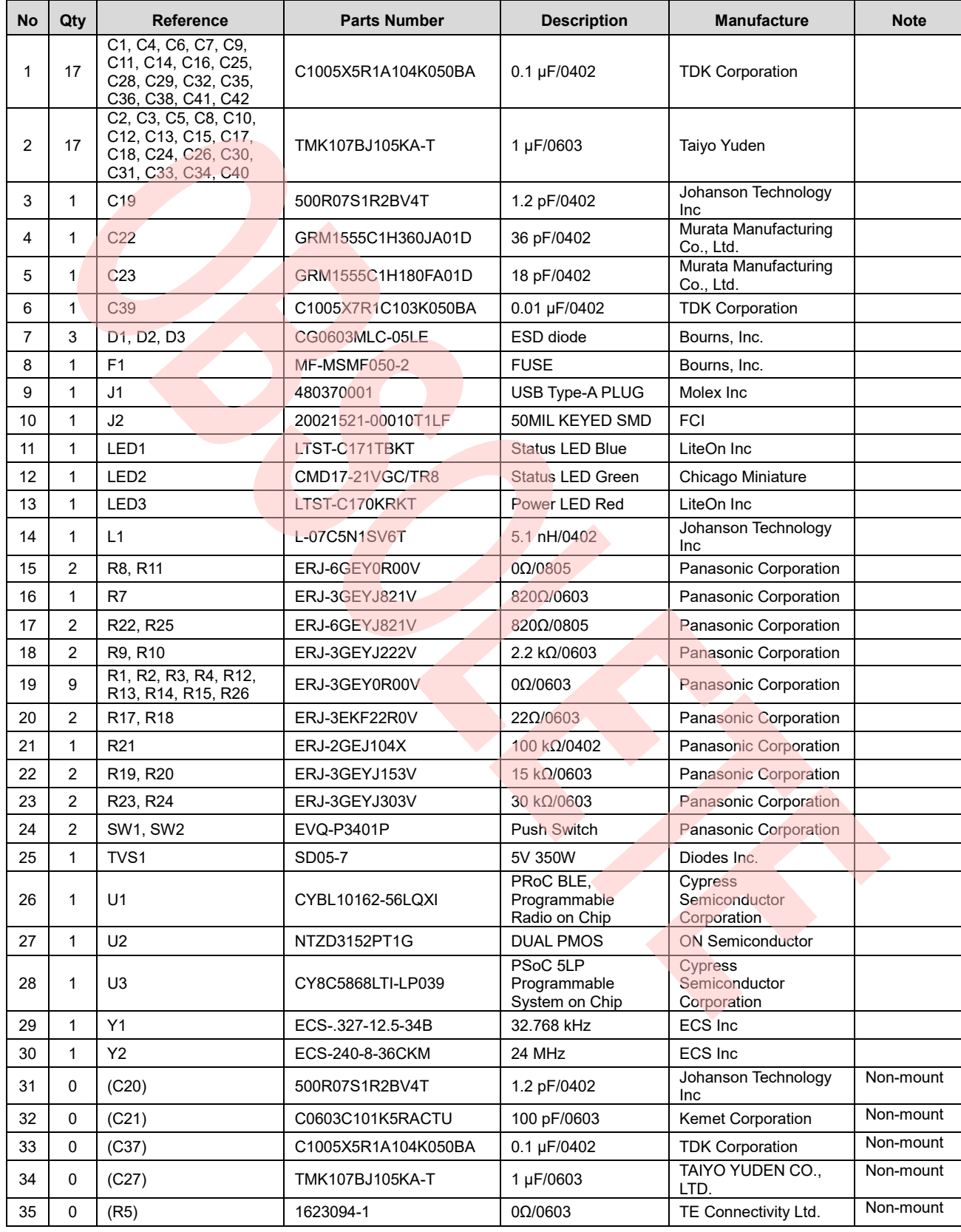

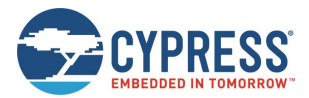

Hardware

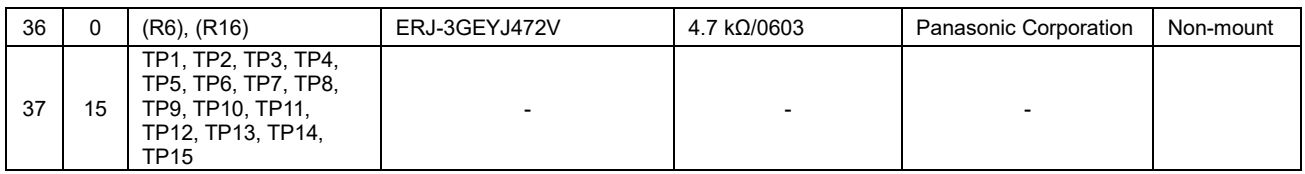

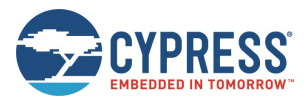

# **9 Ordering Information**

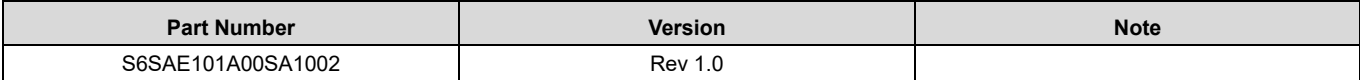

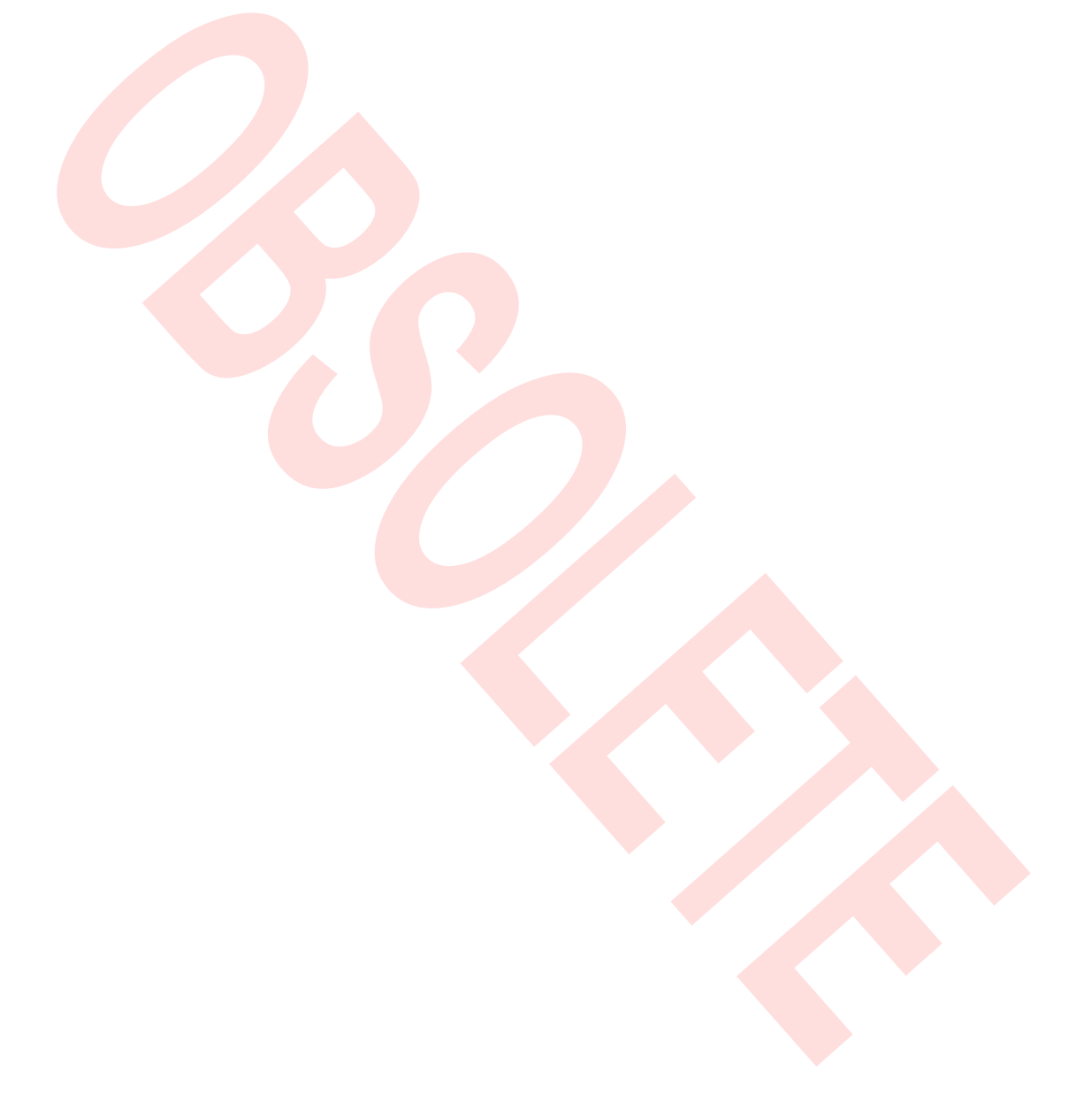

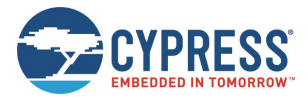

# **Appendix A. Other Sample Projects**

## **A.1 LED ONOFF Project**

The LED ONOFF project, available in *<Install directory>/Solar-Powered IoT Device Kit/1.0/Firmware//Other/LED\_ONOFF/LED\_ONOFF.cydsn*, demonstrates the simple LED control.

This sample firmware only supports LED blinking control using USB bus power; therefore, reprogram the EH\_Motherboard project in the *Firmware* folder to restore the Solar-Powered BLE Beacon operation.

This section explains the LED\_ONOFF project.

#### **A.1.1 main.c**

This file contains the main function, which only controls the turning ON and OFF of the LED. The P3.4 of EZ-BLE module controls a status LED on Energy Harvesting Motherboard. The blinking interval is set 1000 ms.

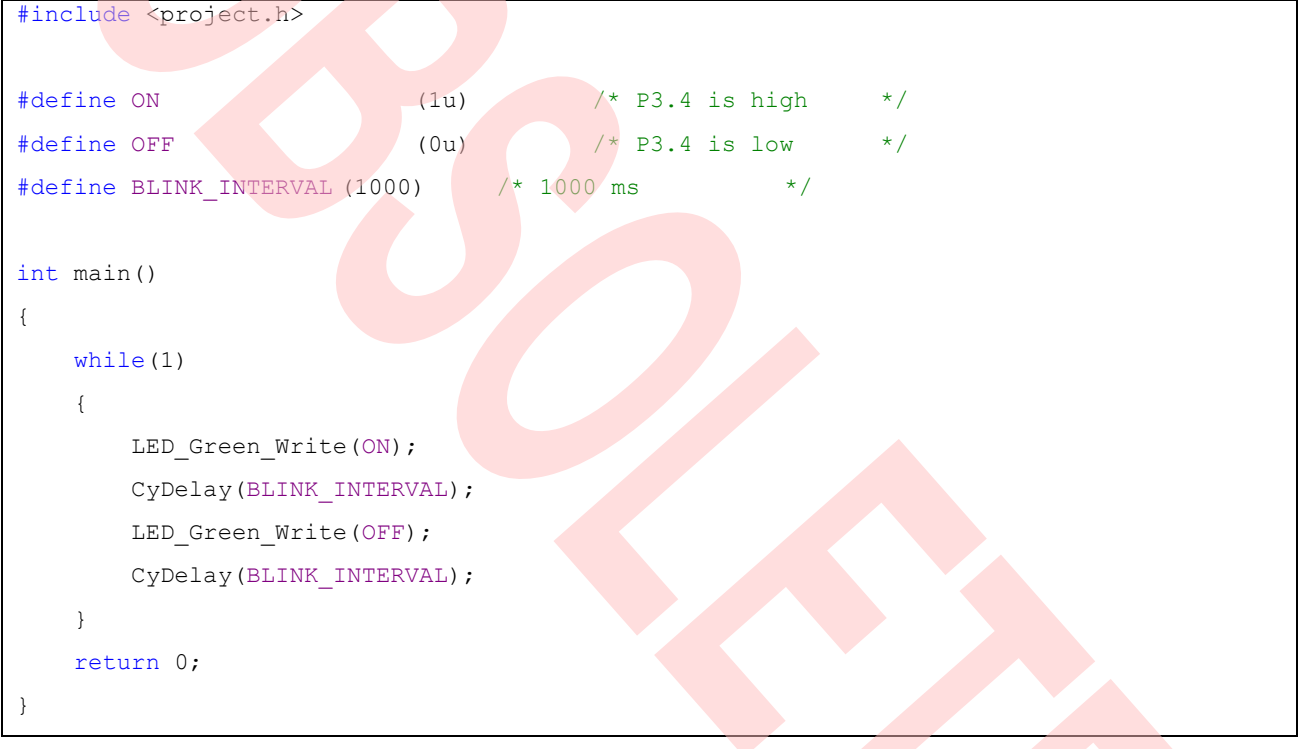

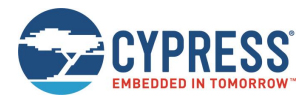

### **A.1.2 Flow of LED ONOFF Project**

The following figure shows the flow of the LED ONOFF project.

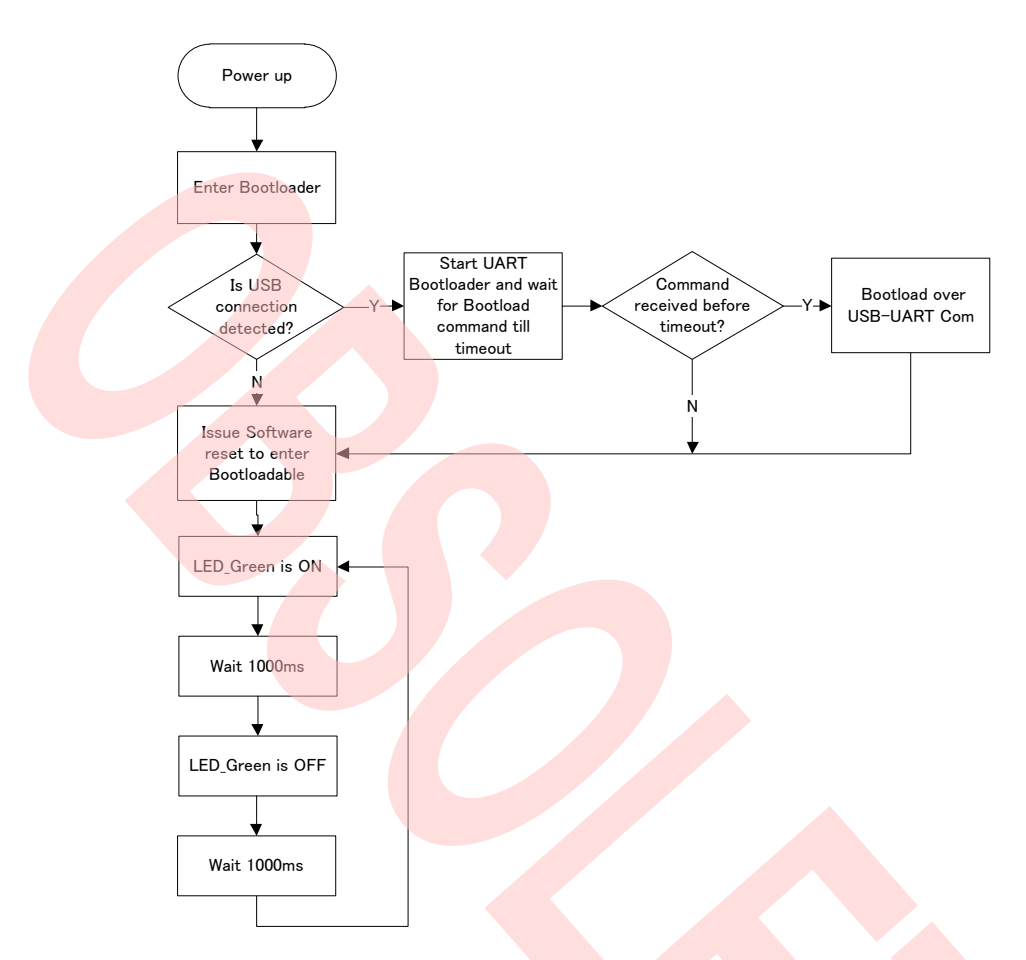

#### **A.1.3 TopDesign.cysch**

The following figure shows the top design for LED\_ONOFF project. The Bootloadable component links the application to the Bootloader project's *hex* file. A LED\_Green of I/O Interface is used to control the status LED1 (P3.4).

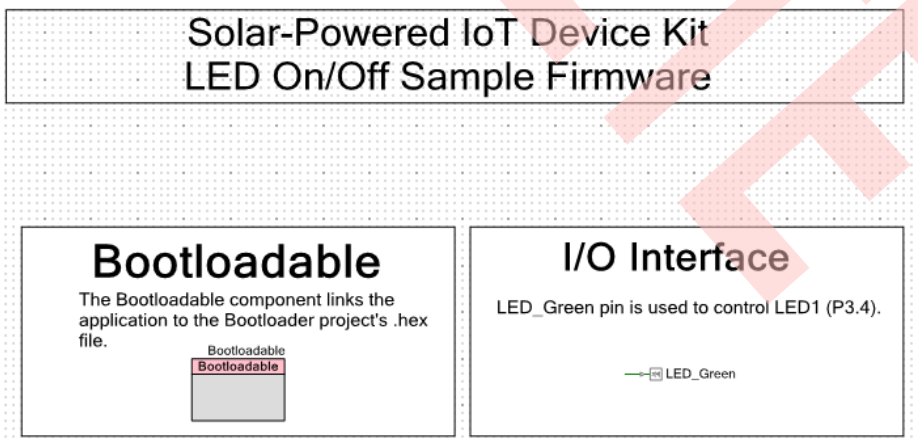

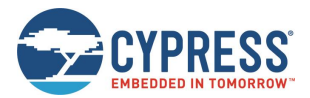

#### **A.1.4 Process Steps**

.

- 1. Open the sample project (*LED\_ONOFF.cypj*) for this kit available at: (*<Install directory>/Solar-Powered IoT Device Kit/1.0/Firmware//Other/LED\_ONOFF*).
- 2. Follow the menu path **Build** > **Clean and Build All Projects**. The build status will appear at the lower right side of PSoC Creator. The build process is complete when the message "Rebuild succeeded" appears on the status bar.

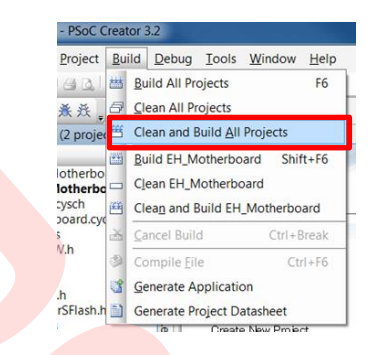

- 3. Program the LED\_ONOFF project.
	- a. If you use the UART Bootloader, see [5.1](#page-32-0) [UART Bootloader \(Program Only\).](#page-32-0) The *cyacd* file is generated in the project folder of PSoC Creator: *<Install directory>/Solar-Powered IoT Device Kit/1.0/Firmware//Other/LED\_ONOFF/LED\_ONOFF.cydsn/CortexM0/ARM\_GCC\_484/Debug/ LED\_ONOFF.cyacd*

b. If you use the MiniProg3, see steps 6 to 10 of [5.2](#page-35-0) PSoC Creator [with MiniProg3 \(Program and Debug\).](#page-35-0) The status LED on Energy Harvesting Motherboard will turn ON and OFF for a second using USB bus power.

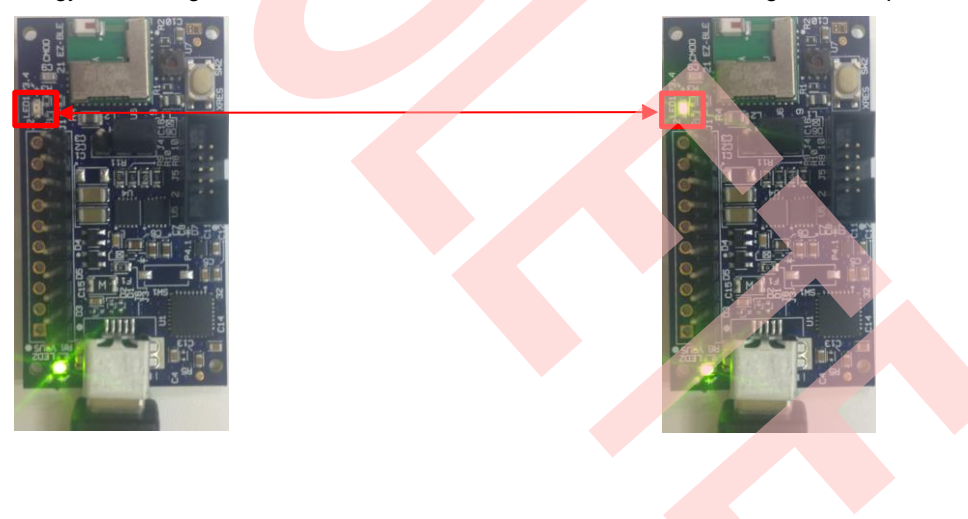

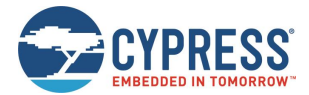

### **A.2 Simple BLE Project**

The simple BLE project, available in *<Install directory>/Solar-Powered IoT Device Kit/1.0/Firmware//Other/Simple\_BLE/Simple\_BLE.cydsn,* demonstrates the simple BLE Beacon transmitter.

This sample firmware only supports the BLE Beacon and Bootloader with no other frills (such as I<sup>2</sup>C, flash read/write, UART serial configuration). This project has one source file (*main.c*).

This section explains the Simple BLE project.

#### **A.2.1 main.c**

This file contains the main function, which only transmits the BLE Beacon as shown below. This firmware flow is same as [BLE Beacon Process](#page-46-0) except the SFLASH parameter reading. All parameters such as UUID, MAJOR, and MINOR are fixed by the BLE Component on *TopDesign.cysch*.

```
int main()
{
     CyGlobalIntEnable;
     /* Set the divider for ECO, ECO will be used as source when IMO is * switched off 
    to save power, to drive the HFCLK */
    CySysClkWriteEcoDiv(CY_SYS_CLK_ECO_DIV8);
     /* Start WCO & ECO in low power mode */
    LowPower WCO ECO Start();
    CyBle Start(BLE AppEventHandler);
    CyBle ProcessEvents();
    for(i; {
        CYBLE LP MODE T pwrState;
        CYBLE BLESS STATE T blessState;
         uint8 intStatus = 0;
       /* BLE stack processing state machine interface */
        CyBle ProcessEvents();
         /* Configure BLESS in Deep-Sleep mode */
        pwrState = CyBle EnterLPM(CYBLE BLESS DEEPSLEEP);
        /* No interrupts allowed while entering system low power modes 
        */
         intStatus = CyEnterCriticalSection(); 
        blessState = CyBle GetBleSsState();
        /* Make sure BLESS is in Deep-Sleep before configuring system in * Deep-Sleep 
         mode */
         if(pwrState == CYBLE_BLESS_DEEPSLEEP)
\overline{\mathcal{L}} /* If BLESS is in Deep Sleep or is in the process of waking * up from Deep 
           Sleep, put system in Deep Sleep mode */
           if(blessState == CYBLE BLESS STATE ECO ON || blessState ==
           CYBLE_BLESS_STATE_DEEPSLEEP)
```
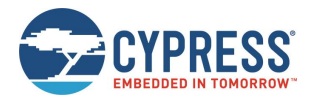

```
\left\{ \begin{array}{c} 1 & 0 \\ 0 & 1 \end{array} \right. CySysPmDeepSleep(); /* System Deep-Sleep. 1.3uA mode */
 }
 }
        /* If BLESS is in Active state, 
           * and if BLESS Tx/Rx Event is not complete, stop IMO and put CPU * to Sleep 
        */
        else if (blessState != CYBLE BLESS STATE EVENT CLOSE)
\{ /* Change HF clock source from IMO to ECO, as IMO can be stopped * to save 
          power */
            CySysClkWriteHfclkDirect(CY_SYS_CLK_HFCLK_ECO);
            /* Stop IMO for reducing power consumption */
             CySysClkImoStop(); 
             /* Put the CPU to Sleep. 1.1mA mode */
             CySysPmSleep();
          /* Starts execution after waking up, start IMO */
             CySysClkImoStart(); 
             /* Change HF clock source back to IMO */
             CySysClkWriteHfclkDirect(CY_SYS_CLK_HFCLK_IMO);
 } 
         CyExitCriticalSection(intStatus);
         /* If restartadvertisement flag is set, which means it's the first * time cpu 
       goes here. */
         if(restartadvertisement)
\overline{\mathcal{L}} restartadvertisement = false; 
             CySysWdtUnlock(); 
            CySysWdtDisable(CY_SYS_WDT_COUNTER0_MASK);
            CySysWdtWriteMode(SOURCE COUNTER, CY SYS WDT MODE INT);
             CySysWdtWriteClearOnMatch(SOURCE_COUNTER, COUNTER_ENABLE); 
             CySysWdtWriteMatch(SOURCE_COUNTER, COUNT_PERIOD_1S); 
            CySysWdtEnable(CY_SYS_WDT_COUNTER0_MASK);
             CySysWdtLock();
             wdt_trigger_on_flag = true;
 }
         ProcessBeaconEvents();
 }
}
```
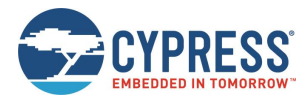

### **A.2.2 Flow of Simple BLE Project**

The following figure shows the flow of the Simple BLE project.

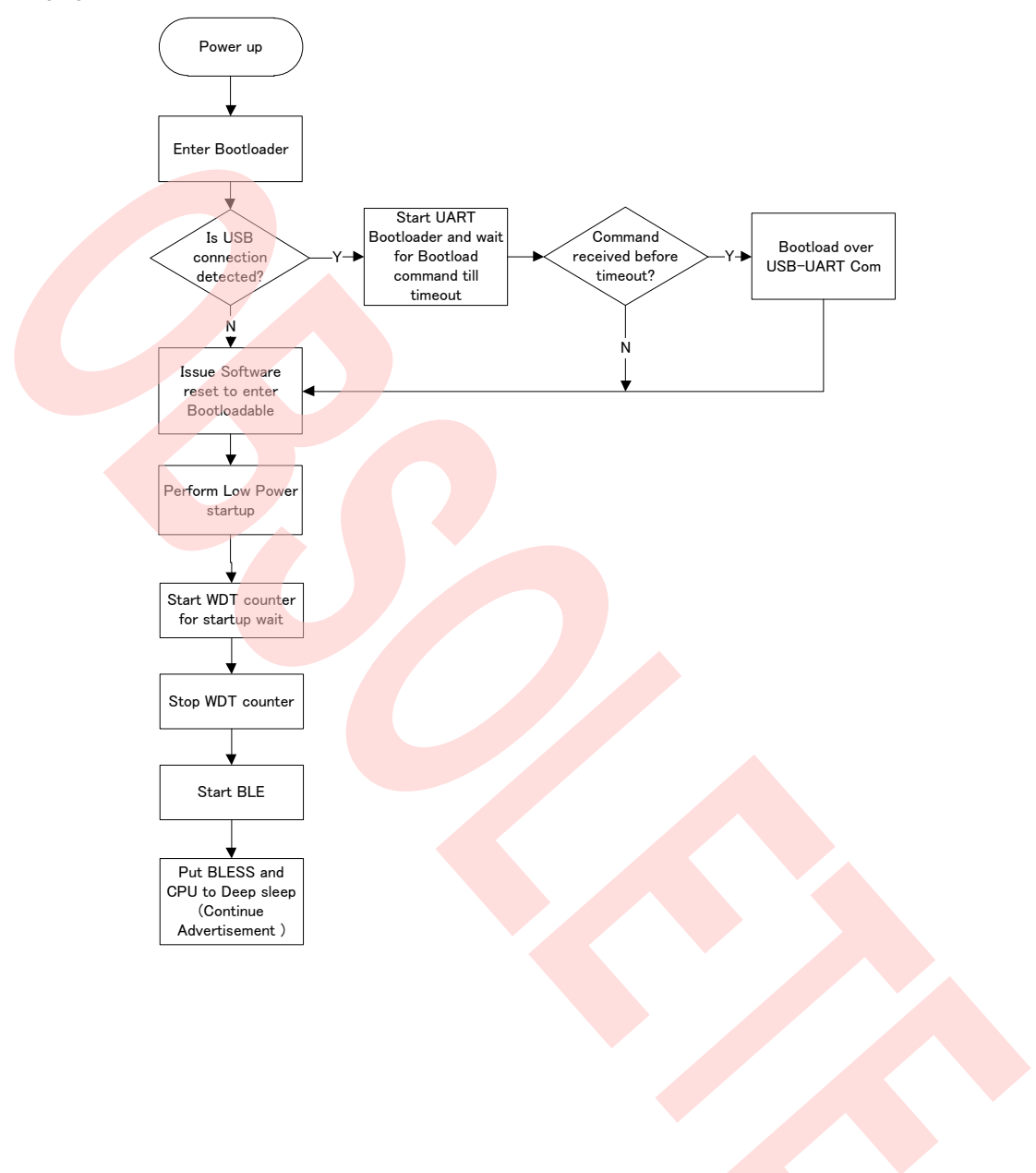

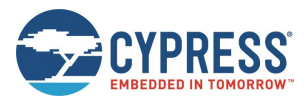

#### **A.2.3 TopDesign.cysch**

The following figure shows the top design for SIMPLE\_BLE project. BLE Component is configured as a Beacon with fixed parameter. The Watch Dog Timer is used for waking up the system when the system is in low power mode. The Bootloadable Component links the application to the Bootloader project's *hex* file.

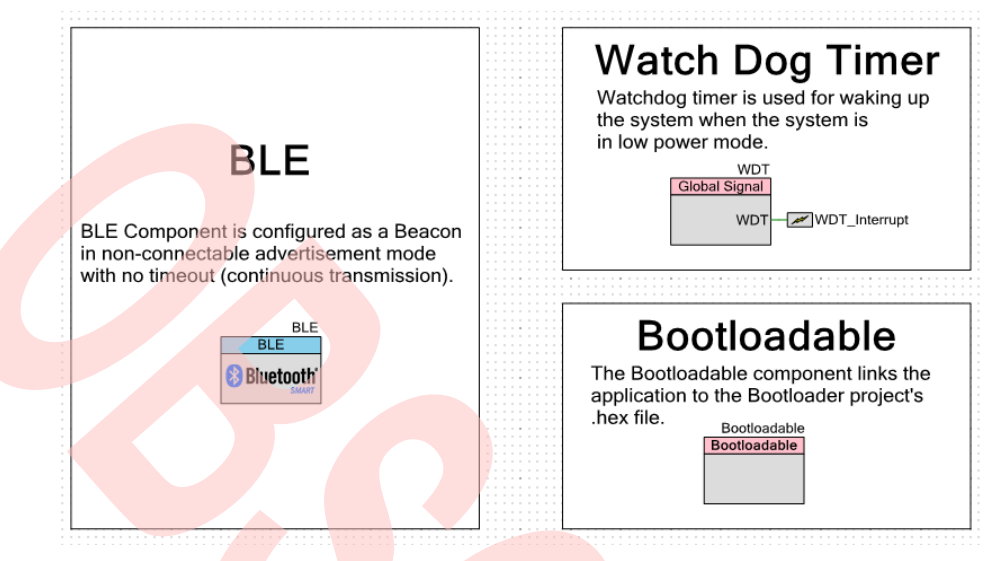

#### **A.2.4 Process Steps**

- 1. Open the sample project (*Simple\_BLE.cyprj*) for this kit available at: (*<Install directory>/Solar-Powered IoT Device Kit/1.0/Firmware/Other/Simple\_BLE/Simple\_BLE.cydsn/ Simple\_BLE.cyprj*).
- 2. Follow the menu path **Build** > **Clean and Build All Projects**. The build status will appear at the lower right side of PSoC Creator. The build process is complete when the message "Rebuild succeeded" appears on the status bar.

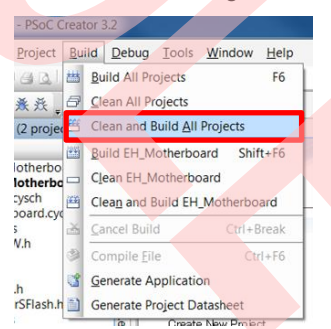

- 3. Program the Simple\_BLE project.
	- *a.* If you use the UART Bootloader, see [5.1](#page-32-0) [UART Bootloader \(Program Only\).](#page-32-0) The *cyacd* file is generated in the project folder of PSoC Creator: *<Install directory>/Solar-Powered IoT Device Kit/1.0/Firmware//Other/Simple\_BLE/Simple\_BLE.cydsn/CortexM0/ARM\_GCC\_484/Debug/ Simple\_BLE.cyacd*
	- b. If you use the MiniProg3, see steps 6 to 10 of [5.2](#page-35-0) PSoC Creator [with MiniProg3 \(Program and Debug\).](#page-35-0)

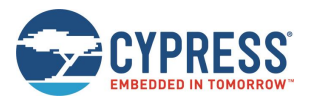

4. Run *PMIC.exe*. The MAJOR number 10 (fixed value by firmware) of the Motherboard is displayed on the PMIC Software (see [4.1.4](#page-20-0) [Establishing BLE Connection](#page-20-0) for more details). Then, move the Motherboard further away from your computer. The Received Signal Strength Indicator (RSSI) value will change and the graphic will be updated.

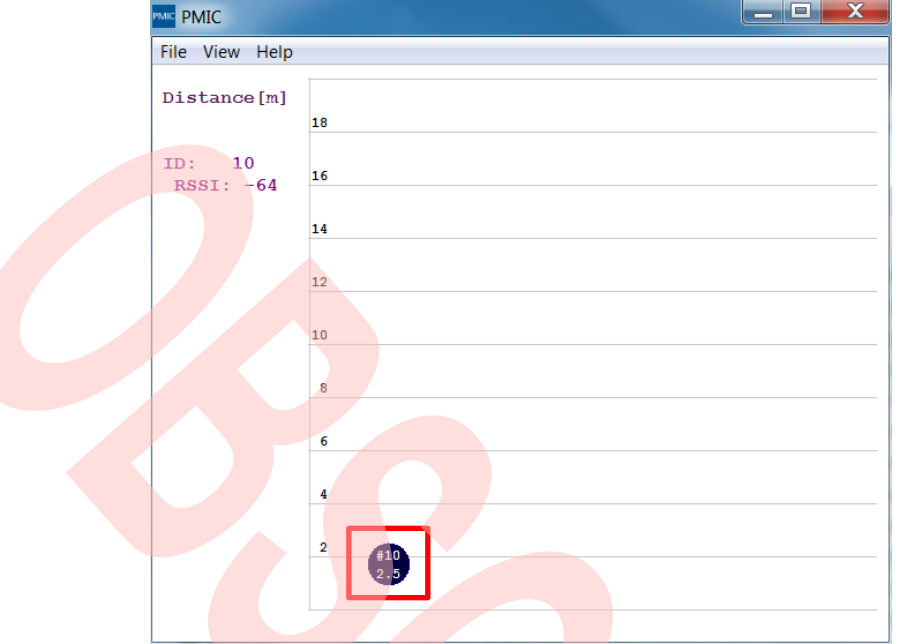

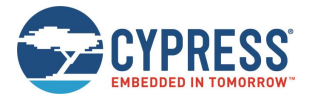

# **Appendix B. Using Extra Components**

### **B.1 10-Ω Resistor for Current Measurement**

This chapter explains the Solar Module, 10-Ω resistor, and a Multimeter (MASTECH: MS8268, not included in this kit.) to measure the voltage and current for the solar module using 10-Ω resistor that is included in the Solar-Powered IoT Device Kit. First, you will take measurements under constant ambient light. Then, you will vary the available light and observe the change in the energy output of the solar module.

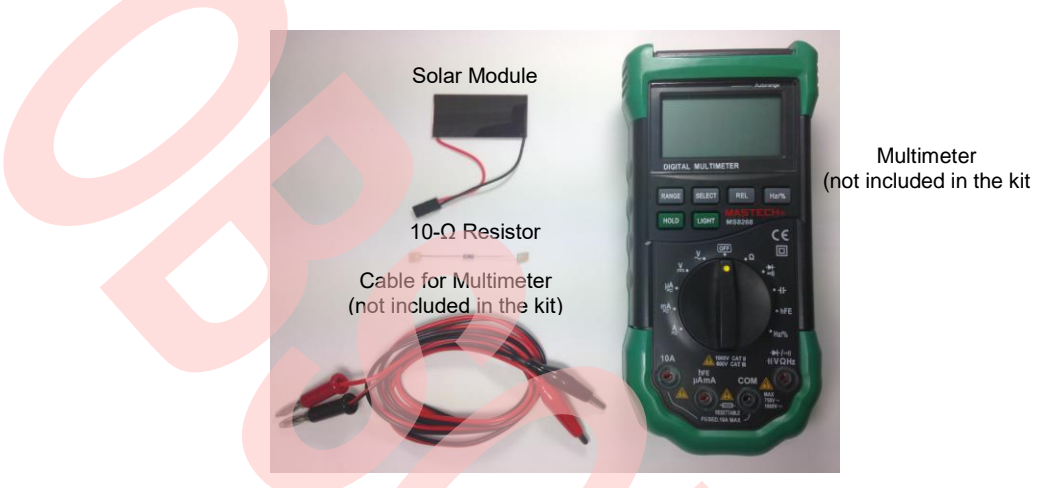

1. Set the Multimeter to measure DC Voltage. Connect the Multimeter to the Solar Module as shown in the figure, and observe the DC voltage (V1).

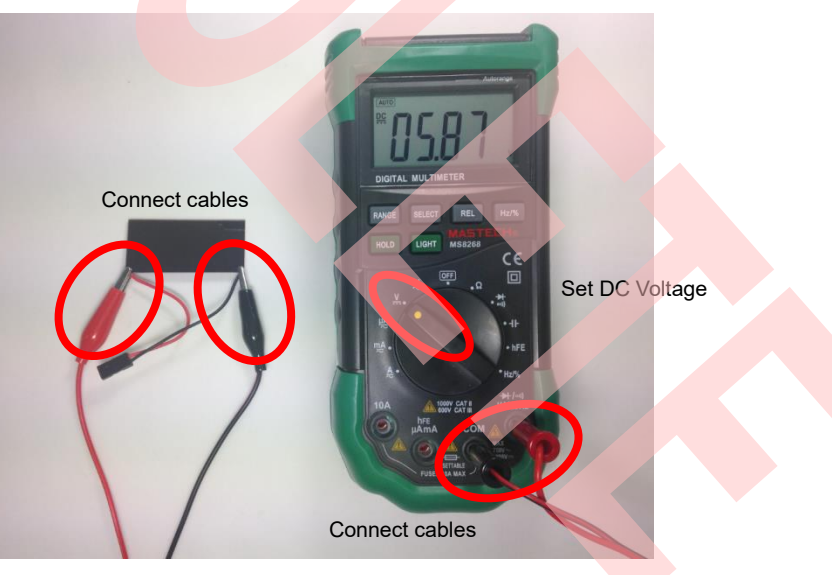

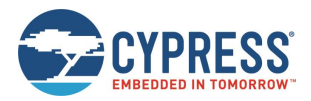

2. Place your hand about 2 cm above the Solar Module to block most of the light and observe the DC voltage (V2).

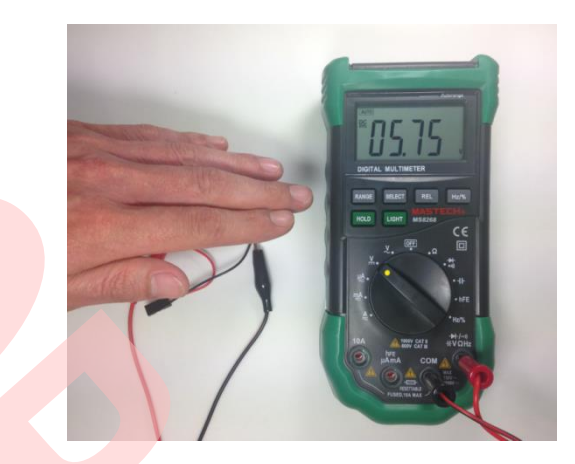

3. Now, you measure the current produced by the Solar Module. Connect a 10-Ω resistor to the black wire on the Solar Module as shown in the figure.

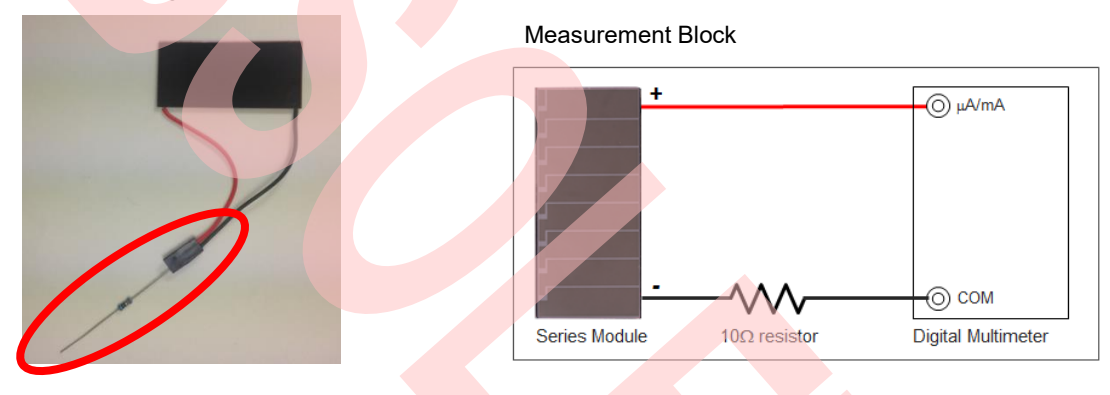

4. Set the Multimeter to measure Current in the microamp range. Connect the positive cable of the Multimeter to the positive lead of the Solar Module, and the negative cable to the 10-Ω resistor. Observe the current (I1).

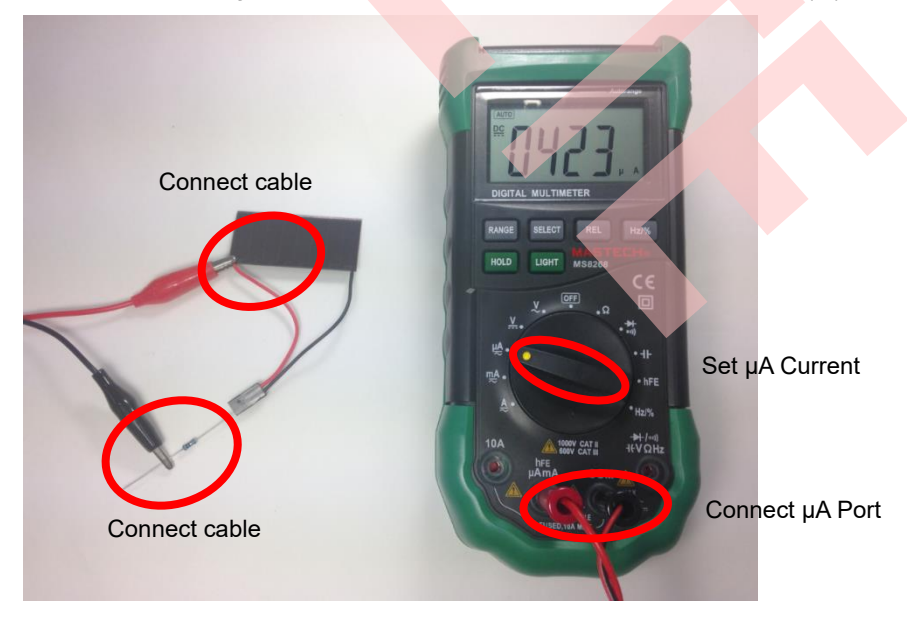

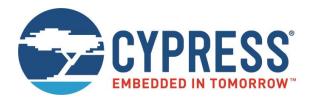

5. Place your hand about 2 cm above the Solar Module to block most of the light and observe the DC voltage (I2).

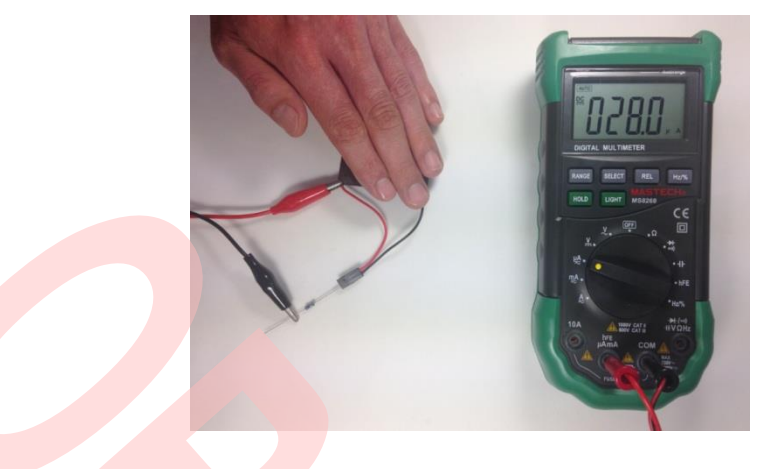

6. Calculate the energy produced by the Solar Module. Calculate the Maximum Power Point (MPP<sup>11</sup>) energy of the Solar Module.

**Under constant ambient light (Example 400 Lux)**

E1 =  $(0.8 \times V1) \times (0.8 \times 11) = (0.8 \times 5.87V) \times (0.8 \times 42.3u) = 158.91$  [uW]

**Covering Solar Module with hand (Example 250 Lux)**

E2 = (0.8 x V2) x (0.8 x I2) = (0.8 x 5.75V) x (0.8 x 28.0uA) = 103.04 [uW]

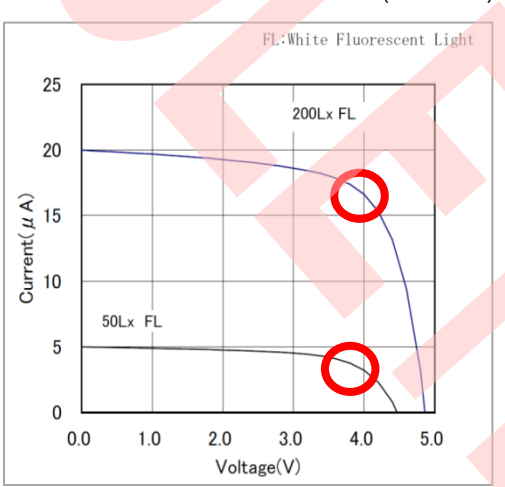

I-V Characteristics of Solar Module (AM-1801)

l

<sup>&</sup>lt;sup>11</sup> The MPP of a typical solar cell is 80% of the maximum voltage and maximum current.

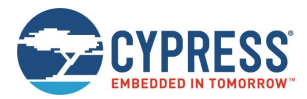

### **B.2 Additional 220 μF Capacitor**

EHS comprises an EHD such as a Solar Module, an Energy Harvesting PMIC, and a Storage Device (such as a capacitor). The purpose of EHS purpose is to supply power to the EHS Load. When designing an EHS, consider voltage, current, and time in three contexts: power supplied by the EHD, power stored in the Storage Device, and power required to operate the system.

Following is example of failed waveform for EHS. The output voltage of the S6AE101A slowly drops due to consumption, eventually shutting down the output completely.

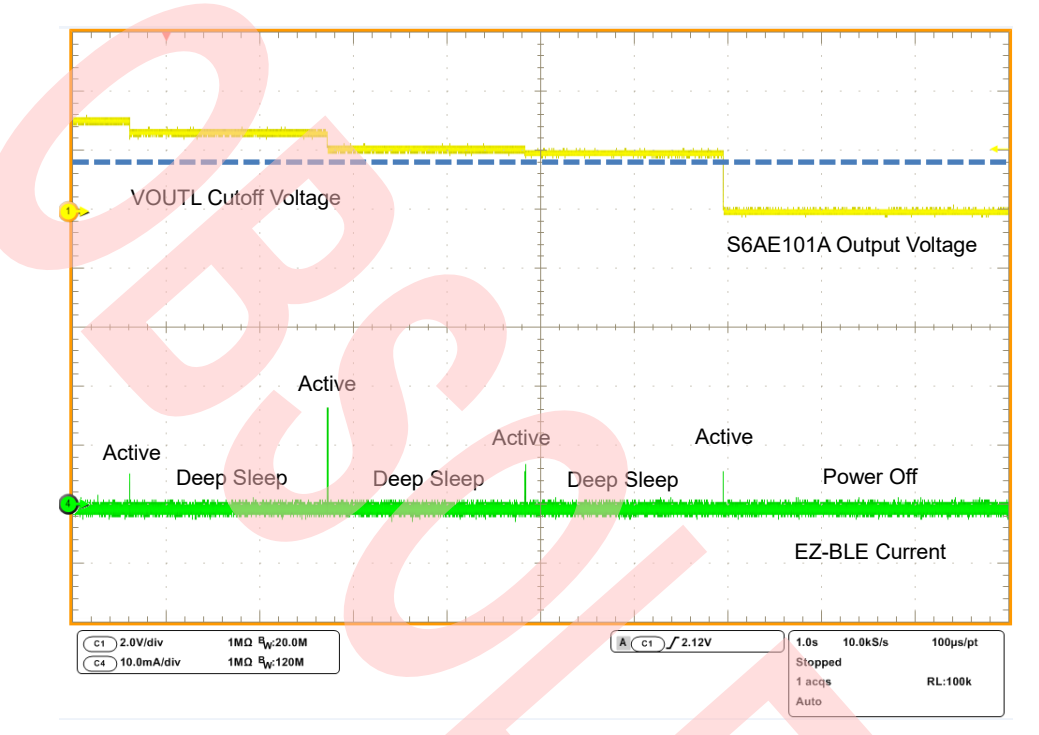

One way to resolve this failure is to connect the additional 220 μF capacitor to VSTORE1 of S6AE101A..

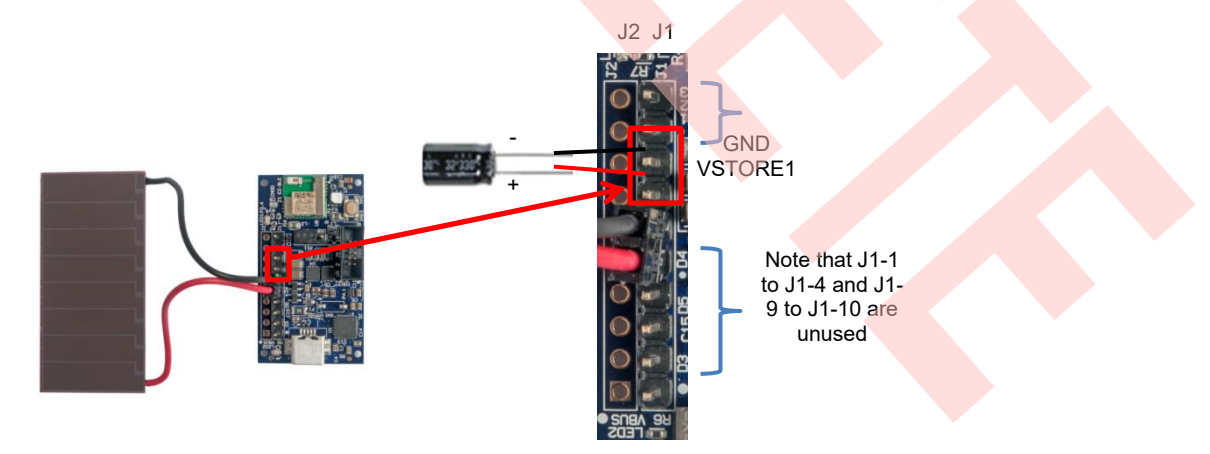

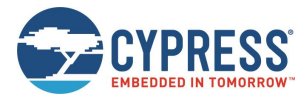

The waveform for EHS is completed to add the extra capacitor to VSTORE1 pin. Note that value of capacitor depends on the consumption energy. You can calculate the energy of capacitor using following formula.

#### **Calculation formula for energy of capacitor**

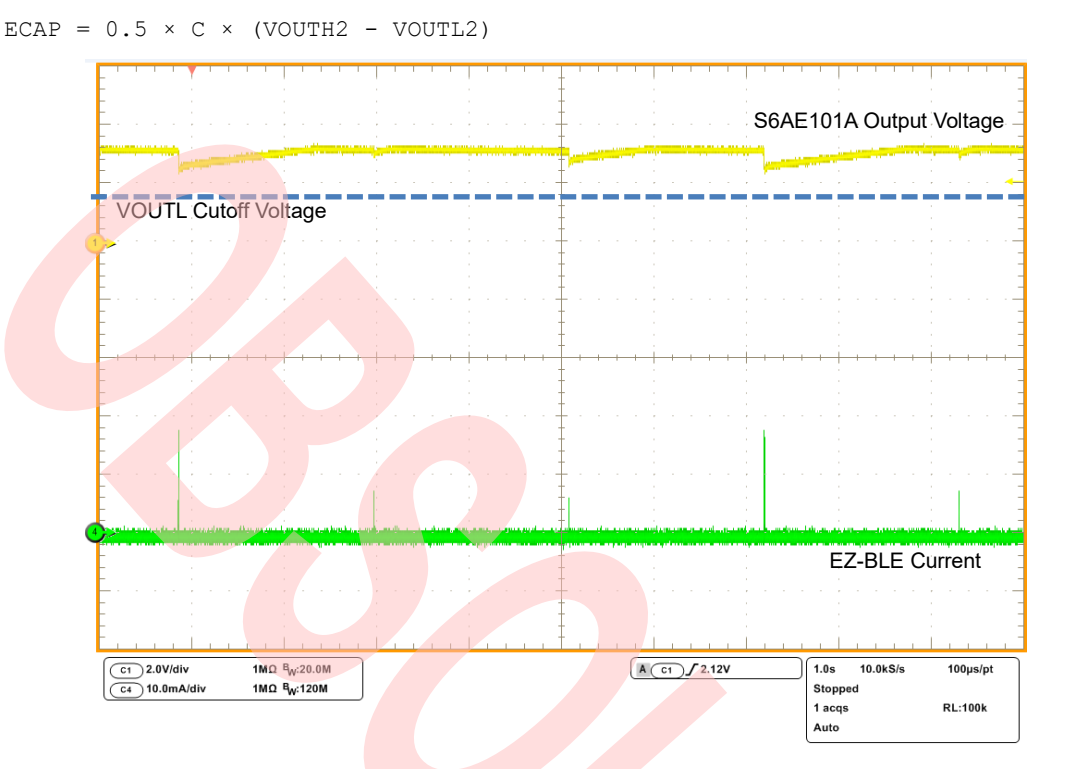

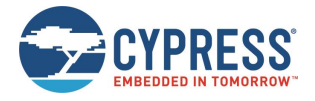

# **Document Revision History**

Document Title: Solar-Powered Internet of Things (IoT) Device Kit User Guide

Document Number: 002-00297

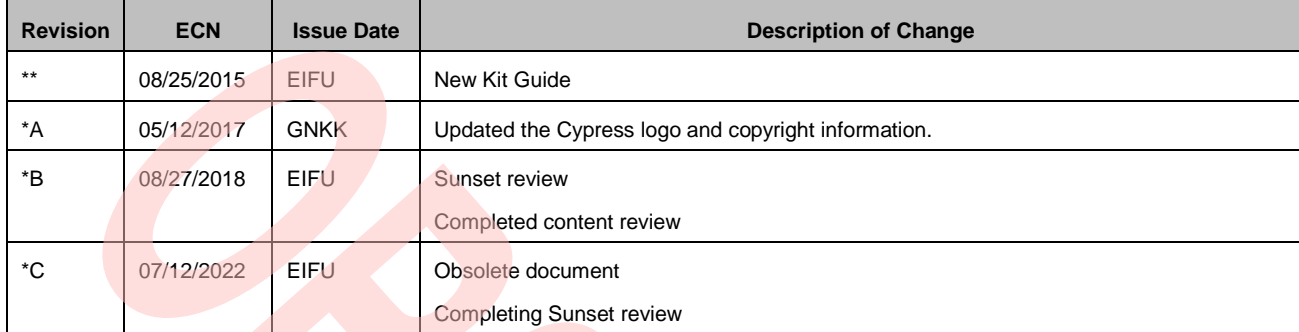

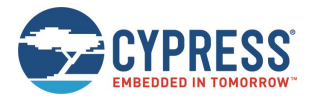

# **Worldwide Sales and Design Support**

Cypress maintains a worldwide network of offices, solution centers, manufacturer's representatives, and distributors. To find the office closest to you, visit us at [Cypress Locations.](http://www.cypress.com/?id=1062)

## **[Products](http://www.cypress.com/products)**

Arm<sup>®</sup> Cortex<sup>®</sup> Microcontrollers [cypress.com/arm](http://www.cypress.com/products/32-bit-arm-cortex-mcus) Automotive [cypress.com/automotive](http://www.cypress.com/applications/automotive-solutions) Clocks & Buffers com/clocks Interface [cypress.com/interface](http://www.cypress.com/products/interface) Internet of Things [cypress.com/iot](http://www.cypress.com/internet-things-iot) Memory [cypress.com/memory](http://www.cypress.com/products/memory-products) Microcontrollers [cypress.com/mcu](http://www.cypress.com/mcu) PSoC [cypress.com/psoc](http://www.cypress.com/psoc/) Power Management ICs [cypress.com/pmic](http://www.cypress.com/products/power-management) Touch Sensing [cypress.com/touch](http://www.cypress.com/products/touch-sensing) USB Controllers [cypress.com/usb](http://www.cypress.com/products/usb-controllers) Wireless Connectivity **Connectivity** Cypress.com/wireless

# **PSoC® [Solutions](http://www.cypress.com/psoc)**

[PSoC](http://www.cypress.com/products/psoc-1) 1 [| PSoC](http://www.cypress.com/products/psoc-3) 3 [| PSoC](http://www.cypress.com/products/psoc-4) 4 | [PSoC](http://www.cypress.com/products/32-bit-arm-cortex-m3-psoc-5lp) 5LP | PSoC [6 MCU](http://cypress.com/psoc6)

## **[Cypress Developer Community](http://www.cypress.com/cdc)**

[Community](https://community.cypress.com/welcome) | [Projects](http://www.cypress.com/projects) | [Videos](http://www.cypress.com/video-library) | [Blogs](http://www.cypress.com/blog) | [Training](http://www.cypress.com/training) | [Components](http://www.cypress.com/cdc/community-components)

## **[Technical Support](http://www.cypress.com/support)**

[cypress.com/support](http://www.cypress.com/support)

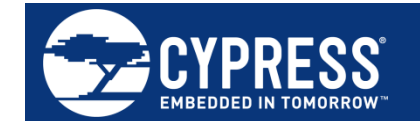

Cypress Semiconductor 198 Champion Court San Jose, CA 95134-1709

© Cypress Semiconductor Corporation, 2015-2022. This document is the property of Cypress Semiconductor Corporation and its subsidiaries, including Spansion LLC ("Cypress"). This document, including any software or firmware included or referenced in this document ("Software"), is owned by Cypress under the intellectual property laws and treaties of the United States and other countries worldwide. Cypress reserves all rights under such laws and treaties and does not, except as specifically stated in this paragraph, grant any license under its patents, copyrights, trademarks, or other intellectual property rights. If the Software is not accompanied by a license agreement and you do not otherwise have a written agreement with Cypress governing the use of the Software, then Cypress hereby grants you a personal, non-exclusive, nontransferable license (without the right to sublicense) (1) under its copyright rights in the Software (a) for Software provided in source code form, to modify and reproduce the Software solely for use with Cypress hardware products, only internally within your organization, and (b) to distribute the Software in binary code form externally to end users (either directly or indirectly through resellers and distributors), solely for use on Cypress hardware product units, and (2) under those claims of Cypress's patents that are infringed by the Software (as provided by Cypress, unmodified) to make, use, distribute, and import the Software solely for use with Cypress hardware products. Any other use, reproduction, modification, translation, or compilation of the Software is prohibited.

TO THE EXTENT PERMITTED BY APPLICABLE LAW, CYPRESS MAKES NO WARRANTY OF ANY KIND, EXPRESS OR IMPLIED, WITH REGARD TO THIS DOCUMENT OR ANY SOFTWARE OR ACCOMPANYING HARDWARE, INCLUDING, BUT NOT LIMITED TO, THE IMPLIED WARRANTIES OF MERCHANTABILITY AND FITNESS FOR A PARTICULAR PURPOSE. No computing device can be absolutely secure. Therefore, despite security measures implemented in Cypress hardware or software products, Cypress does not assume any liability arising out of any security breach, such as unauthorized access to or use of a Cypress product. In addition, the products described in these materials may contain design defects or errors known as errata which may cause the product to deviate from published specifications. To the extent permitted by applicable law, Cypress reserves the right to make changes to this document without further notice. Cypress does not assume any liability arising out of the application or use of any product or circuit described in this document. Any information provided in this document, including any sample design information or programming code, is provided only for reference purposes. It is the responsibility of the user of this document to properly design, program, and test the functionality and safety of any application made of this information and any resulting product. Cypress products are not designed, intended, or authorized for use as critical components in systems designed or intended for the operation of weapons, weapons systems, nuclear installations, life-support devices or systems, other medical devices or systems (including resuscitation equipment and surgical implants), pollution control or hazardous substances management, or other uses where the failure of the device or system could cause personal injury, death, or property damage ("Unintended Uses"). A critical component is any component of a device or system whose failure to perform can be reasonably expected to cause the failure of the device or system, or to affect its safety or effectiveness. Cypress is not liable, in whole or in part, and you shall and hereby do release Cypress from any claim, damage, or other liability arising from or related to all Unintended Uses of Cypress products. You shall indemnify and hold Cypress harmless from and against all claims, costs, damages, and other liabilities, including claims for personal injury or death, arising from or related to any Unintended Uses of Cypress products.

Cypress, the Cypress logo, Spansion, the Spansion logo, and combinations thereof, WICED, PSoC, CapSense, EZ-USB, F-RAM, and Traveo are trademarks or registered trademarks of Cypress in the United States and other countries. For a more complete list of Cypress trademarks, visit cypress.com. Other names and brands may be claimed as property of their respective owners.